**Orchestrating a brighter world** NEC

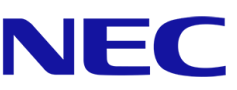

# **NEC A Serisi**

# **LED Poster**

İnce Aralıklı LED Video Ekran İç Mekan

## KULLANIM KILAVUZU

Şu modeller için:

LED-A019i LED-A025i

2020-02-14

# İÇİNDEKİLER

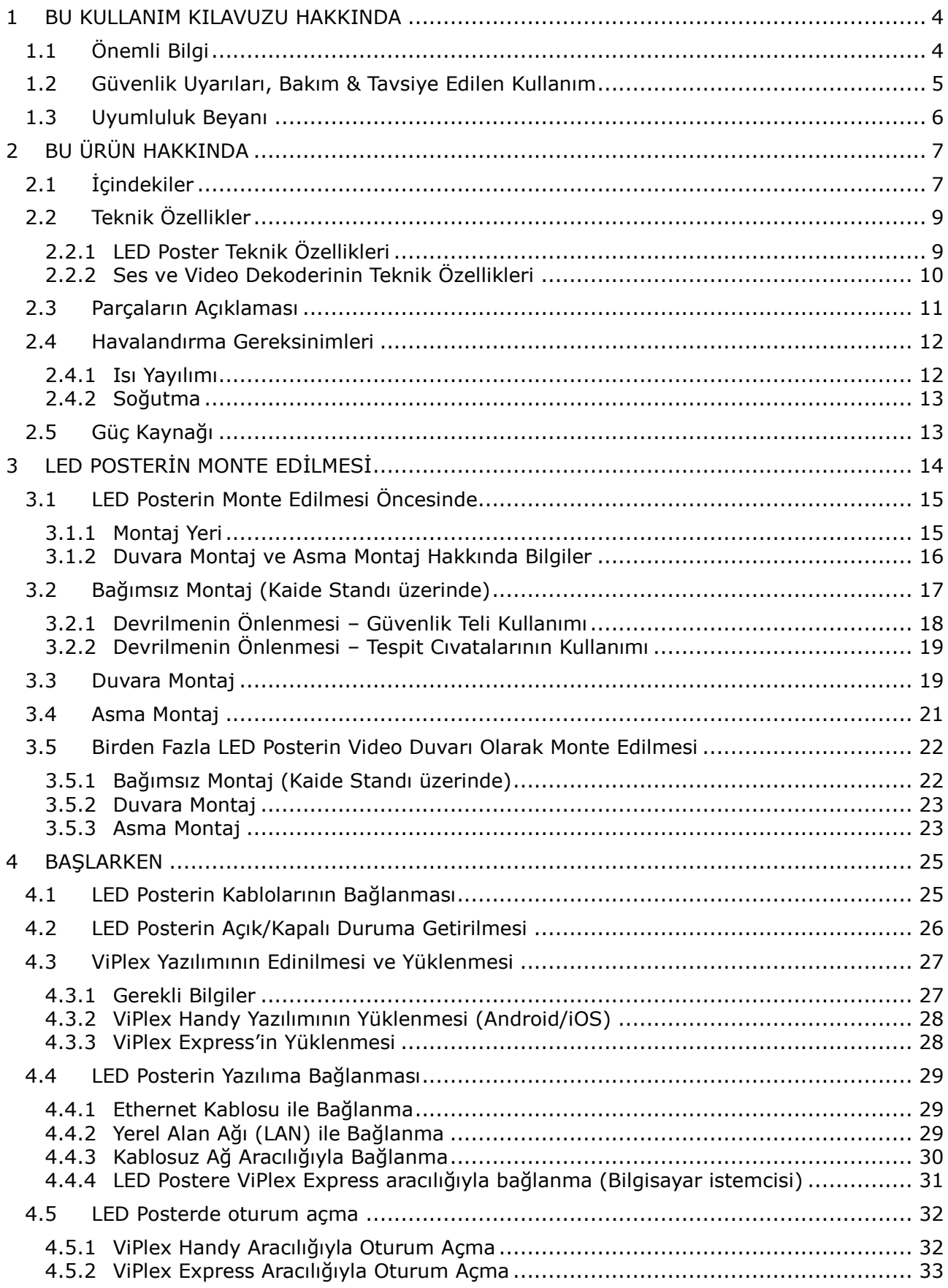

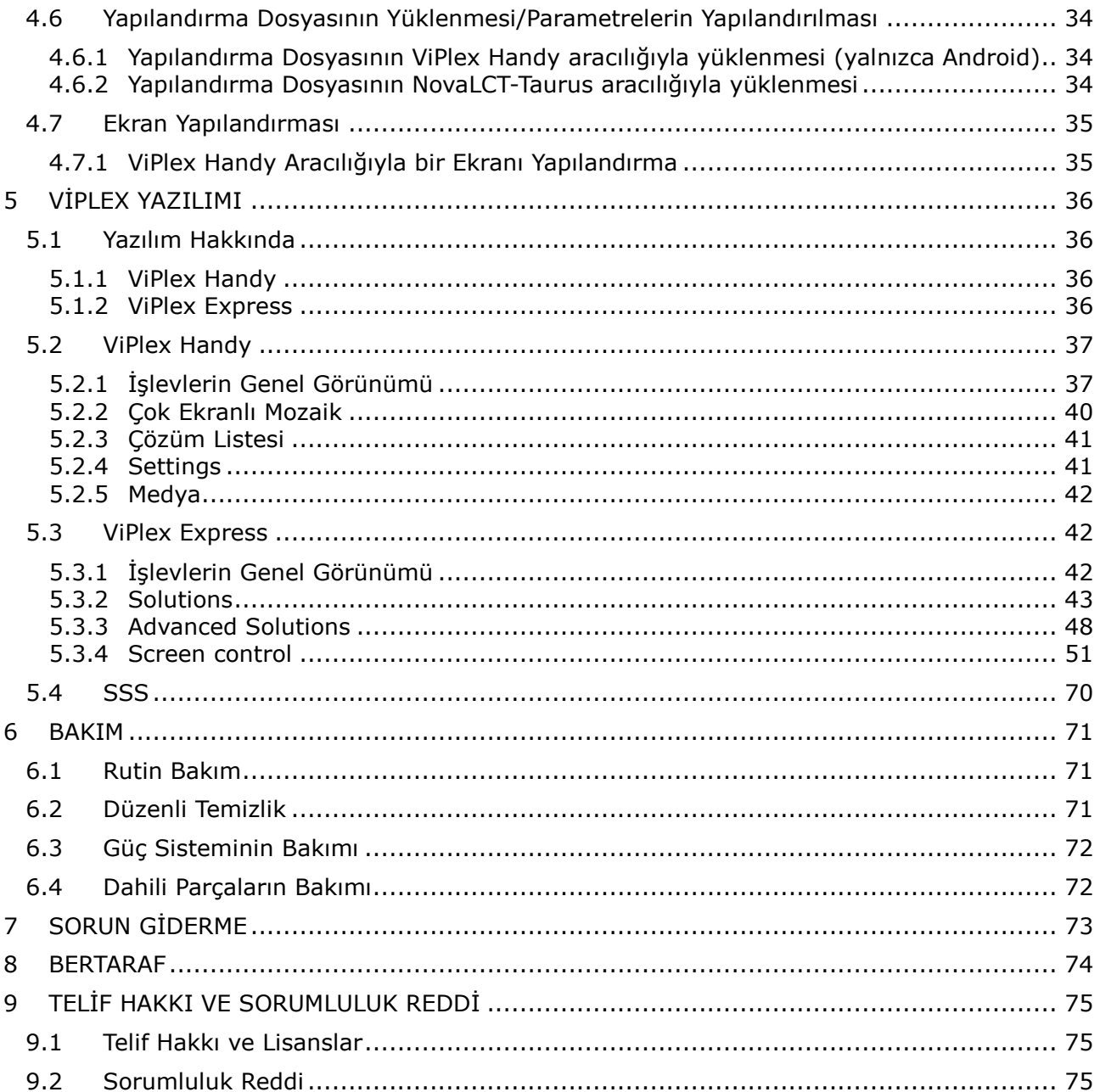

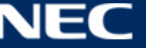

## <span id="page-3-0"></span>**1 BU KULLANIM KILAVUZU HAKKINDA**

Değerli müşterimiz,

NEC Display Solutions'ın ince aralıklı doğrudan görüntüleme LED Poster sistemlerinden birisini tercihinizden dolayı teşekkür ederiz.

Bu NEC A Serisi Kullanım Kılavuzunda ekranınız ve onun kurulması, bakımı ve servisi hakkında ayrıntılı bilgileri bulabilirsiniz.

Ürünümüzle olan deneyiminizin beklentilerinizi karşıladığını, hatta aştığını umuyoruz. Sorularınız için iletişime geçmekten lütfen çekinmeyin.

## <span id="page-3-1"></span>**1.1 Önemli Bilgi**

**UYARI** YANGIN VEYA ŞOK TEHLİKESİNİ ÖNLEMEK İÇİN, CİHAZ YAĞMUR YA DA NEME MARUZ KALMAMALIDIR. AYRICA, BU CİHAZIN POLARİZE FİŞİNİ UÇLAR TAM OTURMADIĞI TAKDİRDE BİR UZATMA KABLOSU YA DA BAŞKA PRİZLERDE KULLANMAYIN.

İCERİSİNDE YÜKSEK VOLTAJLI BİLESENLER BULUNDUĞU İÇİN KASAYI AÇMAKTAN KAÇININ. SERVİS İÇİN YETKİLİ SERVİS PERSONELİNE BAŞVURUN.

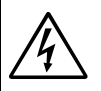

## **DİKKAT**

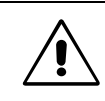

ELEKTRİK ŞOKU RİSKİNİ AZALTMAK İÇİN, GÜÇ KABLOSUNUN PRİZDEN ÇEKİLDİĞİNDEN EMİN OLUN. BİRİME GİDEN GÜCÜN TAMAMEN KESİLDİĞİNDEN EMİN OLMAK İÇİN, LÜTFEN GÜÇ KABLOSUNU AC PRİZİNDEN ÇEKİN. KAPAĞI (VEYA ARKAYI) AÇMAYIN. İÇ KISIMDA KULLANICININ İLGİLENEBİLECEĞİ HERHANGİ BİR PARÇA BULUNMAMAKTADIR. SERVİS İÇİN YETKİLİ SERVİS PERSONELİNE BAŞVURUN.

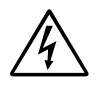

Bu sembol, kullanıcıyı cihazın içindeki izole edilmemiş voltajın elektrik şoku yaratabilecek büyüklükte olduğu konusunda uyarır. Bu yüzden, cihazın içerisindeki herhangi bir parçaya temas etmek tehlikelidir.

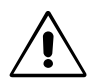

Bu sembol, kullanıcıyı bu cihazın kullanımı ve bakımı ile ilgili önemli belgelerin pakete dahil olduğu konusunda bilgilendirir. Bu yüzden, herhangi bir soruna yol açmamak için dikkatle okunmalıdır.

**DİKKAT:** Lütfen bu ekipman ile birlikte sağlanmış olan güç kablosunu aşağıdaki tabloya uygun şekilde kullanın. Eğer ekipmanın içinden güç kablosu çıkmadıysa lütfen NEC ile iletişime geçin. Diğer tüm durumlar için lütfen güç kablosunu, monitörün bulunduğu prize uygun fiş stiliyle kullanın. Uyumlu güç kablosu, elektrik prizinin AC voltajına karşılık gelir ve satın alındığı ülkenin güvenlik standartlarına uygun olarak onaylanmıştır ve bu standartlara uyulmuştur.

> Bu ekipman güç kablosunun toprak bağlantısı varken çalışacak şekilde dizayn edilmiştir. Güç kablosu toprak bağlantısına sahip değilse, elektrik çarpabilir. Lütfen güç kablosunun düzgün şekilde topraklandığından emin olun.

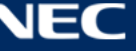

## <span id="page-4-0"></span>**1.2 Güvenlik Uyarıları, Bakım & Tavsiye Edilen Kullanım**

#### **Güvenlik Uyarıları ve Bakım**

#### LED Posteri KURARKEN VE KULLANIRKEN EN İYİ PERFORMANS İÇİN LÜTFEN AŞAĞIDAKİ NOKTALARA DİKKAT EDİN:

- LED Posteri AÇMAYIN. İç kısımda kullanıcının ilgilenebileceği herhangi bir parça bulunmamaktadır ve kapağı açmak ya da çıkartmak sizi ciddi şok tehlikeleri veya diğer risklere maruz bırakabilir. Servis için yetkili servis personeline başvurun.
- Güç kablosunu kıvırmayın, katlamayın veya başka yolla zarar vermeyin.
- Güç kablosu üzerine ağır cisimler koymayın.
- Kablonun zarar görmesi, elektrik çarpmasına veya yangına neden olabilir.
- Lütfen LED Postere yeterli güç geldiğinden emin olun. Lütfen teknik özelliklerde yer alan "Güç Kaynağı" bölümüne bakın.
- Kullanacağınız güç kablosu ülkenizdeki güvenlik standartlarına uygun ve onaylanmış olmalıdır.
- İngiltere'de bu LED Posterle birlikte, BS onaylı, (5 A) sigortalı fişi olan güç kablosu kullanın.
- Güç kablosu konektörü sistemi güç kaynağından ayırmanın birincil yoludur. LED Poster kolayca erişilebilen bir prize yakın olarak kurulmalıdır.
- Kasaya herhangi bir sıvı dökmeyin ya da LED Posteri su yakınında kullanmayın.
- Tehlikeli voltaj noktalarına temas ederek, zararlı ya da öldürücü olabileceği veya elektrik şoku, yangın ya da cihaz arızasına yol açabileceği için kasadaki yuvalara herhangi bir cisim sokmayın.
- LED Posterin düşmesine ve ciddi şekilde hasar görmesine sebep olabileceği için bu ürünü eğimli ya da dengesiz taşıyıcı, stant veya masa üzerine yerleştirmeyin.
- Bu ürünü uzun bir süre boyunca yukarı doğru, aşağı doğru veya ters olarak monte etmeyin, aksi taktirde ekranı kalıcı olarak zarar görebilir.
- LED Posteri dış mekanda kullanmayın.
- LED Posterin üstündeki havalandırma kapakları örtülmemelidir.
- Isının düzgün olarak dağılması için, LED Posterin etrafında yeterli havalandırma alanı olmasına dikkat edin.
- Havalandırma boşluklarını kapatmayın ya da LED Posteri radyatör veya diğer ısı kaynakları yakınına yerleştirmeyin.
- LED Posterin üzerine hiçbir şey koymayın.
- Taşırken dikkatli olun. Ambalajı taşıma için saklayın.
- LED Posterin güvenirliğinden emin olmak için lütfen kasanın arka kısmında bulunan havalandırma deliklerini kir ve tozu temizlemek için yılda bir defa temizleyin.
- LAN kablosu kullanırken, aşırı gerilime sahip olabilecek kablolama ile çevresel cihazlara bağlantı yapmayın.
- LED Posteri yüksek sıcaklıkta, nemli, tozlu ya da yağlı alanlarda kullanmayın.
- LED Posteri ani sıcaklık ve nem değişikliği olan yerlerde kullanmayın, doğrudan klima ünitesinden gelen soğuk havaya maruz bırakmayın. Bu koşullar LED Posterin kullanım ömrünü kısaltabilir veya yoğuşmaya yol açabilir. Su yoğuşması oluşursa, LED Posterin fişini prizden çıkartın ve yoğuşma buharlaşana kadar LED Posteri kullanmayın.

Aşağıdaki durumlarda, LED Posteri hemen fişten çekin ve servis için yetkili servis personeline başvurun:

- Güç kaynağı kablosu veya fiş hasar gördüyse.
- LED Posterin üstüne sıvı döküldüyse veya içine herhangi bir nesne düştüyse.
- Eğer LED Poster yağmur veya suya maruz kaldıysa.
- Eğer LED Poster düştüyse veya kasası hasar gördüyse.
- Eğer çatlak veya doğal olmayan sallantı gibi yapısal hasarlar fark ederseniz.
- Eğer LED Poster kullanım talimatlarını takip etmenize rağmen normal çalışmıyorsa.

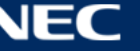

## <span id="page-5-0"></span>**1.3 Uyumluluk Beyanı**

- **CE**
- **FCC**
- RoHS
- EEE Yönetmeliğine Uygundur

#### **CE Bilgisi**

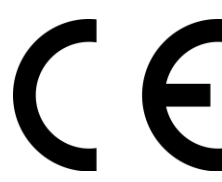

## **UYARI!**

Bu ekipman CISPR 32 A Sınıfı ile uyumludur. Bir ev ortamında bu teçhizat radyo etkileşimine neden olabilir.

2014/30/EU

**FTL** 

Elektromanyetik Uyumluluk Direktifi (EMC)

Düşük Gerilim Direktifi 2014/35/EU

#### **FCC Bilgisi (yalnızca ABD için)**

## **UYARI!**

- Federal Haberleşme Komisyonu bu ünitede NEC Display Solutions of America, Inc. tarafından bu kılavuzda belirtilenler HARİCİNDE modifikasyon veya değişiklik yapılmasına izin vermemektedir. Bu hükümet yönetmeliğine uyulmaması bu ekipmanı kullanma hakkını geçersiz kılabilir.
- Bu cihaz test edilmiş ve FCC Kuralları bölüm 15'e giren A Sınıfı dijital cihaz limitlerine uygun olduğu saptanmıştır. Bu limitler, ekipman ticari ortamda çalıştırılırken zararlı interferansa karşı makul bir koruma sağlamaları için tasarlanmışlardır. Bu cihaz, radyo frekans enerjisi üretir, kullanır ve bu radyo frekans enerjisini saçabilir; ve eğer talimat kılavuzuna uygun şekilde kurulmamışsa ve kullanılmamışsa radyo iletişimlerine girişime neden olabilir. Bu teçhizatın mesken alanında çalışması zararlı interferansa yol açabilir ve böyle bir durumda, kullanıcı cihazı kendi hesabına düzeltmesi gerekir.

## **Tedarikçinin Uyumluluk Beyanı (yalnızca ABD için)**

Bu cihaz FCC Kuralları Bölüm 15 ile uyumludur. Çalıştırma aşağıdaki iki koşula bağlıdır.

(1) Bu cihaz zararlı interferansa sebep olmaz ve (2) bu cihaz gelen interferansları istenilmeyen çalışmaya sebep olsa bile almalıdır.

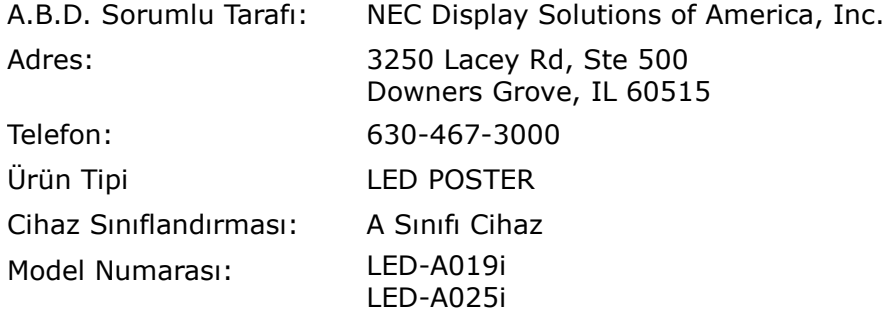

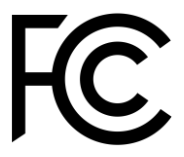

Gerekirse, kullanıcı ek öneriler için bayiye veya deneyimli bir radyo/televizyon teknisyenine başvurmalıdır. Kullanıcı Federal Communications Commission tarafından hazırlanan aşağıdaki kitapçığı kullanışlı bulabilir: "How to Identify and Resolve Radio-TV Interference Problems" (Radyo-TV Interferans Problemlerini Belirleme ve Çözme). Bu kitapçık U.S. Government Printing Office, Washington, D.C., 20402'den sağlanabilir, Stok No. 004-000-0034.

## <span id="page-6-0"></span>**2 BU ÜRÜN HAKKINDA**

A Serisi, tabela uygulamalarında anında kullanıma hazır şekilde sunulan eksiksiz bir ekran çözümüdür. Sabit veya taşınabilir Windows, iOS ve Android cihazlarla kontrol edilebilir. İçerik, asenkronize oynatmayı sağlamak üzere yenilenebilir ve Kablosuz LAN veya USB aracılığıyla dahili bir medya oynatıcıya saklanabilir.

## <span id="page-6-1"></span>**2.1 İçindekiler**

- LED Poster
- USB cihazı
- HDMI kablosu
- Güç kablosu
- Kurulum kılavuzu
- Garanti kartı
- Taşıma çantası

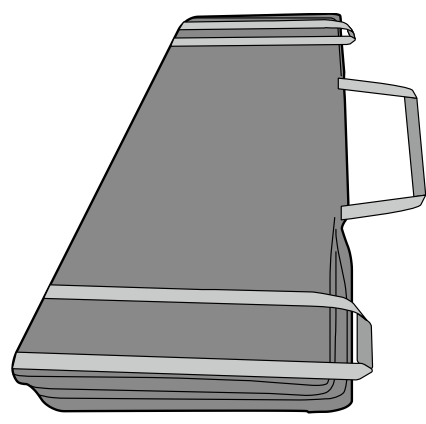

Kaide standı

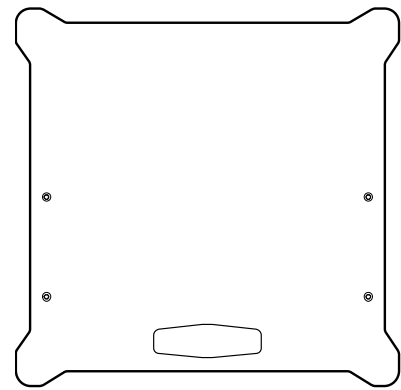

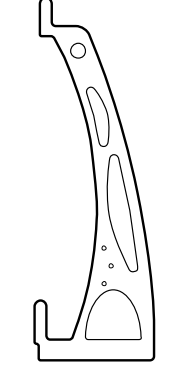

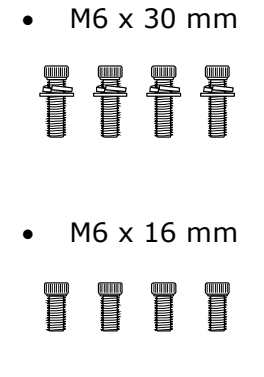

Asma braketi

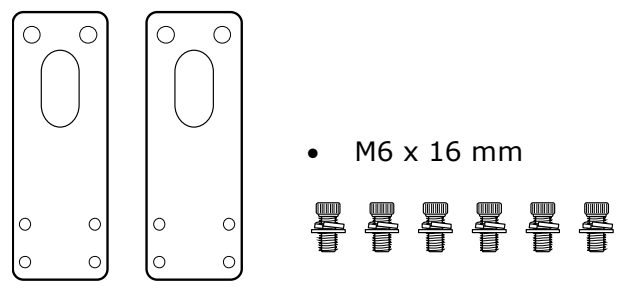

#### Duvara montaj braketi

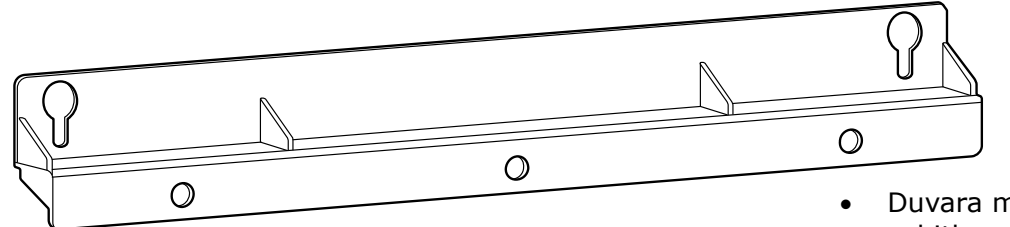

 Duvara montaj braketi sabitleme vidası

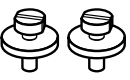

Bağlantı braketi

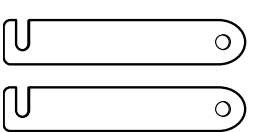

Bağlantı vidası

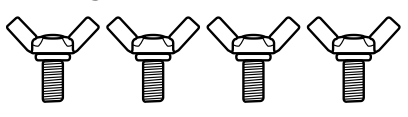

Iki veya daha fazla LED Poster satın alındığında yan yana kurulmuş iki LED Posteri birbirine sabitlemek için kullanılır.

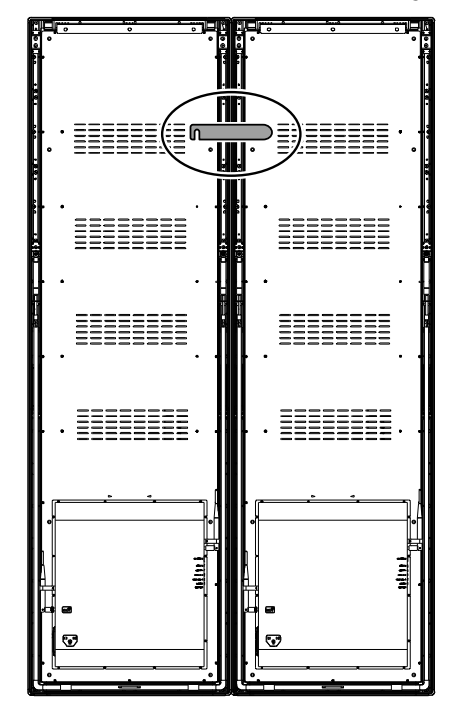

Gözlü cıvata

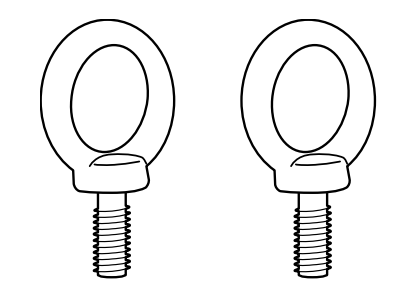

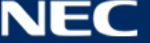

## <span id="page-8-0"></span>**2.2 Teknik Özellikler**

### <span id="page-8-1"></span>**2.2.1 LED Poster Teknik Özellikleri**

*Tablo 1: LED Poster Teknik Özellikleri*

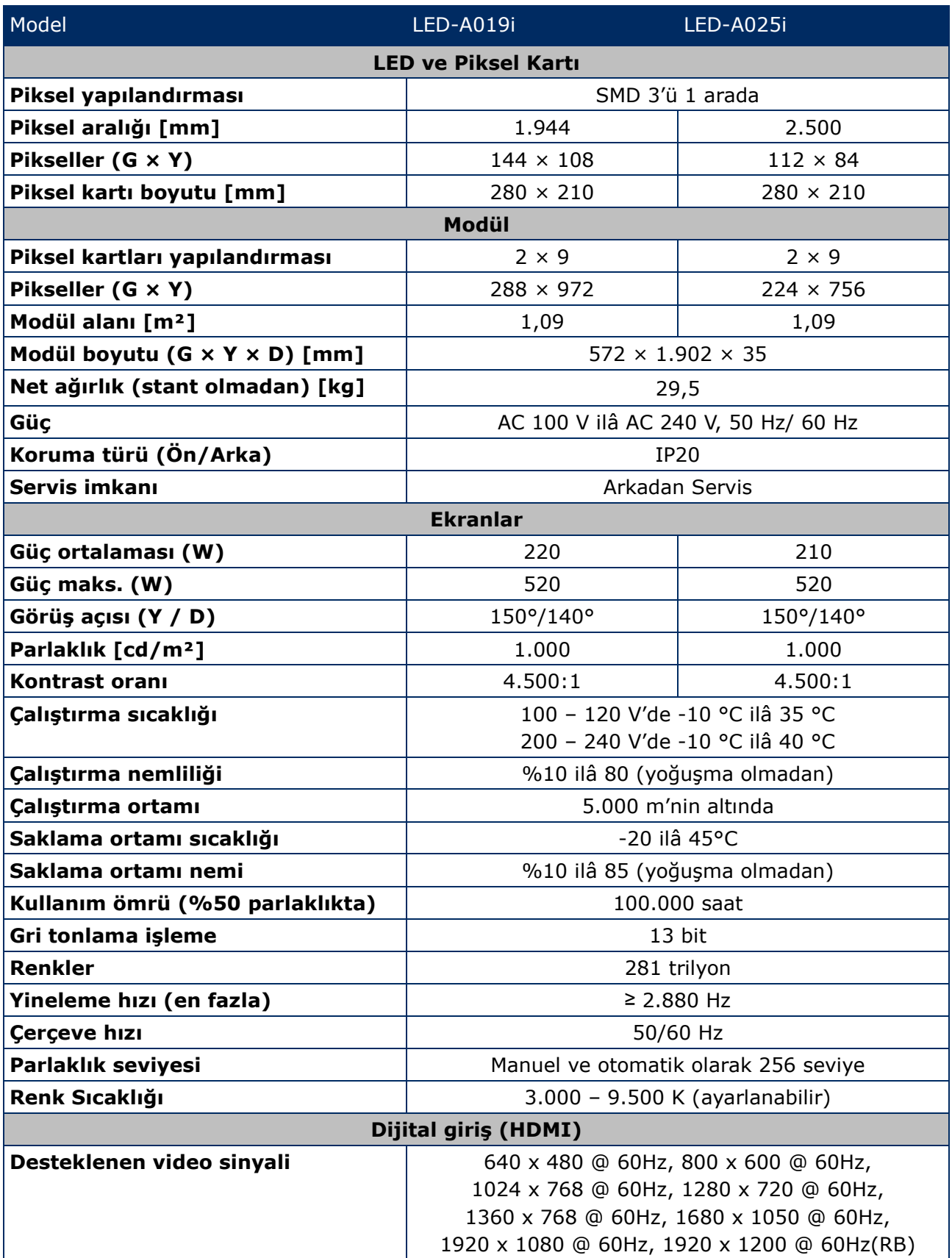

#### <span id="page-9-0"></span>**2.2.2 Ses ve Video Dekoderinin Teknik Özellikleri**

#### **Bildirim**

- Aşağıdaki koşulları karşılasalar dahi bazı dosyalar oynatılamayabilir.
- USB belleğin türü, film dosyasının bit hızı ve referans kare sayısına bağlı olarak bazı film dosyaları normal şekilde oynatılamayabilir.

#### *2.2.2.1 Görsel*

*Tablo 2: Teknik Özellikler: Görsel – Dekoder*

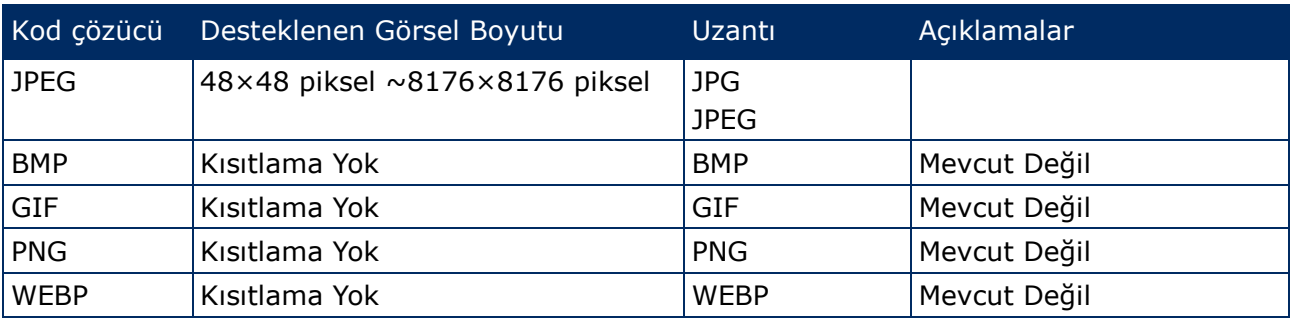

#### *2.2.2.2 Film*

*Tablo 3: Teknik Özellikler: Film - Dekoder*

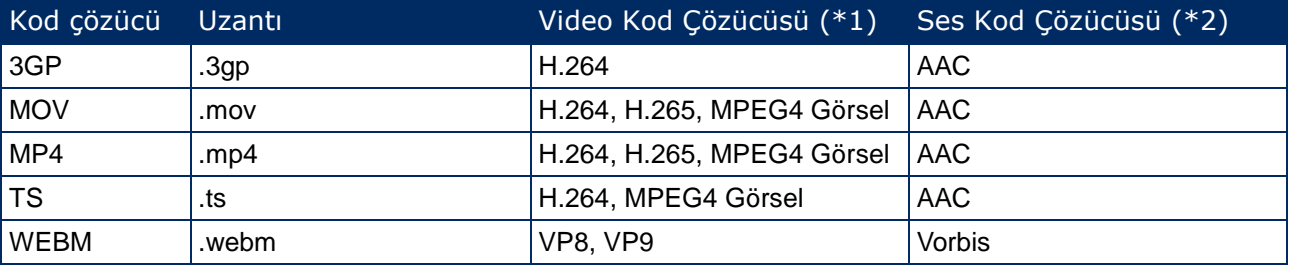

#### **\*1) Video**

*Tablo 4: Teknik Özellikler: Video - Dekoder*

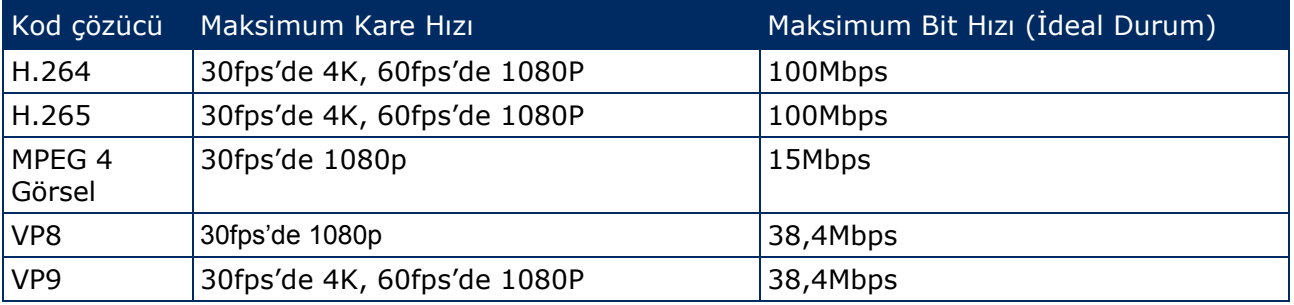

#### **\*2) Ses**

*Tablo 5: Teknik Özellikler: Ses - Dekoder*

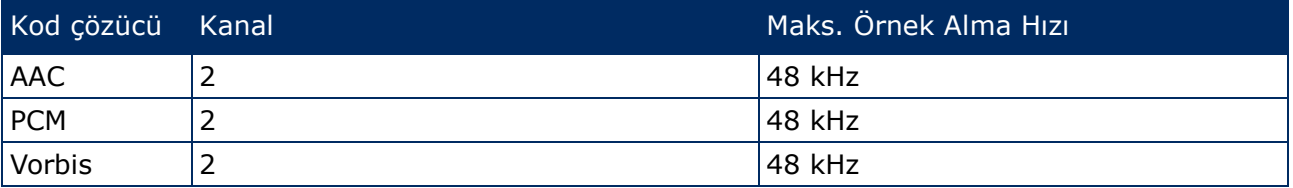

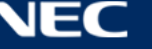

## <span id="page-10-0"></span>**2.3 Parçaların Açıklaması**

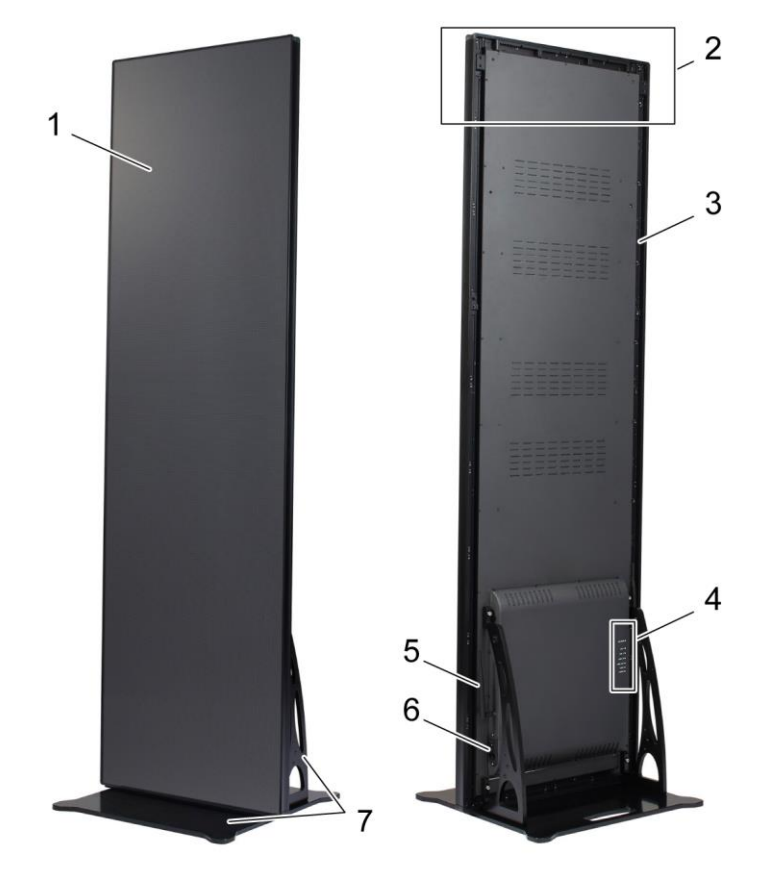

*Şekil 1: LED Posterinin Parçaları*

- 
- 2 Asma aksesuarları kurulum alanı 6 Asma bağlantısı ve anahtar
- 
- 4 Bağlantı noktası alanı
- 1 Ekran alanı **1 Ekran alanı 1 Ekran alanı 1 Ekran alanı** 5 Kablosuz LAN anteni
	-
- 3 Ana çerçeve 7 Kaide standı

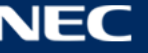

## <span id="page-11-0"></span>**2.4 Havalandırma Gereksinimleri**

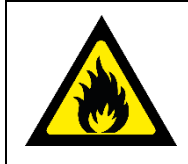

### **UYARI!**

Yangın ve ürün hasarı riski.

Havalandırma deliklerini asla engellemeyin. Bunları her zaman açık tutun.

LED Posteri, 100 – 120 V'de 35 °C, 200 – 230 V'de 40 °C üzerinde bir ortam sıcaklığında çalıştırmayın.

LED Posterinin uygun şekilde havalandırılması ve aşırı ısınmadan kaçınılması için aşağıda verilen mesafeleri koruyun.

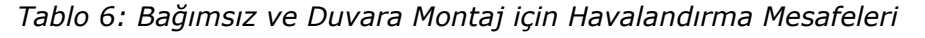

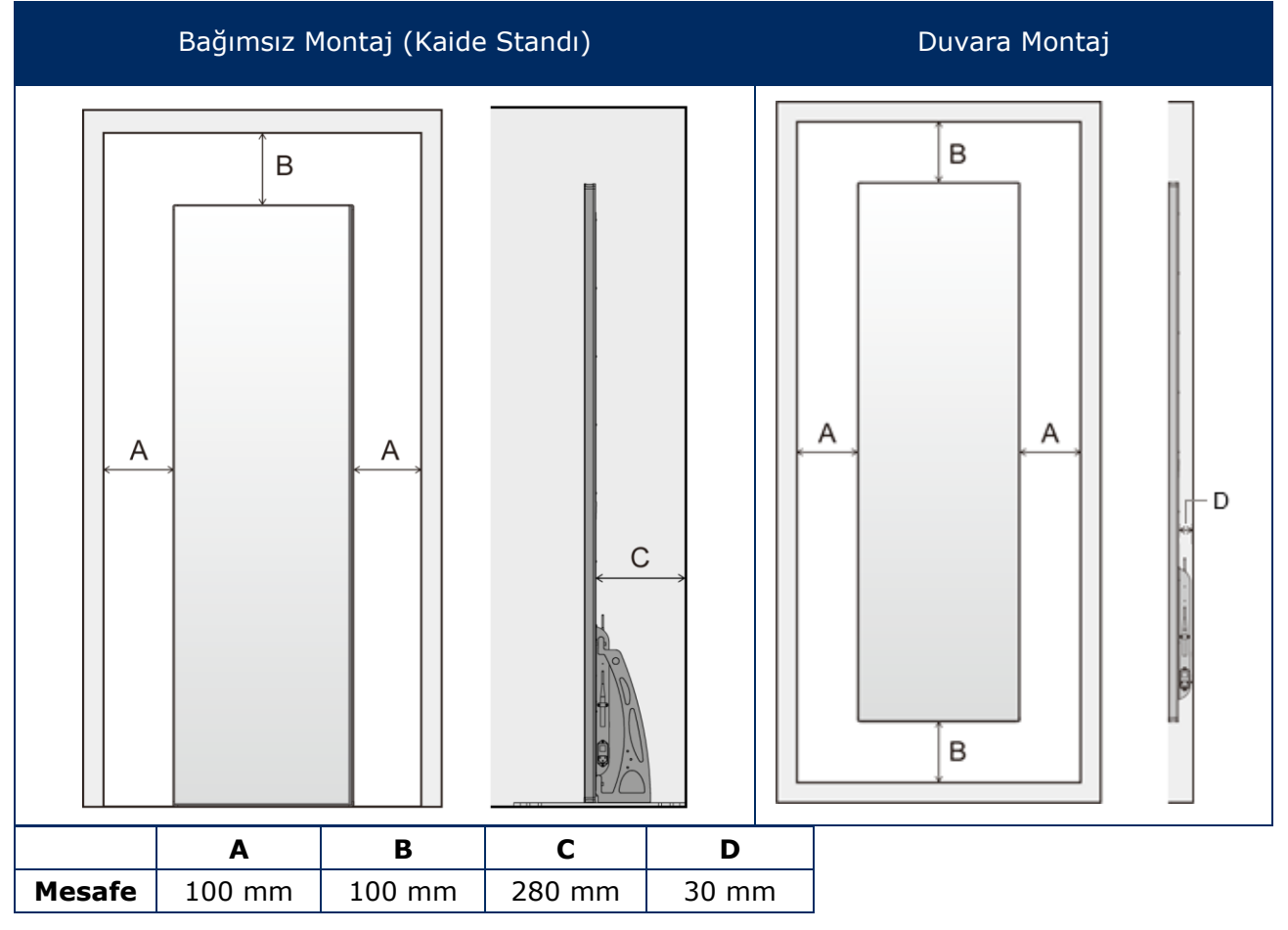

#### <span id="page-11-1"></span>**2.4.1 Isı Yayılımı**

LED Posterde düşük güç tüketimi, daha az ısı üretimi ve uzun çalışma süresine ulaşmak için yüksek verimlilikte LED çip vardır.

Bu modüller süper sessiz çalışma sağlayacak şekilde fansız olarak tasarlanmıştır. Bu nedenle arka kapağın ortasında delikler bulunmaktadır. Isının dağılabilmesi için bu deliklerin üzeri hiçbir şekilde KAPATILMAMALIDIR.

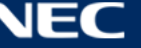

#### <span id="page-12-0"></span>**2.4.2 Soğutma**

Gerekli havalandırma projeye özeldir. Yapısal tasarım ve çevre sıcaklığına göre harici soğutma eklemek gerekebilir.

LED ekran için ideal, enerji açısından verimli klimayı entegre etmek için ihtiyaç duyduğunuz kapasite ya da boyutu belirlemeniz gerekir. Bu, iki sebepten dolayı önemlidir: Boyutu gerekenden küçük ünite aşırı sıcak havalarda LED ekranı yeterince soğutamayabilir. Boyutu gerekenden büyük ünite de konforunuzu olumsuz etkileyebilir. Ünite, LED ekranın nemini düzgünce almaya ya da boşluğu birörnek soğutmaya yetecek kadar uzun çalışmadan çok sık açılır kapanır. Ayrıca, gerekenden daha fazla enerii tüketir.

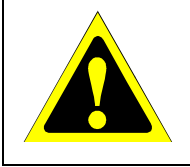

#### **Dikkat!**

Klimayı doğrudan LED Postere yönlendirmeyin. Bu, LED Posterin kullanım ömrünü kısaltabilir veya yoğuşmaya yol açabilir. Su yoğuşması oluşursa, LED Posterin fişini prizden çıkartın ve yoğuşma buharlaşana kadar LED Posteri kullanmayın.

#### **Bilgi**

LED ekran için ideal ortam 25 °C'dir.

## <span id="page-12-1"></span>**2.5 Güç Kaynağı**

Bu ekipman ile birlikte sağlanmış olan güç kablosunu aşağıdaki tabloya uygun şekilde kullanın. Eğer ekipmanın içinden güç kablosu çıkmadıysa lütfen NEC ile iletişime geçin. Diğer tüm durumlar için güç kablosunu, monitörün bulunduğu prize uygun fiş stiliyle kullanın. Uyumlu güç kablosu, elektrik prizinin AC voltajına karşılık gelir ve satın alındığı ülkenin güvenlik standartlarına uygun olarak onaylanmıştır ve bu standartlara uyulmuştur.

Bu ekipman güç kablosunun toprak bağlantısı varken çalışacak şekilde dizayn edilmiştir. Güç kablosu toprak bağlantısına sahip değilse, elektrik çarpabilir. Lütfen güç kablosunun düzgün şekilde topraklandığından emin olun.

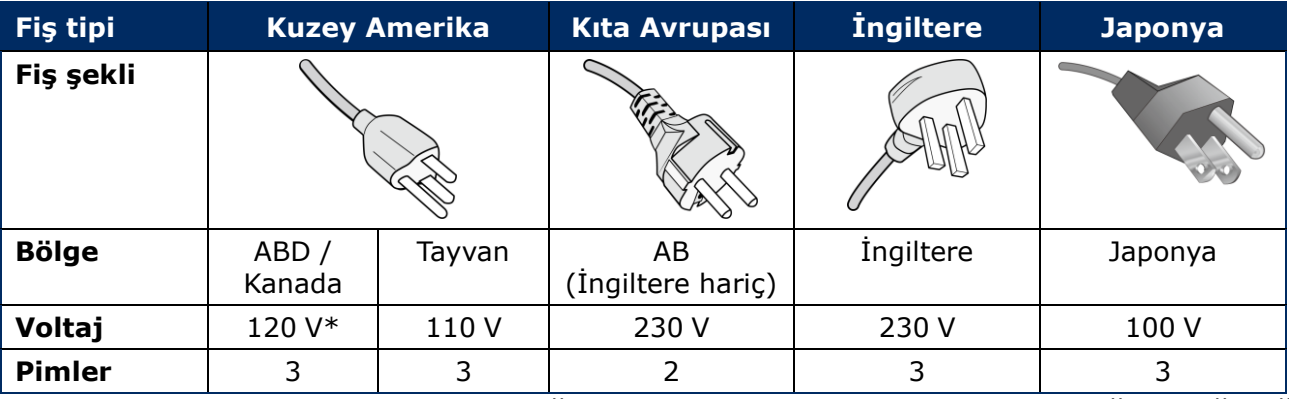

*Tablo 7: Uyumlu Fiş Tipleri ve Güç Kabloları*

\* Bu ekipmanı AC 125-240 V güç kaynağı ile kullanırken, kullanılan AC güç kaynağının sağladığı voltaja uygun güç kablosu kullanın.

#### **Not**

Bu ürüne sadece satın alındığı ülkede servis verilebilir. Tayvan'da bu ekipmanı kullanırken her iki ucunda BSMI işareti bulunan güç kablosunu kullanın.

## <span id="page-13-0"></span>**3 LED POSTERİN MONTE EDİLMESİ**

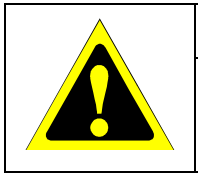

#### **Dikkat!**

Doğru montaj için eğitimli ve nitelikli bir tekniker kullanılması önerilir. Lütfen satıcınızla görüşün, size kalifiye montaj profesyonelleri listesi verebilirler. Duvara veya tavana monte etme ve teknisyen kiralama müşterinin sorumluluğundadır.

NEC standart montaj prosedürlerini kullanmamak ekipman hasarına veya kullanıcı veya montajcı yaralanmasına neden olabilir. Ürün garantisi uygun olmayan kurulum nedeniyle olan hasarları kapsamaz. Tavsiyelere uymamak garanti iptali ile sonuçlanabilir.

#### **Kurulum için genel tedbirler:**

- LED Posterin kurulum veya taşıma işlerini her zaman iki kişiyle gerçekleştirin.
- Montajı yaparken LED Postere veya LED Posterin herhangi bir kısmına iterek veya yaslanarak aşırı güç uygulamayın. Bu, monitörün eğilmesine veya hasar görmesine yol açabilir.
- LED Poster, kaide standı veya destek için diğer montaj aksesuarları olmadan kullanılamaz veya montajlanamaz.

#### **Bildirim**

Kullanım sonrasında, LED Posterin taşınması için ahşap kutu dahil olmak üzere ambalajı saklayın.

Bu, ayrıca, LED Posterin Müşteri Hizmetlerine gönderilmesi için de gerekli olacaktır.

#### *Tablo 8: LED Poster için Kurulum Seçenekleri*

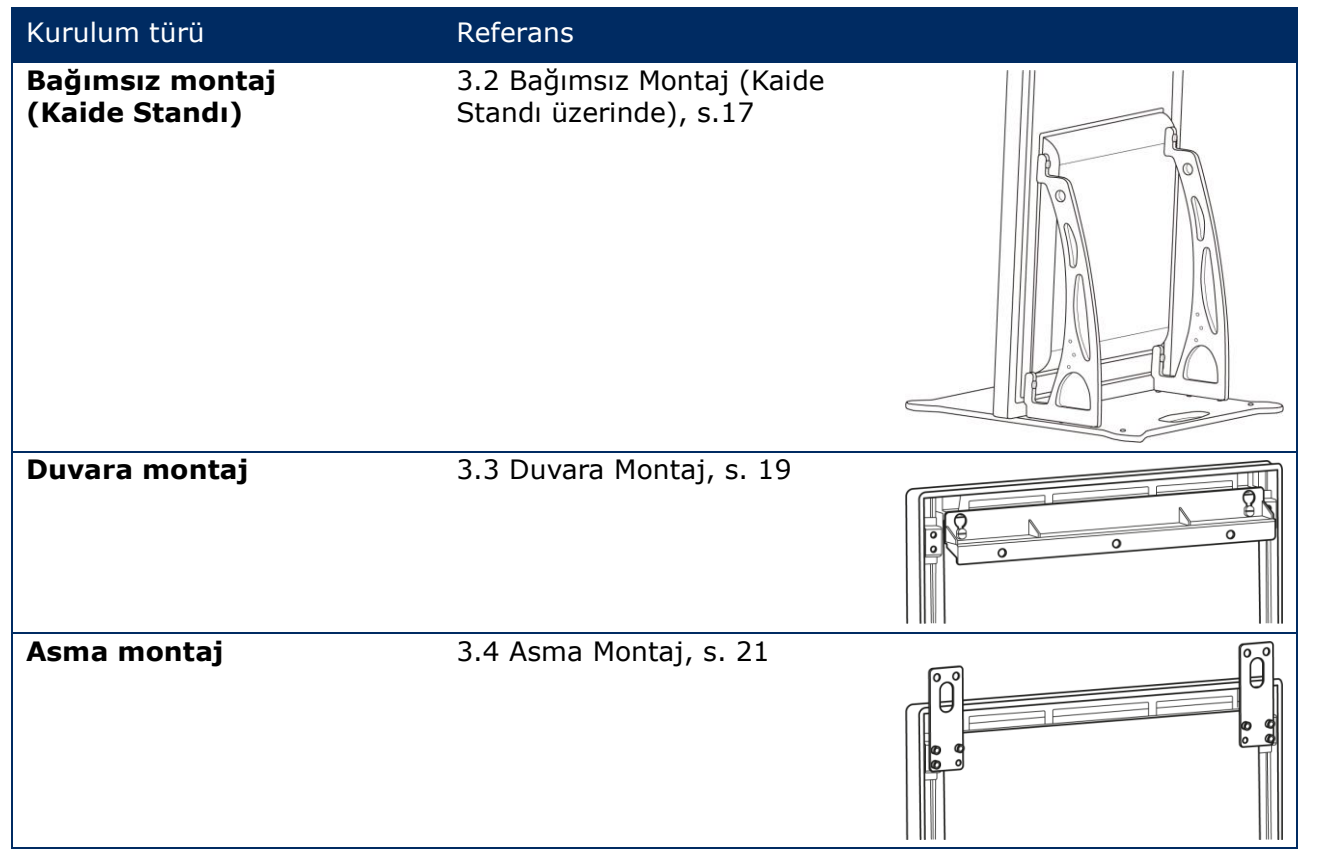

Ürünü kaide standı, asma braketi veya duvara montaj braketi haricinde bir araç kullanarak monte etmek istiyorsanız bayinize sorun.

## <span id="page-14-0"></span>**3.1 LED Posterin Monte Edilmesi Öncesinde**

Kuruluma başlamadan önce, LED Posterin güvenli ve rahat kurulumu ve işletimini sağlamak üzere aşağıdaki konu başlıklarını dikkate alın.

### <span id="page-14-1"></span>**3.1.1 Montaj Yeri**

*Tablo 9: Montaj Yeri*

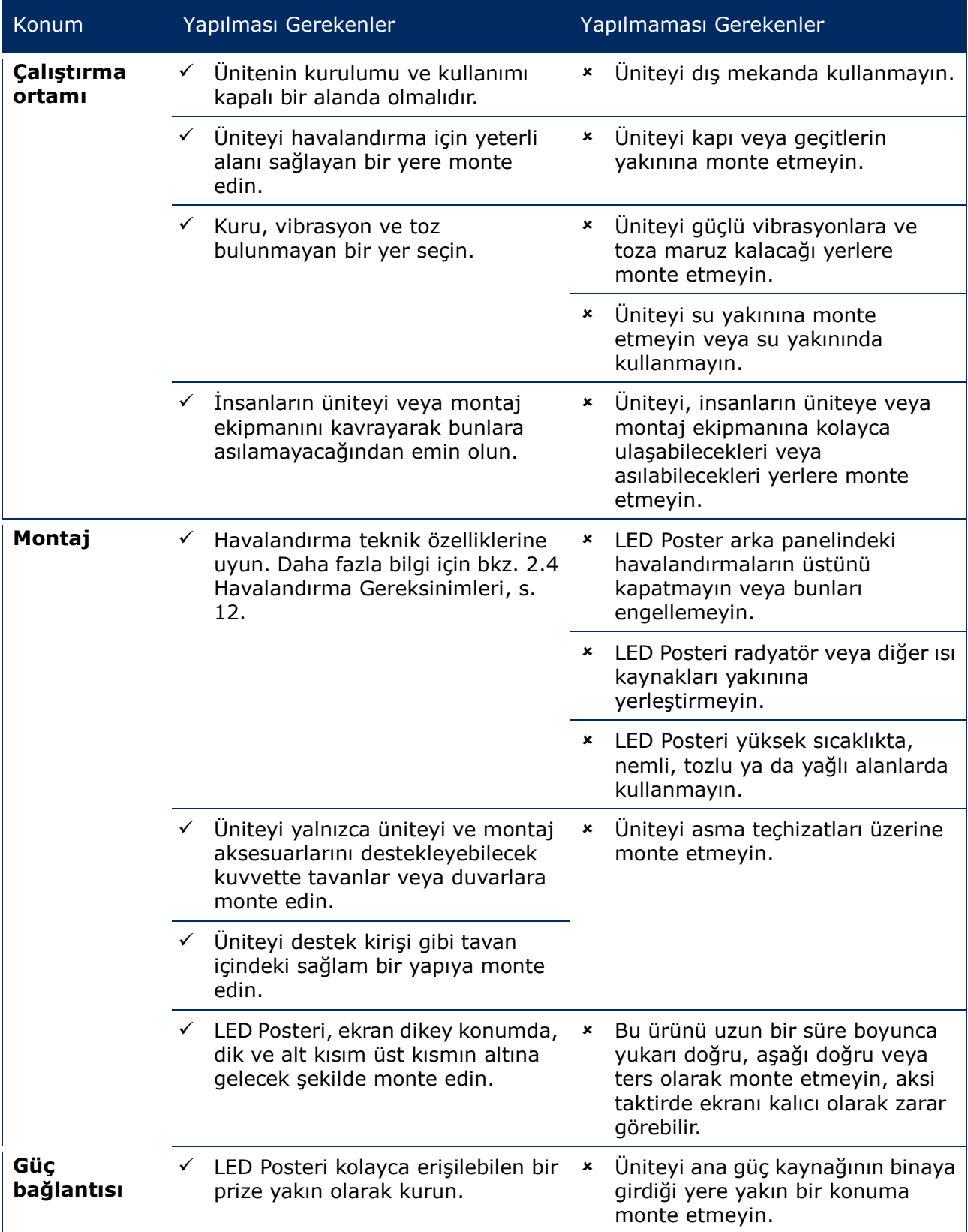

### <span id="page-15-0"></span>**3.1.2 Duvara Montaj ve Asma Montaj Hakkında Bilgiler**

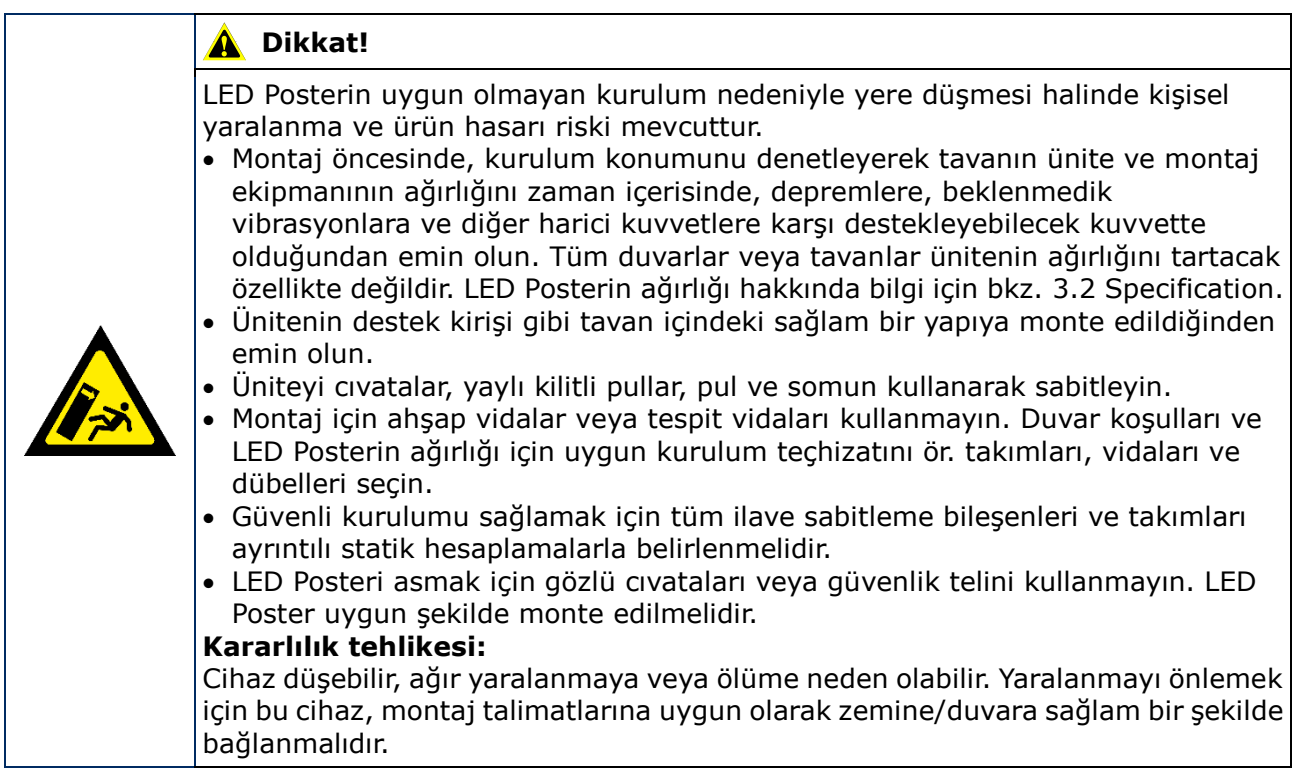

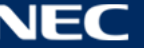

## <span id="page-16-0"></span>**3.2 Bağımsız Montaj (Kaide Standı üzerinde)**

#### **Ön Gereklilikler**

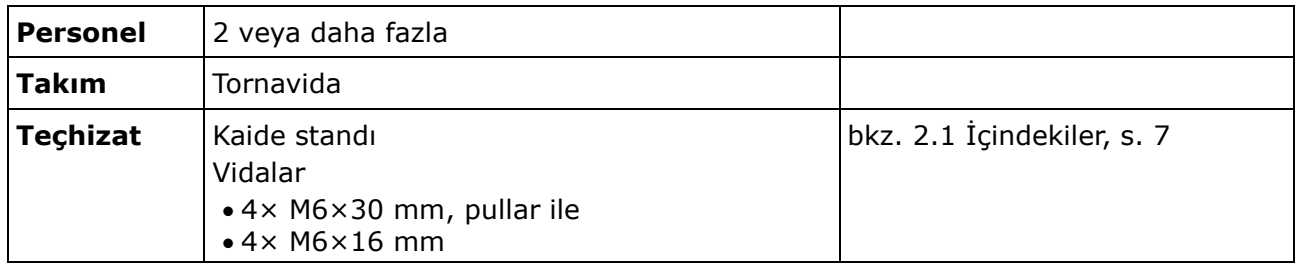

#### **Nasıl Yapılır?**

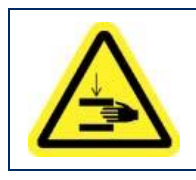

#### **Dikkat!** A

Parmaklarınızın sıkışma riski mevcuttur. Kaide standını takarken, üniteyi dikkatlice tutun.

Step 1) Önce kaide standını monte edin. Dört adet M6×16 mm vida ile iki montaj braketini taban plakasına takın.

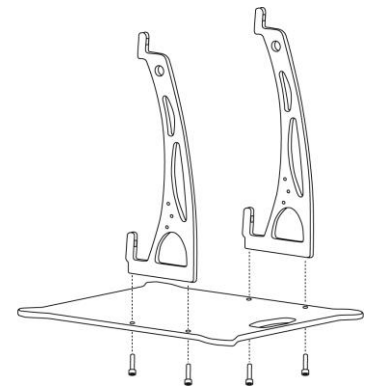

- Step 2) Vidaları uygun şekilde sıkın. Sıkma torku aralığı 275 314 N·cm arasıdır.
- Step 3) Kaide standını dört adet M6×30 mm vida ve dört pul ile LED Postere takın.

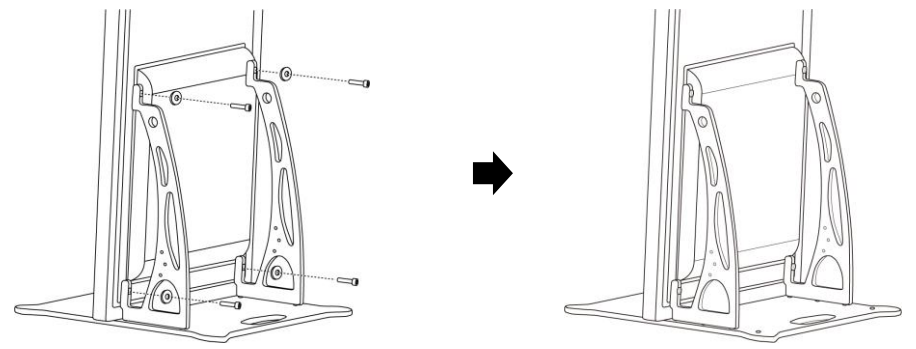

Step 4) Vidaları uygun şekilde sıkın. Sıkma torku aralığı 275 – 314 N·cm arasıdır. Sonuç: LED Poster, kaide standına monte edilmiştir.

#### <span id="page-17-0"></span>**3.2.1 Devrilmenin Önlenmesi – Güvenlik Teli Kullanımı**

LED Posterin kaide standından devrilmesini önlemek için NEC ilave güvenlik tedbiri olarak güvenlik teli kullanılmasını şiddetle tavsiye eder.

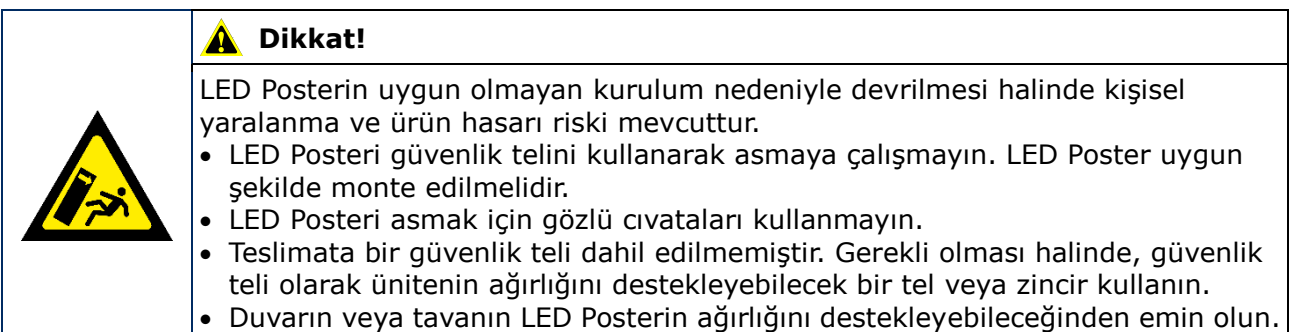

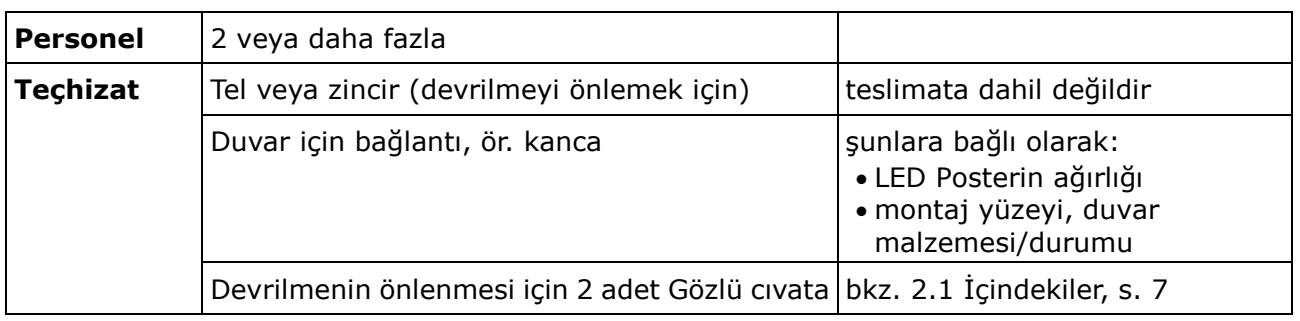

#### **Nasıl Yapılır?**

Step 1) Gözlü cıvataları uygun bir konumdan LED Postere bağlayın.

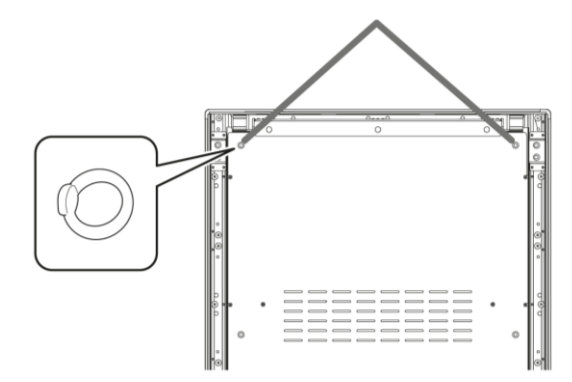

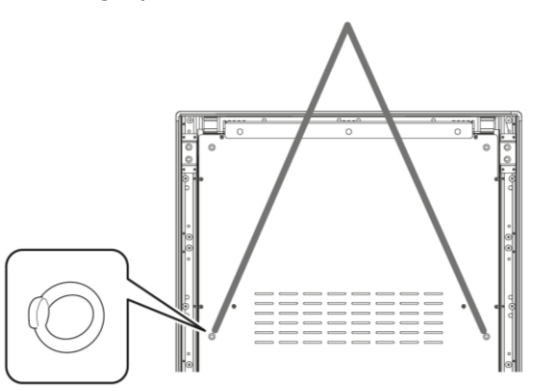

- Step 2) LED Posterdeki gözlü cıvatalara uygun bir güvenlik teli bağlayın.
- Step 3) LED Posterin takılacağı duvara kanca gibi uygun bir eklenti monte edin.
- Step 4) Güvenlik telini LED Postere ve duvara takın. Sonuç: LED Poster güvenceye alınmıştır.

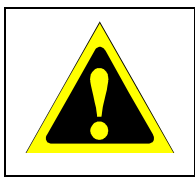

#### **Dikkat!**  $\blacktriangle$

Ürün hasarı riski mevcuttur. Kabloyu veya zinciri, LED Posteri hareket ettirmeden önce duvardan kaldırdığınızdan emin olun.

#### <span id="page-18-0"></span>**3.2.2 Devrilmenin Önlenmesi – Tespit Cıvatalarının Kullanımı**

LED Posterin kaide standı ile birlikte devrilmesini önlemek için piyasada satılan tespit cıvataları ile kaide standını yere cıvatalayabilirsiniz.

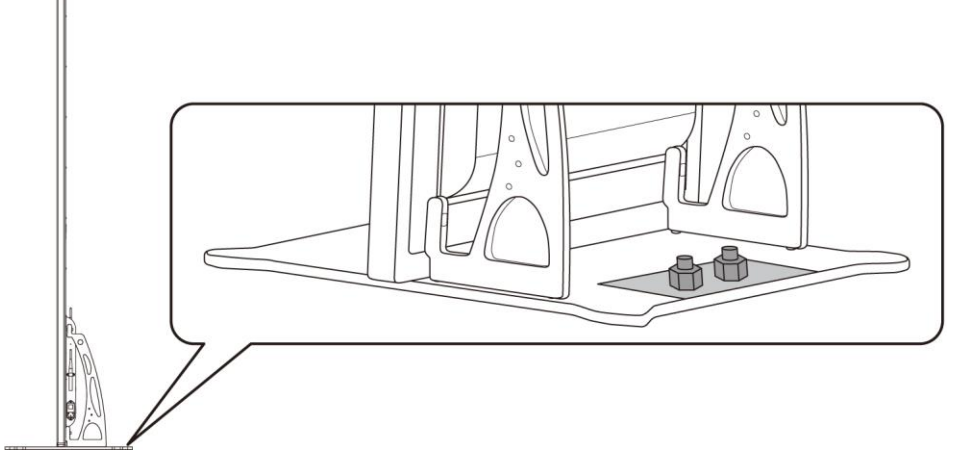

*Şekil 2: Zemine Cıvatalanmış LED Poster*

#### <span id="page-18-1"></span>**3.3 Duvara Montaj**

#### **Bildirim**

LED Posteri duvara takmadan önce dikkatlice [3.1.2](#page-15-0) [Duvara Montaj ve Asma Montaj Hakkında](#page-15-0)  [Bilgiler.](#page-15-0)

#### **Ön Gereklilikler**

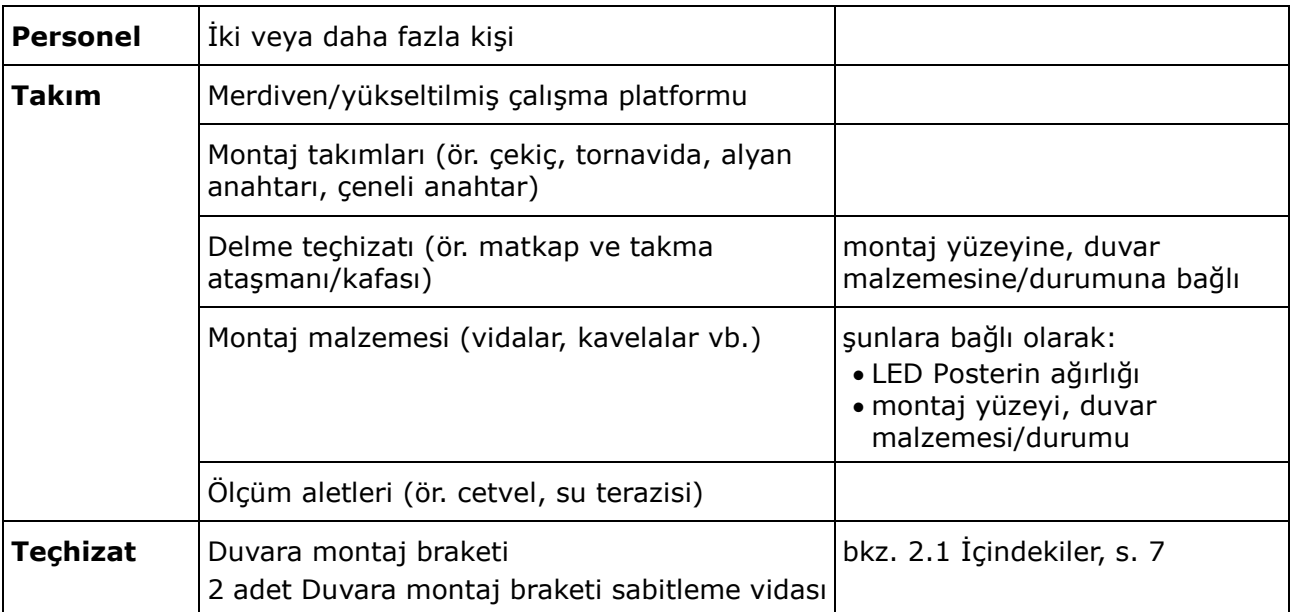

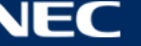

#### **Nasıl Yapılır?**

Step 1) Duvara montaj braketini (1) istenilen konumda duvara (3) monte edin. LED Posterin boyutu ve ağırlığını dikkate alın. Uygun vidalar (2) ve tespit birimleri kullanın.

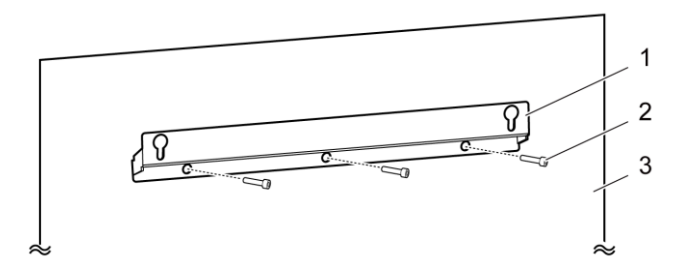

Step 2) İki duvara montaj vidasını LED Postere takın. Sıkma torku aralığı 275 – 314 N·cm arasıdır.

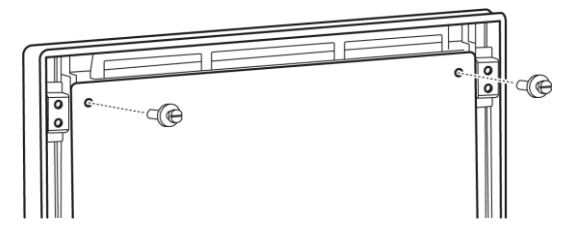

Step 3) LED Posteri anahtar delikli asma birimi içinden duvara montaj braketine asın ve LED Posteri dikkatlice aşağı alın.

Sonuç: LED Poster, duvara monte edilmiştir.

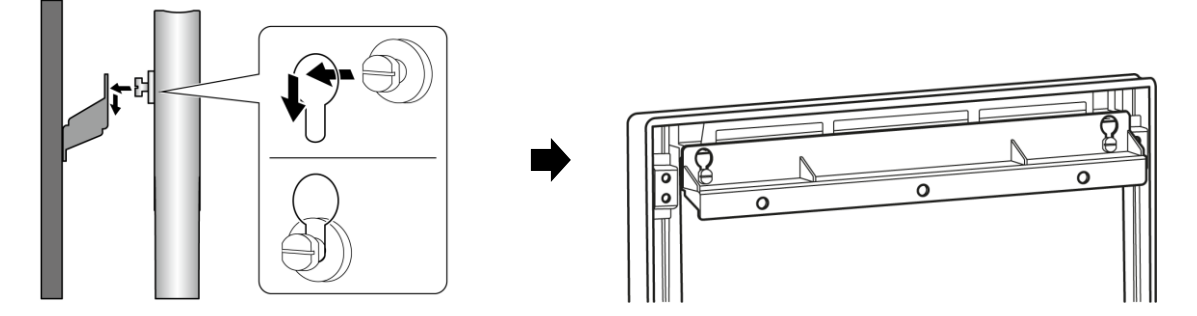

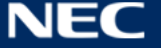

## <span id="page-20-0"></span>**3.4 Asma Montaj**

#### **Bildirim**

LED Posteri tavana takmadan önce dikkatlice okuyun: [3.1.2](#page-15-0) [Duvara Montaj ve Asma Montaj](#page-15-0)  [Hakkında Bilgiler](#page-15-0).

#### **Ön Gereklilikler**

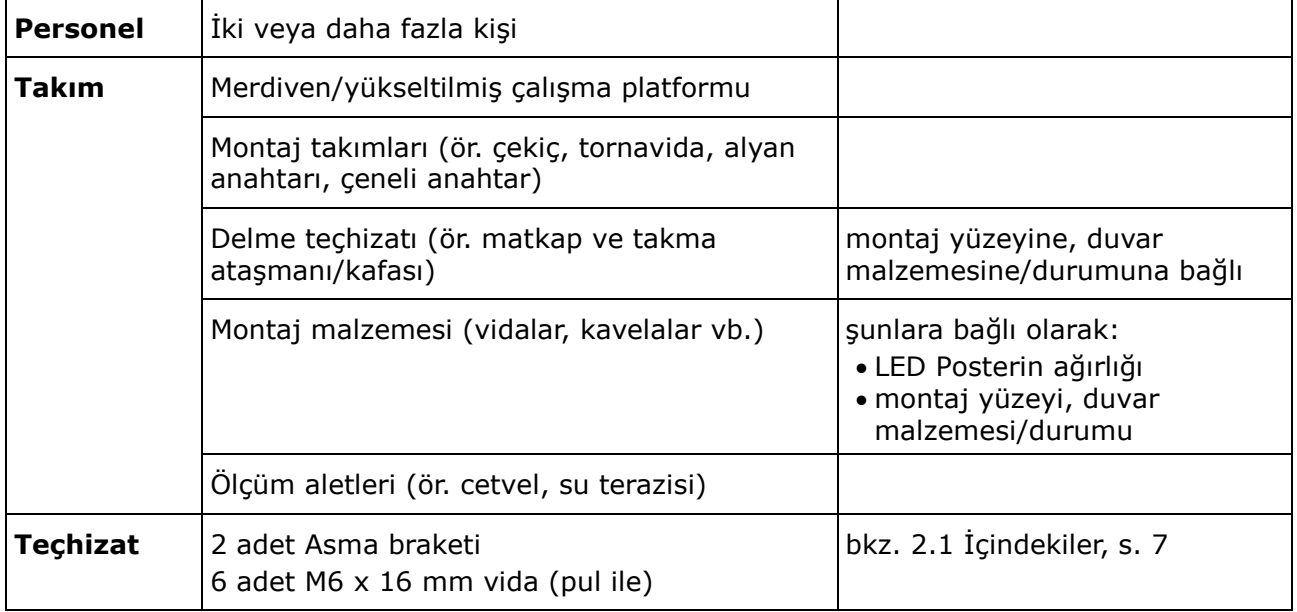

#### **Nasıl Yapılır?**

- Step 1) LED Poster için uygun montaj birimlerini tavana takın (ör. kanca).
- Step 2) Üç vida ile LED Posterin her iki tarafına da Asma braketlerini takın. Sıkma torku aralığı 275 – 314 N·cm arasıdır.

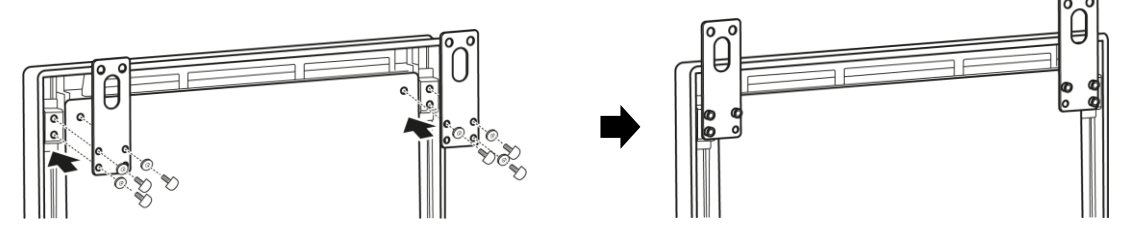

Step 3) Tavandan gelen telleri, LED Poster üzerindeki Asma braketlerine bağlayın. Sonuç: LED Poster, tavana monte edilmiştir.

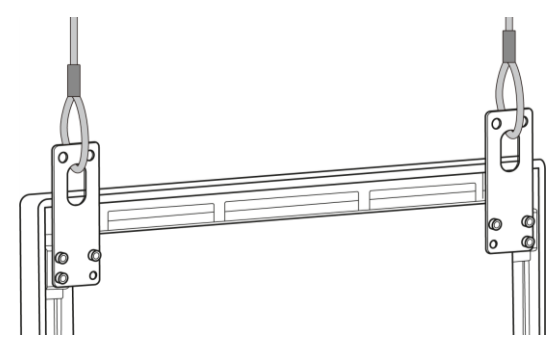

## <span id="page-21-0"></span>**3.5 Birden Fazla LED Posterin Video Duvarı Olarak Monte Edilmesi**

LED Posterler birbirinin yanına yerleştirilebilir ve video duvarı oluşturacak şekilde görsel veya videoları görüntüleyebilir. En iyi sonuçların elde edilmesi için birden fazla LED Posteri birbirinin yanına monte ederken aşağıdaki talimatları izleyin.

#### **Bildirim**

Uzun süre boyunca video duvarı konfigürasyonunda kullanıldığında, sıcaklık değişiklikleri sebebiyle LED Posterde hafif genişleme olabilir. Bitişik LED Posteri kenarları arasında 1 mm'nin üzerinde boşluk bırakılması önerilir.

#### <span id="page-21-1"></span>**3.5.1 Bağımsız Montaj (Kaide Standı üzerinde)**

#### **Ön Gereklilikler**

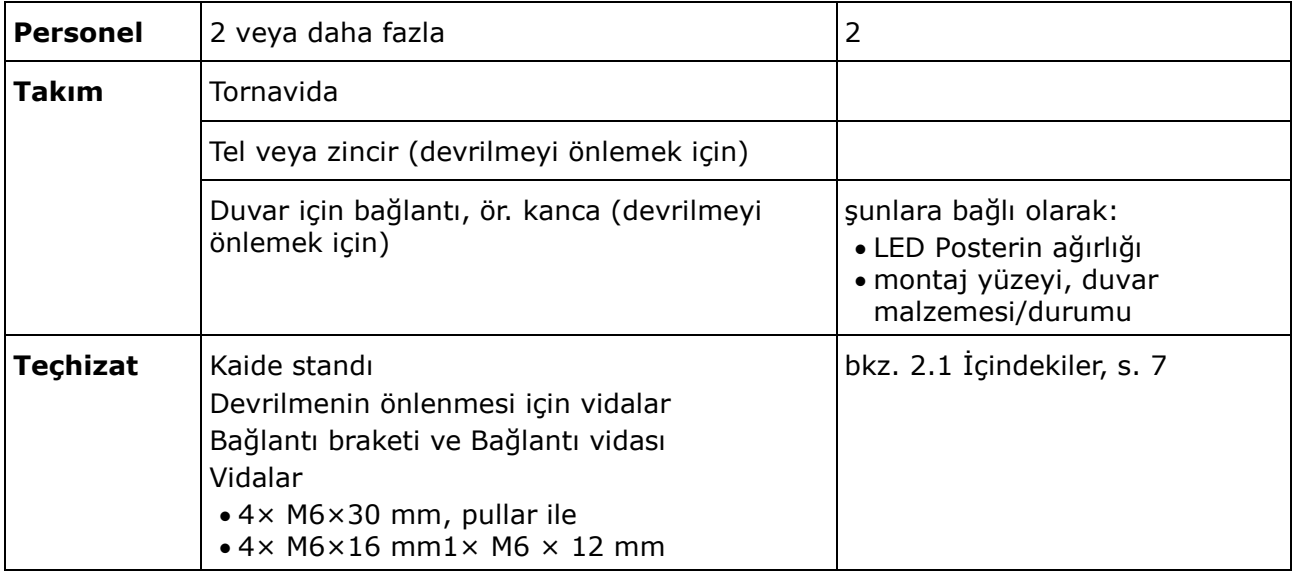

#### **Nasıl Yapılır?**

- Step 1) LED Posterleri monte edin (bkz. [3.2](#page-16-0) [Bağımsız Montaj \(Kaide Standı üzerinde\)](#page-16-0), s[.17\)](#page-16-0). Sonuç: LED Posterler, kaide standına monte edilmiştir.
- Step 2) Teslim edilen Bağlantı vidası (2) ile Bağlantı braketini (1) ilk LED posterin arka paneline bağlayın. Vidayı yalnızca hafifçe, Bağlantı braketi çevrilebilecek şekilde sıkın.

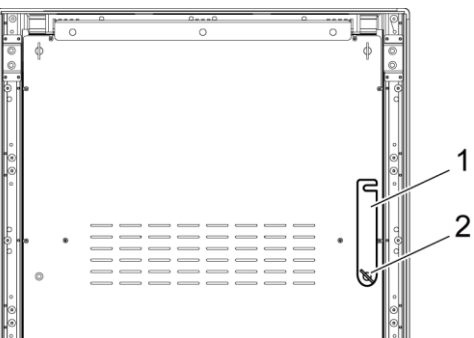

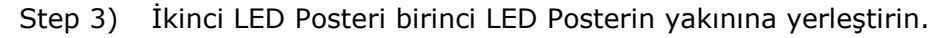

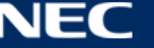

Step 4) İkinci LED Posterin Bağlantı braketini birlikte verilen Bağlantı vidası ile sabitleyin. Sonuç: LED Posterler bağlanmıştır.

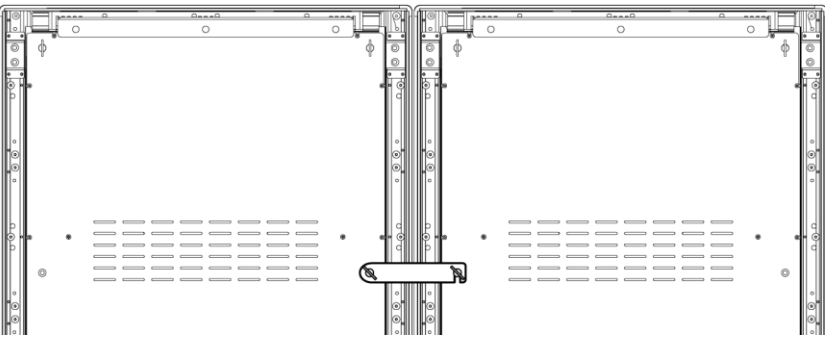

Step 5) LED Posterin devrilmesini önleyin, bkz. [3.2.1](#page-17-0) [Devrilmenin Önlenmesi](#page-17-0) – Güvenlik Teli [Kullanımı](#page-17-0).

Sonuç: LED Poster sabitlenmiştir.

#### <span id="page-22-0"></span>**3.5.2 Duvara Montaj**

İki veya daha fazla LED Posteri bir video duvarı olarak monte etmek için her duvar braketi (1) için tespit noktalarını duvar üzerine çizin. İki braket arasında 73 mm'lik (A) boşluk bırakın.

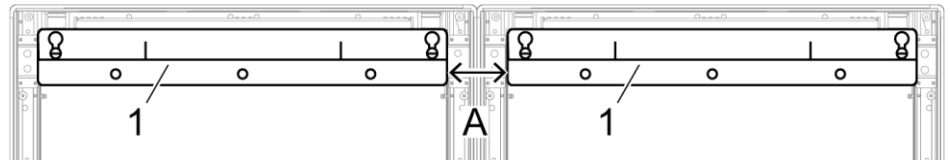

*Şekil 3: Birbirine Bitişik İki Dolabın bir Duvara Monte Edilmesi*

Daha sonra, [19.](#page-18-1) sayfada [3.3](#page-18-1) [Duvara Montaj](#page-18-1) bölümünde açıklanan duvara montaj işlemine devam edin.

#### <span id="page-22-1"></span>**3.5.3 Asma Montaj**

#### **Ön Gereklilikler**

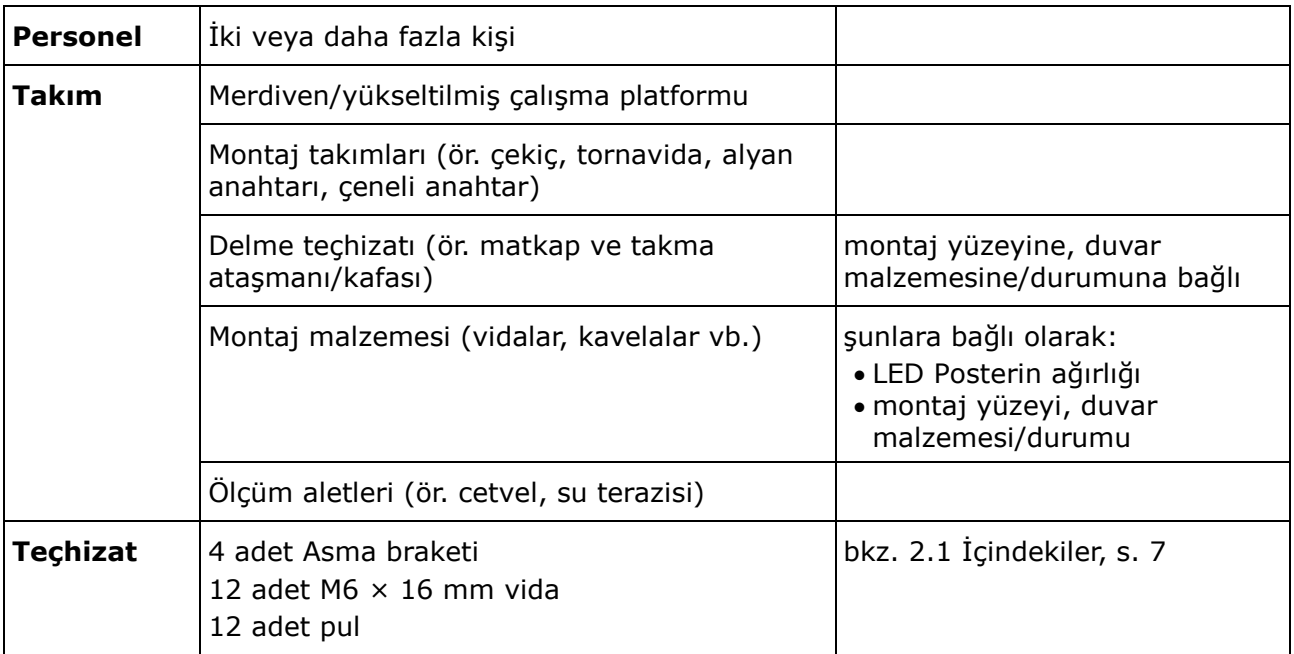

#### **Nasıl Yapılır?**

Step 1) Asma braketlerini her bir LED Postere her Asma braketi için 3 adet M6 × 12 mm vida ve 3 adet pul kullanarak bağlayın.

Sıkma torku aralığı 275 – 314 N·cm arasıdır.

Sonuç: Asma braketleri arka panele sabitlenmiştir.

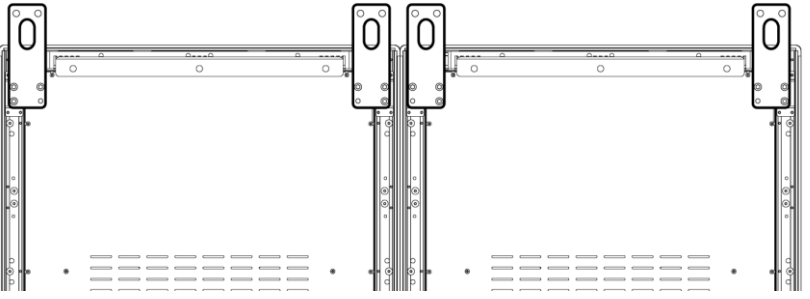

Step 2) Teslim edilen Bağlantı vidası (2) ile Bağlantı braketini (1) ilk LED posterin arka paneline bağlayın. Vidayı yalnızca hafifçe, Bağlantı braketi çevrilebilecek şekilde sıkın.

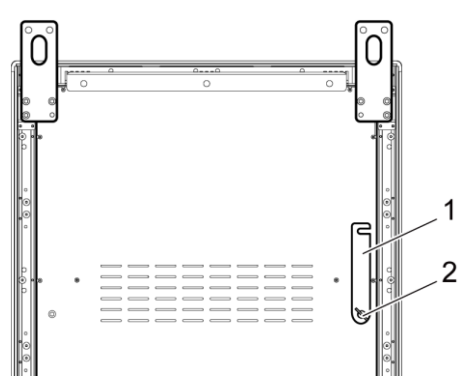

- Step 3) İkinci LED Posteri birinci LED Posterin yakınına yerleştirin.
- Step 4) İkinci LED Posterin Bağlantı braketini birlikte verilen Bağlantı vidası ile sabitleyin. Sonuç: LED Posterler bağlanmıştır.

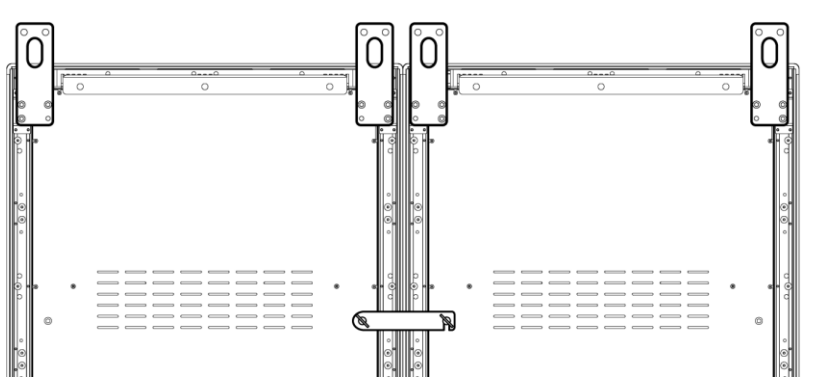

Step 5) Tavandan gelen telleri, LED Posterler üzerindeki Asma braketlerine bağlayın. Sonuç: LED Posterler, tavana monte edilmiştir.

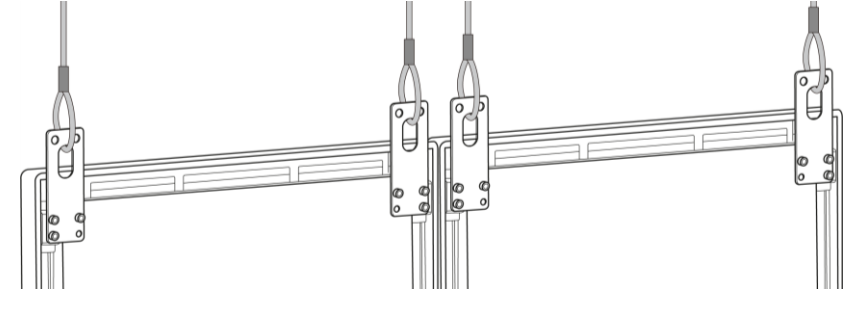

## <span id="page-24-0"></span>**4 BAŞLARKEN**

## <span id="page-24-1"></span>**4.1 LED Posterin Kablolarının Bağlanması**

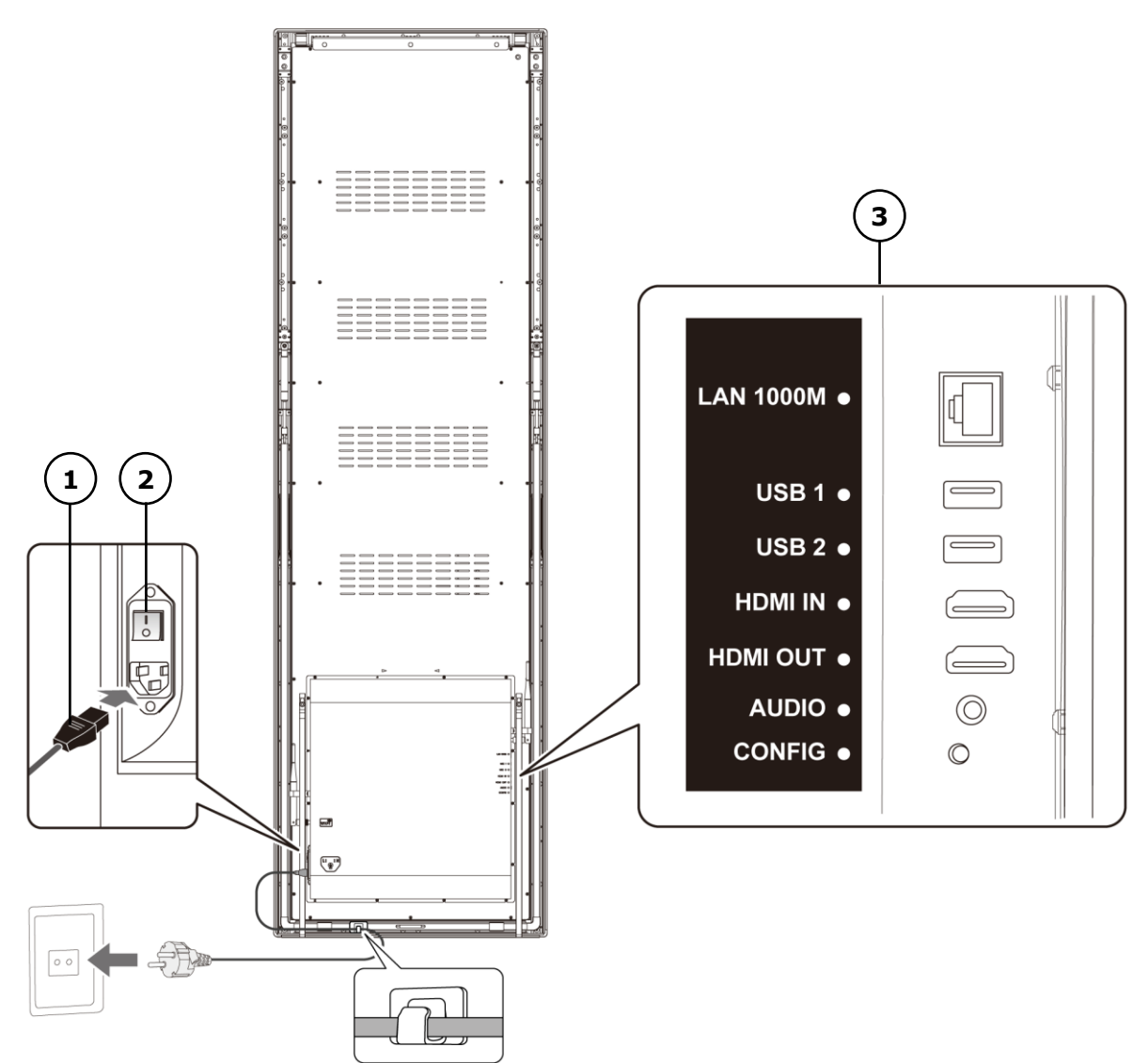

*Şekil 4: LED Posterin Arkasındaki Bağlantılar*

- 1 Güç kablosu 3 Giriş ve çıkış bağlantı noktaları, bkz. [Tablo 10](#page-24-2)
- 2 Güç anahtarı

<span id="page-24-2"></span>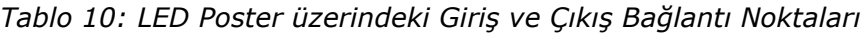

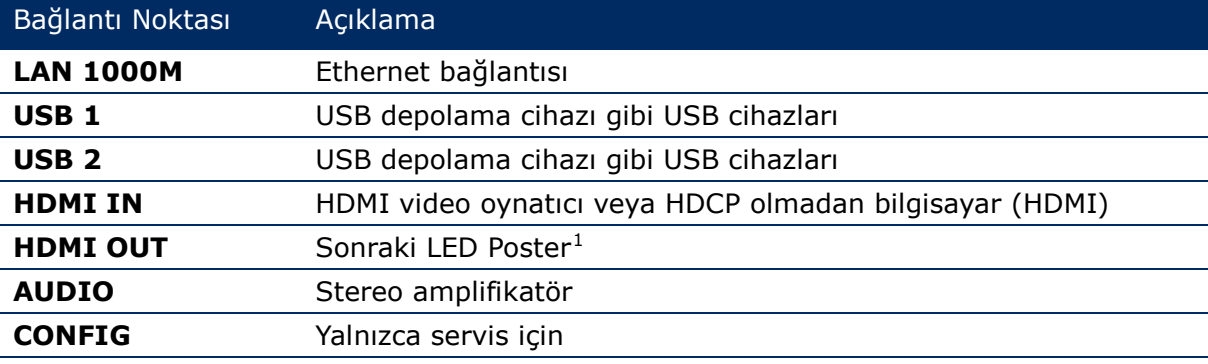

 $^{\rm 1}$  Birbirine zincir olarak bağlanan birden fazla LED Posteri için bağlanabilir LED Poster sayısı limiti mevcuttur.

-

#### **Ön Gereklilikler**

 Gerekli kabloları hazırlayın. Gerekli kablolar, konuma, kurulum çeşidine ve yazılım bağlantısı çeşidine bağlıdır.

#### **Nasıl Yapılır?**

- Step 1) Güç kablosunu LED Postere ve ana şebekeye bağlayın.
- Step 2) HDMI kablosunu Giriş bağlantı noktasına bağlayın.
- Step 3) USB cihazlarını bağlayın.
- Step 4) Gerekli ise, AUDIO bağlantı noktasını bağlayın.

### <span id="page-25-0"></span>**4.2 LED Posterin Açık/Kapalı Duruma Getirilmesi**

#### **Ön Gereklilikler**

- LED Posterin bağlantıları doğru şekilde yapılmıştır.
- LED Poster, belirtilen izin verilebilir sıcaklık ve havalandırma koşullarının sağlandığı bir ortamda bulunmalıdır.

#### **Nasıl Yapılır?**

Step 1) Güç anahtarını aşağı doğru bastırın.

Sonuç: ELD Poster güç şebekesine bağlanmıştır.

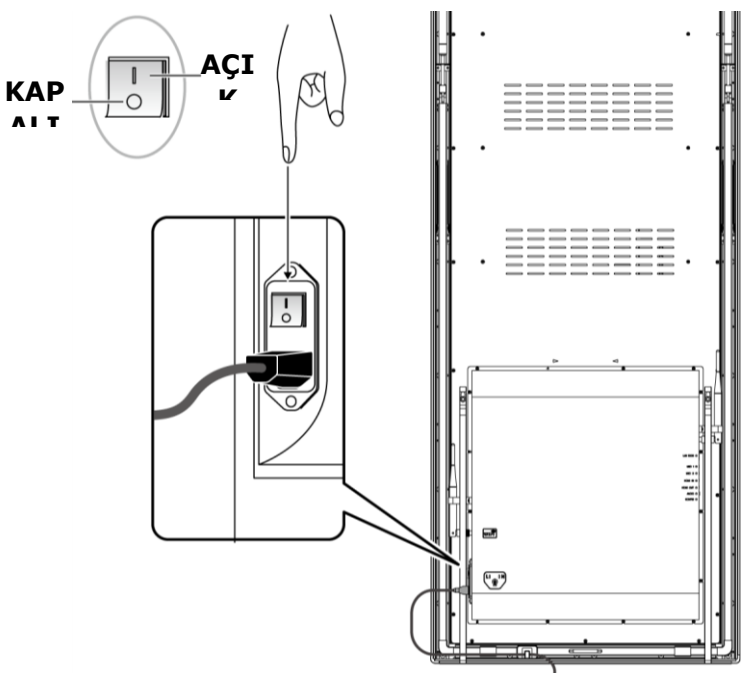

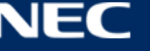

### <span id="page-26-0"></span>**4.3 ViPlex Yazılımının Edinilmesi ve Yüklenmesi**

ViPlex Handy, ekranların LAN aracılığıyla yönetilmesi için bir yazılımdır. Yazılım, LED Poster oynatıcılarının yönetimi için kullanılabilir.

ViPlex Express, LAN tabanlı bir ekran yönetimi yazılımıdır. ViPlex Express, LED Poster multimedya oynatıcıları için bilgisayarda istemci yazılımı olarak kullanılır. Bu yazılım, aynı yerel alan ağındaki (LAN) terminalleri otomatik olarak bularak bunlara bağlanır. Ekranları yapılandırmak, çözümleri yayınlamak ve çözüm oynatmayı kontrol etmek için ViPlex Express'i kullanın. Geçerli sürümler yalnızca Windows bilgisayar için mevcuttur.

Ayrıntılı bilgi için ViPlex Express'in ilgili kılavuzuna başvurun.

Geçerli sürümü [www.novastar.tech](http://www.novastar.tech/) adresinden indirebilirsiniz.

#### **Not**

Her LED Poster, videonun işlenmesi ve girişin kontrol edilmesi için dahili bir üniteyle birlikte sunulur. Bu ünite, **Taurus T6** veya **Taurus** olarak anılmaktadır. Tüm veri giriş ve çıkışları Taurus'a bağlıdır.

#### <span id="page-26-1"></span>**4.3.1 Gerekli Bilgiler**

#### *Tablo 11: İlgili Yazılım Sürümleri*

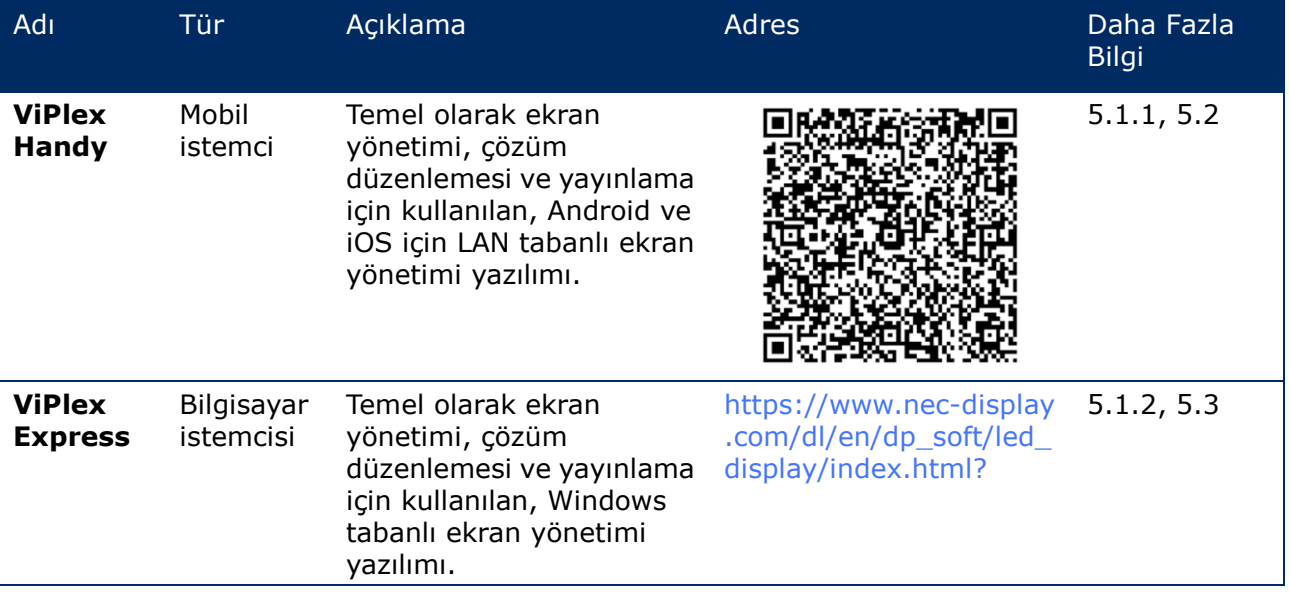

*Tablo 12: LED Poster için Hesap Bilgileri*

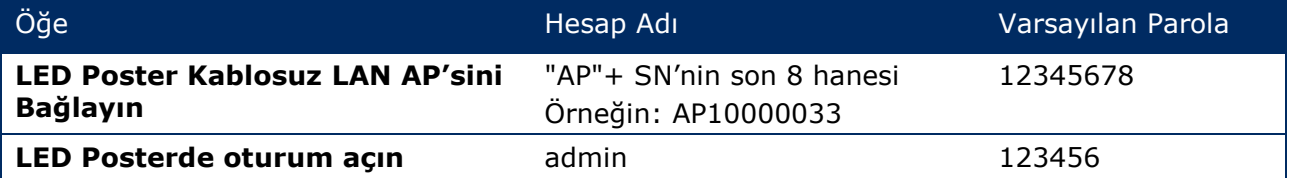

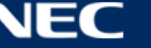

#### <span id="page-27-0"></span>**4.3.2 ViPlex Handy Yazılımının Yüklenmesi (Android/iOS)**

#### Step 1) ViPlex Handy için yazılım dosyasını indirin:

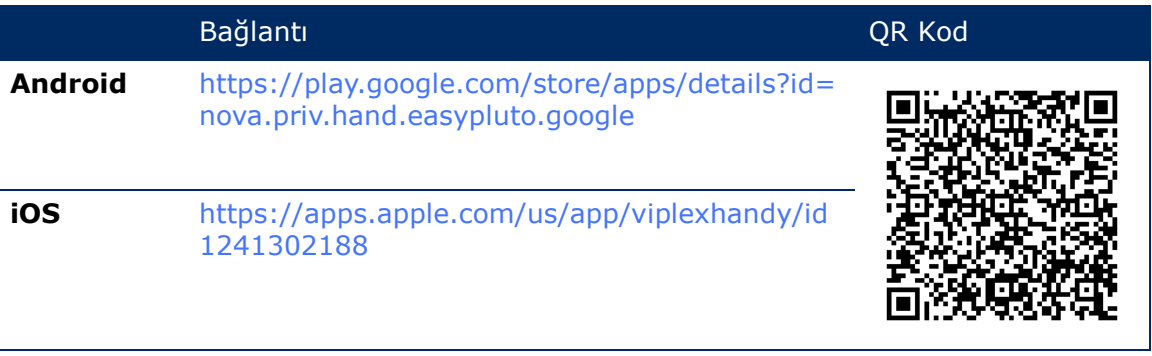

Step 2) Uygulamayı mobil cihaza yükleyin. Yükleme talimatlarını izleyin.

#### <span id="page-27-1"></span>**4.3.3 ViPlex Express'in Yüklenmesi**

- Step 1) ViPlex Express için yazılım dosyasını indirin: https://www.nec-display.com/dl/en/dp\_soft/led\_display/index.html?
- Step 2) **ViPlex Express V1.x.x Setup.exe** adlı yükleme dosyasına tıklayın.
- Step 3) Kurulum bitene kadar Kurulum Sihirbazı tarafından verilen talimatları izleyin.

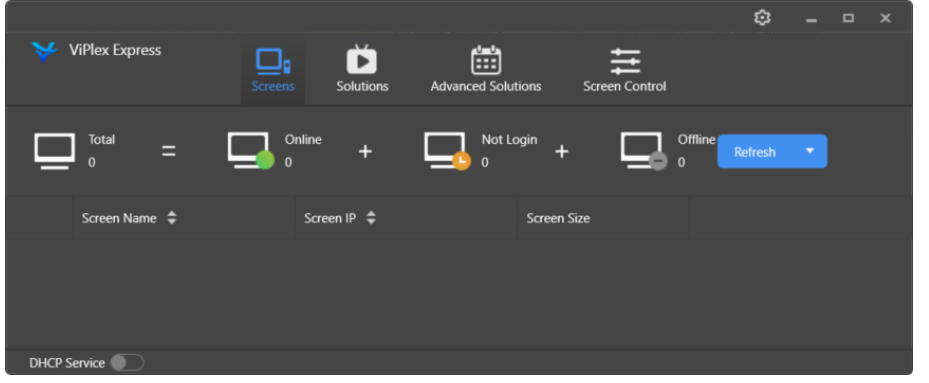

*Şekil 5: ViPlex Express – Ana Ekran*

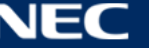

## <span id="page-28-0"></span>**4.4 LED Posterin Yazılıma Bağlanması**

LED Poster, aşağıdaki yollarla internete bağlanabilir. Öncelik sıralaması yüksekten düşüğe doğru verilmiştir:

- Kablolu ağ:
	- o Ethernet kablosu ile doğrudan bağlantı
	- o yönlendirici ile LAN bağlantısı
- Kablosuz ağ:
	- o Kablosuz LAN Erişim Noktası ile doğrudan bağlantı
	- o Kablosuz LAN İstasyon Modu ile yönlendirici aracılığıyla bağlantı

#### <span id="page-28-1"></span>**4.4.1 Ethernet Kablosu ile Bağlanma**

Ethernet kablosu ile bağlı olduğunda, kullanıcılar LED Postere doğrudan erişebilir.

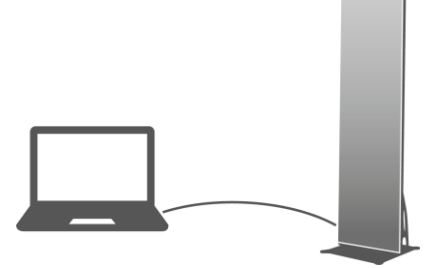

*Şekil 6: Ağ Şeması – Ethernet Kablosu ile Bağlantı*

#### **ViPlex Express Aracılığıyla Yapılandırma**

- Step 1) LED Posterde oturum açın (bkz. [4.5\)](#page-31-0).
- Step 2) **Screen control**, **Network configuration** öğelerini seçin.
- Step 3) DHCP'yi kapatın ve LED Poster için statik IP adresini ayarlayın.

#### <span id="page-28-2"></span>**4.4.2 Yerel Alan Ağı (LAN) ile Bağlanma**

LAN ile bağlı olduğunda, kullanıcılar LAN aracılığıyla LED Postere erişebilir. Bu durumda, herhangi bir yapılandırma ihtiyacı bulunmamaktadır.

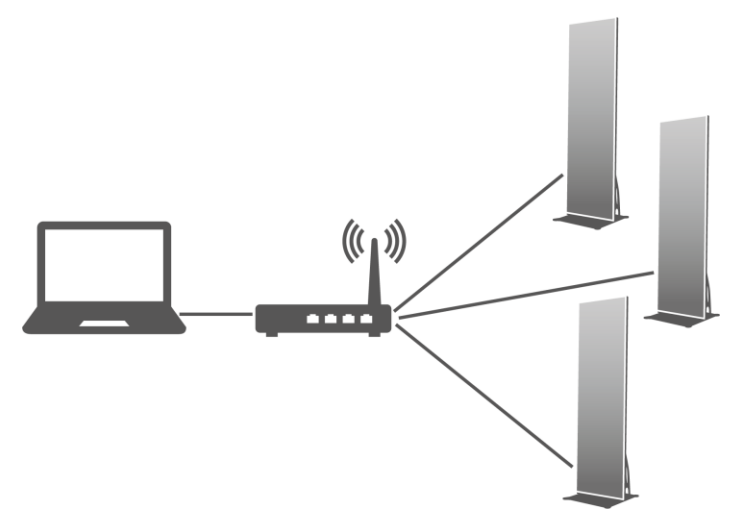

*Şekil 7: Ağ Şeması – LAN Aracılığıyla Bağlantı*

#### <span id="page-29-0"></span>**4.4.3 Kablosuz Ağ Aracılığıyla Bağlanma**

LED Poster ürünlerinde, aynı anda Kablosuz LAN etkin noktası ve Kablosuz LAN İstasyonu olarak kullanılabilecek ikili Kablosuz LAN işlevi bulunur.

#### *4.4.3.1 Kablosuz LAN Erişim Noktası Modu*

Kablosuz LAN Erişim Noktası (AP) ile bağlı olduğunda, kullanıcılar LED Postere doğrudan erişebilir.

Yapılandırma ihtiyacı bulunmamaktadır. LED Posterin Kablosuz LAN Erişim Noktasını bağlayın. SSID, "AP" + SN'nin son 8 hanesidir. Örneğin; "AP10000033".

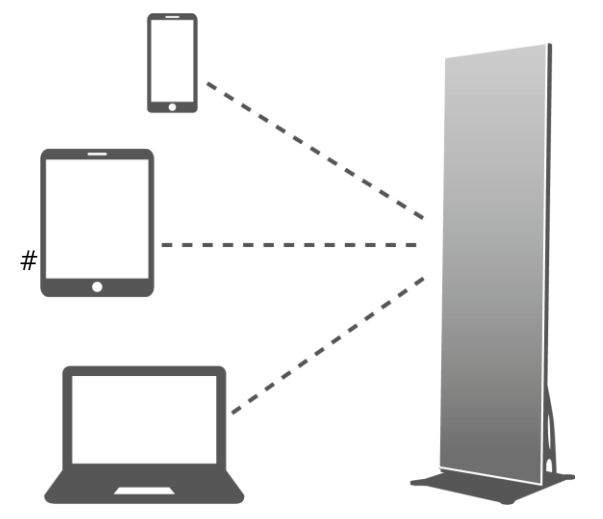

*Şekil 8: Ağ Şeması – Kablosuz LAN Erişim Noktası Modu aracılığıyla Bağlanma*

#### *4.4.3.2 Kablosuz LAN İstasyon Modu*

Kullanıcılar, Kablosuz LAN İstasyon Modu aracılığıyla bağlandığında harici yönlendirici üzerinden LED Postere erişebilir.

#### **ViPlex Handy Aracılığıyla Yapılandırma**

- Step 1) LED Posterde oturum açın (bkz. [4.5.1\)](#page-31-1).
- Step 2) **Network Settings**, **Wireless LAN Setting** seçimini yapmak için ekran adına tıklayın.
- Step 3) Kablosuz LAN İstasyon Modunu açın. Harici yönlendiricinin Kablosuz LAN adına tıklayın ve Kablosuz LAN'ın parolasını girin.

#### **ViPlex Express Aracılığıyla Yapılandırma**

- Step 1) LED Posterde oturum açın (bkz. [4.5.2\)](#page-32-0).
- Step 2) **Screen control**, **Network configuration** öğelerini seçin.
- Step 3) Kablosuz LAN İstasyon Modunu açın. Harici yönlendiricinin Kablosuz LAN adına tıklayın ve Kablosuz LAN'ın parolasını girin.

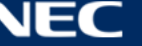

#### *4.4.3.3 Kablosuz LAN Erişim Noktası + İstasyon Modu*

Kablosuz LAN Erişim Noktası + İstasyon Modu bağlantısını kullanarak, kullanıcılar doğrudan LED Postere erişebilir ya da köprü bağlantı aracılığıyla internete ulaşabilir.

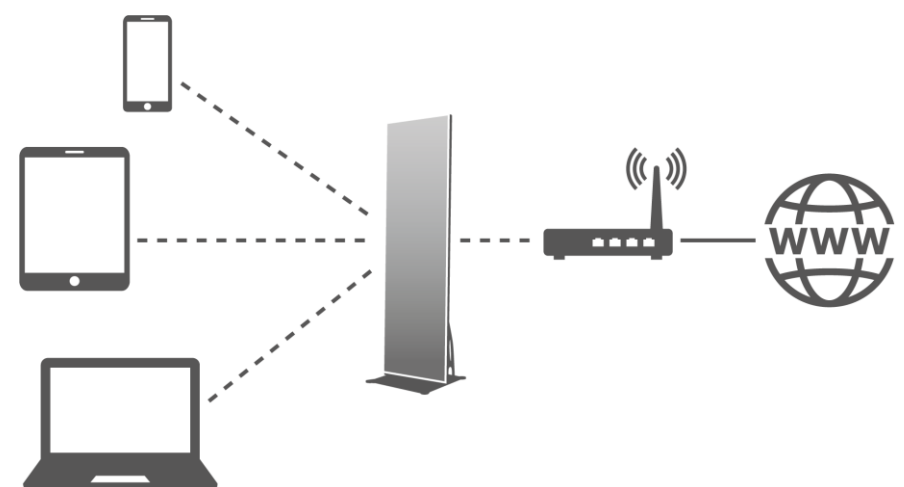

*Şekil 9: Ağ Şeması – Kablosuz LAN Erişim Noktası + İstasyon Modu aracılığıyla Bağlanma*

#### **ViPlex Handy Aracılığıyla Yapılandırma**

- Step 1) LED Posterde oturum açın (bkz. [4.5.1\)](#page-31-1).
- Step 2) **Screen management** sayfasında **Network Setting**, **Wireless LAN Setting** seçimini yapın.
- Step 3) Kablosuz LAN İstasyon modunu açın. Harici yönlendiricinin Kablosuz LAN adına tıklayın ve ardından Kablosuz LAN'ın parolasını girin.

#### **ViPlex Express Aracılığıyla Yapılandırma**

- Step 1) LED Posterde oturum açın (bkz. [4.5.2\)](#page-32-0).
- Step 2) **Screen control**, **Network configuration** öğelerini seçin.
- Step 3) Kablosuz LAN İstasyon Modunu açın. Harici yönlendiricinin Kablosuz LAN adına tıklayın ve ardından Kablosuz LAN'ın parolasını girin.

#### <span id="page-30-0"></span>**4.4.4 LED Postere ViPlex Express aracılığıyla bağlanma (Bilgisayar istemcisi)**

- Step 1) Bilgisayarınızda ağ bağlantısını açın.
- Step 2) LED Posterden Kablosuz LAN'ı bulun. Örneğin: Kablosuz LAN AP60000040.
- Step 3) **Connect** düğmesine tıklayın.
- Step 4) Parolayı girin. **OK** düğmesine tıklayın.

Sonuç: LED Poster bilgisayara Kablosuz Ağ aracılığıyla bağlandıysa, yazılım arayüzünde aşağıdaki ekran gösterilir.

| <b>VIPlex Express</b>              | <b>Screen</b>              | $\blacktriangleright$<br>Solutions | 曲<br>Advanced Solutions |                        | 뉻<br>Screen Control | ۰                | $\Box$ | $\mathcal{R}$ |  |
|------------------------------------|----------------------------|------------------------------------|-------------------------|------------------------|---------------------|------------------|--------|---------------|--|
| Total<br>Ξ                         | Online<br>ł                |                                    | Not Login               |                        | Offline             | <b>Rufredt *</b> |        |               |  |
| Screen Name : #<br>Taurus-60000040 | Screen IP 章<br>192168.43.1 |                                    |                         | Screen Size<br>288*972 |                     |                  |        |               |  |

*Şekil 10: Ana Ekran – Kablosuz LAN ile Bağlı*

Step 5) Otomatik oturum açma başlatılır.

Sonuç: Oturum açma başarılı olursa, **YES** gösterilir ve işlem sona erer. Oturum açma başarısız olursa, **NO** gösterilir. 6. Adıma gidin.

Step 6) Ekran bilgilerinin yanındaki **Connect** düğmesine tıklayın.

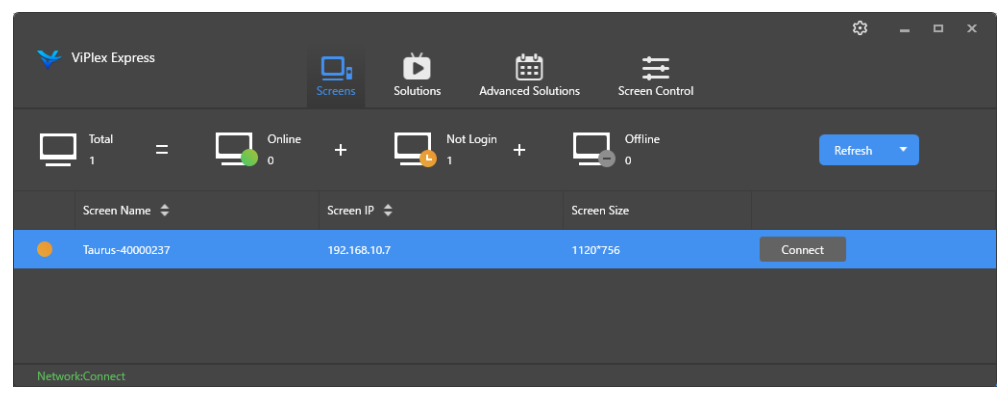

*Şekil 11: Ana Ekran – Kablosuz LAN Bağlantısıyla Oturum Açma* 

Step 7) Kullanıcı adı ile parolayı girin ve **OK** düğmesine tıklayın.

#### <span id="page-31-0"></span>**4.5 LED Posterde oturum açma**

#### **LED Poster için Gereken Hesap Bilgileri**

*Tablo 13: LED Poster için Hesap Bilgileri*

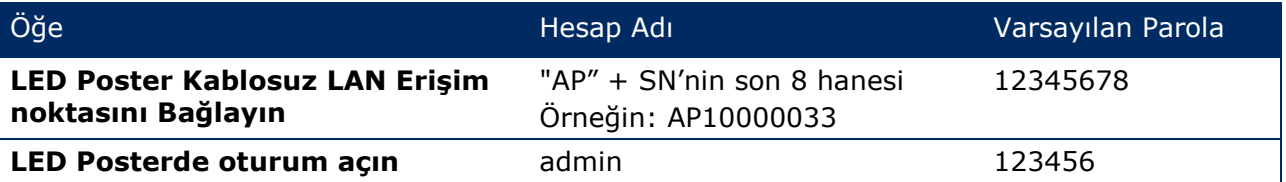

#### <span id="page-31-1"></span>**4.5.1 ViPlex Handy Aracılığıyla Oturum Açma**

- Step 1) Mobil cihazı LED Poster ürünlerine veya harici yönlendiriciye bağlayın.
- Step 2) ViPlex Handy'i başlatın.

Sistem, LED Poster ürünlerini otomatik olarak algılayabilir ve **Screen list** öğesini yenileyebilir. Kullanıcılar listeyi manuel olarak yenilemek için **Screen list** içinde ekranı aşağı doğru kaydırabilir.

- $\bullet$ LED Poster çevrim içidir ve burada oturum açılabilir.
- $\bullet$ LED Poster çevrim dışıdır ve burada oturum açılamaz.
- $\bullet$ LED Posterde oturum açma başarılı.
- Step 3) Ekran adının arkasındaki **Connect** düğmesine tıklayın.
- Step 4) Kullanıcı adı ile parolayı girin, **Log In** düğmesine tıklayın.

Parolayı korumak için **Ignore Once** öğesini, parolayı değiştirmek için **Change Password** öğesini seçin.

Sistem, başarılı bir şekilde oturum açma sonrasında geçerli ekranın ilgili kullanıcı adını ve parolasını otomatik olarak kaydeder.

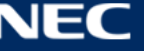

#### <span id="page-32-0"></span>**4.5.2 ViPlex Express Aracılığıyla Oturum Açma**

Bilgisayarı aşağıdaki yöntemlerden biriyle LED Poster ürünlerine bağlayın (bkz. [5.4\)](#page-28-0):

- LED Posterin Kablosuz LAN Erişim noktası
- Harici yönlendirici
- Ethernet kablosu

#### **Bildirim**

Bilgisayarın ve LED Posterin IP adresleri aynı ağ segmentinde değilse ve bunlardan başarıyla ping yanıtı alınıyorsa, **Refresh** düğmesine tıklayın ve LED Postere manuel olarak bağlanmak için **Specify IP** öğesini seçin.

Bilgisayar ve LED Poster Ethernet kablosu aracılığıyla bağlanırsa ve ağda başka bir DHCP sunucusu yoksa, sayfanın sağ üst köşesindeki düğmeye **takilayın ve DHCP Service** öğesini seçin. Ardından bir yerel IP adresi seçin ve LED Postere otomatik olarak bağlanmak için **DHCP service** öğesini açın.

- Step 1) ViPlex Express'i başlatın.
- Step 2) **Refresh** düğmesine tıklayın.

Sonuç: Ekran listesi görüntülenir.

LED Poster çevrim içidir ve burada oturum açılabilir.

ED SHIFT LED Poster çevrim dışıdır ve burada oturum açılamaz.

E embedir. LED Posterde oturum açma başarılı.

ViPlex Express, LED Posteri bulduktan sonra, ViPlex Express varsayılan hesap veya son oturum açmada kullanılan hesap ile LED Posterde otomatik olarak oturum açma girişiminde bulunur.

- Step 3) Otomatik oturum açma başlatılır. Sonuç: Oturum açma başarılı olursa, **YES** gösterilir ve işlem sona erer. Oturum açma başarısız olursa, **NO** gösterilir. [Step 4\)](#page-32-1) öğesine gidin.
- <span id="page-32-1"></span>Step 4) Ekran bilgilerinin yanındaki **Connect** düğmesine tıklayın.
- Step 5) Kullanıcı adınızı ve parolanızı girin, **OK** düğmesine tıklayın.

#### **İlgili İşlemler**

İlgili işlemleri görmek için ekran bilgilerine sağ tıklayın.

- **Logout:** LED Poster oturumu kapatılır.
- **Rename:** LED Poster yeniden adlandırılır.
- **Change Password:** LED Posterde oturum açmak için "admin" kullanıcısı için parola değiştirilir.
- **Forget password:** Son oturum açma için kullanılan kullanıcı adı ve parola silinir.

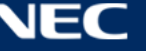

## <span id="page-33-0"></span>**4.6 Yapılandırma Dosyasının Yüklenmesi/Parametrelerin**

### **Yapılandırılması**

Alan kart parametreleri halihazırda yapılandırılmışsa, lütfen bu bölümü atlayın ve [5.3.4.13](#page-66-0) [Ağın](#page-66-0)  [ViPlex Express Aracılığıyla Yapılandırılması](#page-66-0) kısmındaki işlemleri gerçekleştirin.

#### <span id="page-33-1"></span>**4.6.1 Yapılandırma Dosyasının ViPlex Handy aracılığıyla yüklenmesi (yalnızca Android)**

- Step 1) Alan kart yapılandırma dosyasını mobil cihaza kaydedin.
- Step 2) LED Posterde oturum açın.
- Step 3) **Screen management** sayfasına girmek için ekran adına tıklayın.
- Step 4) Alan kart yapılandırma sayfasına girmek için **Screen Setting**, **Receiving card configuration** seçimini yapın.
- Step 5) Alan kart yapılandırma dosyasını seçin ve **Send** düğmesine tıklayın.

#### <span id="page-33-2"></span>**4.6.2 Yapılandırma Dosyasının NovaLCT-Taurus aracılığıyla yüklenmesi**

- Step 1) NovaLCT-Taurus'u başlatın.
- Step 2) **System** menü düğmesini seçin, **All Display** için arama yapın. Sonuç: Sistem ekran bilgileri listesini görüntüler.
- Step 3) Ekran bilgilerine ve **Connect System** öğesine tıklayın. Sonuç: Sayfadaki gri düğme normale döner.
- Step 4) **User**, **Advanced login** seçimini yapın.
- Step 5) Parolayı girin ve **Login** düğmesine tıklayın. Varsayılan parola: "admin".
- Step 6) **Screen Config** sayfasına gitmek için **menü düğmesine tıklayın.**
- Step 7) Yerel bilgisayarda gerekli alan kart yapılandırma dosyasının bulunup bulunmadığını teyit edin.
	- a) Evet: **Load Configuration File** işlemini gerçekleştirin.
	- b) Hayır: Lütfen **Manual Configuration** işlemini gerçekleştirin.

#### **Yapılandırma Dosyasının Yüklenmesi**

- Step 1) **Cascading scan board** ve **Load Configuration File** öğelerini seçin.
- Step 2) Yerel bilgisayardan bir yapılandırma dosyası seçmek için **Browse** düğmesine tıklayın.
- Step 3) Yapılandırma dosyasını yüklemek için **Next** düğmesine tıklayın.

#### **Manuel Yapılandırma**

- Step 1) **Cascading scan board** seçimini yapın ve **Next** düğmesine tıklayın.
- Step 2) Alan kart parametrelerini fiili koşullarınıza göre yapılandırın.
- Step 3) **Send To HW** düğmesine tıklayın.
- Step 4) Parametreleri fiili koşullarınıza göre ayarlayın ve **Send** düğmesine tıklayın.
- Step 5) Ekran normal şekilde görüntülenene kadar parametreleri ayarlayın. **Save to Screen** düğmesine tıklayın.
- Step 6) (İsteğe bağlı) Alan kart yapılandırma dosyasını yerel bilgisayara yedeklemek için **Save Config File** düğmesine tıklayın.

## <span id="page-34-0"></span>**4.7 Ekran Yapılandırması**

#### <span id="page-34-1"></span>**4.7.1 ViPlex Handy Aracılığıyla bir Ekranı Yapılandırma**

- Step 1) ViPlex Handy'i başlatın. **Settings** kısmından **Mode** öğesini seçin ve modu **Screen Configuration Mode** olarak değiştirin.
- Step 2) LED Posterde oturum açın (bkz. [4.5\)](#page-31-0).
- Step 3) **Screen management** sayfasına girmek için **Screen name** üzerine tıklayın.
- Step 4) **Screen configuration** kısmına gitmek için **Screen Setting**, **Screen configuration**  öğesini seçin.
- Step 5) Ekran bilgilerini fiili koşullara göre yapılandırın ve **OK** öğesine tıklayın.

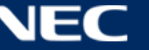

## <span id="page-35-0"></span>**5 VİPLEX YAZILIMI**

ViPlex, aşağıdaki istemciler için sunulan bir LAN tabanlı ekran yönetimi yazılımıdır:

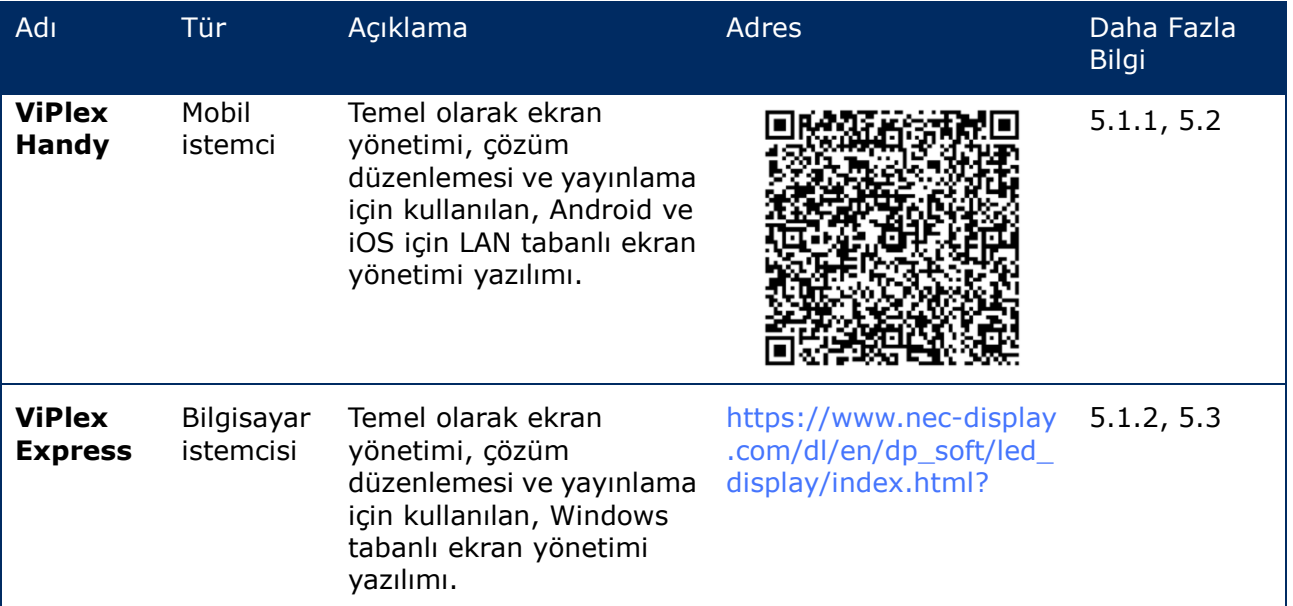

*Tablo 14: İlgili Yazılım Sürümleri* 

Ayrıntılı bilgi için ViPlex Express'in ilgili kılavuzuna başvurun.

Geçerli sürümü [www.novastar.tech](http://www.novastar.tech/) adresinden indirebilirsiniz.

### <span id="page-35-1"></span>**5.1 Yazılım Hakkında**

#### **Not**

Her LED Poster, videonun işlenmesi ve girişin kontrol edilmesi için dahili bir üniteyle birlikte sunulur. Bu ünite, **Taurus T6** veya **Taurus** olarak anılmaktadır. Tüm veri giriş ve çıkışları Taurus'a bağlıdır.

**VNNOX**, uzaktan LED ekran kontrol yönetimi ve ekran kontrolünün uygulanması için NovaStar tarafından sunulan güvenli bir bulut tabanlı yayın hizmetidir.

#### <span id="page-35-2"></span>**5.1.1 ViPlex Handy**

ViPlex Handy, ekranların Kablosuz LAN aracılığıyla yönetilmesi için bir yazılımdır. Yazılım, LED Posterlerin yönetimi için kullanılabilir. ViPlex Handy, Android ve iOS'u destekler.

#### <span id="page-35-3"></span>**5.1.2 ViPlex Express**

ViPlex Express, LAN tabanlı bir ekran yönetimi yazılımıdır. Bu yazılım, aynı yerel alan ağındaki (LAN) terminalleri otomatik olarak bularak bunlara bağlanır. ViPlex Express, birden fazla LED Poster ürününe bağlanabilir.

ViPlex Express, LED Poster için bilgisayarda istemci yazılımı olarak kullanılır. Ekranları yapılandırmak, çözümleri yayınlamak ve çözüm oynatmayı kontrol etmek için ViPlex Express'i kullanın.

Geçerli sürümler yalnızca Windows bilgisayar için mevcuttur.
# **5.2 ViPlex Handy**

# **5.2.1 İşlevlerin Genel Görünümü**

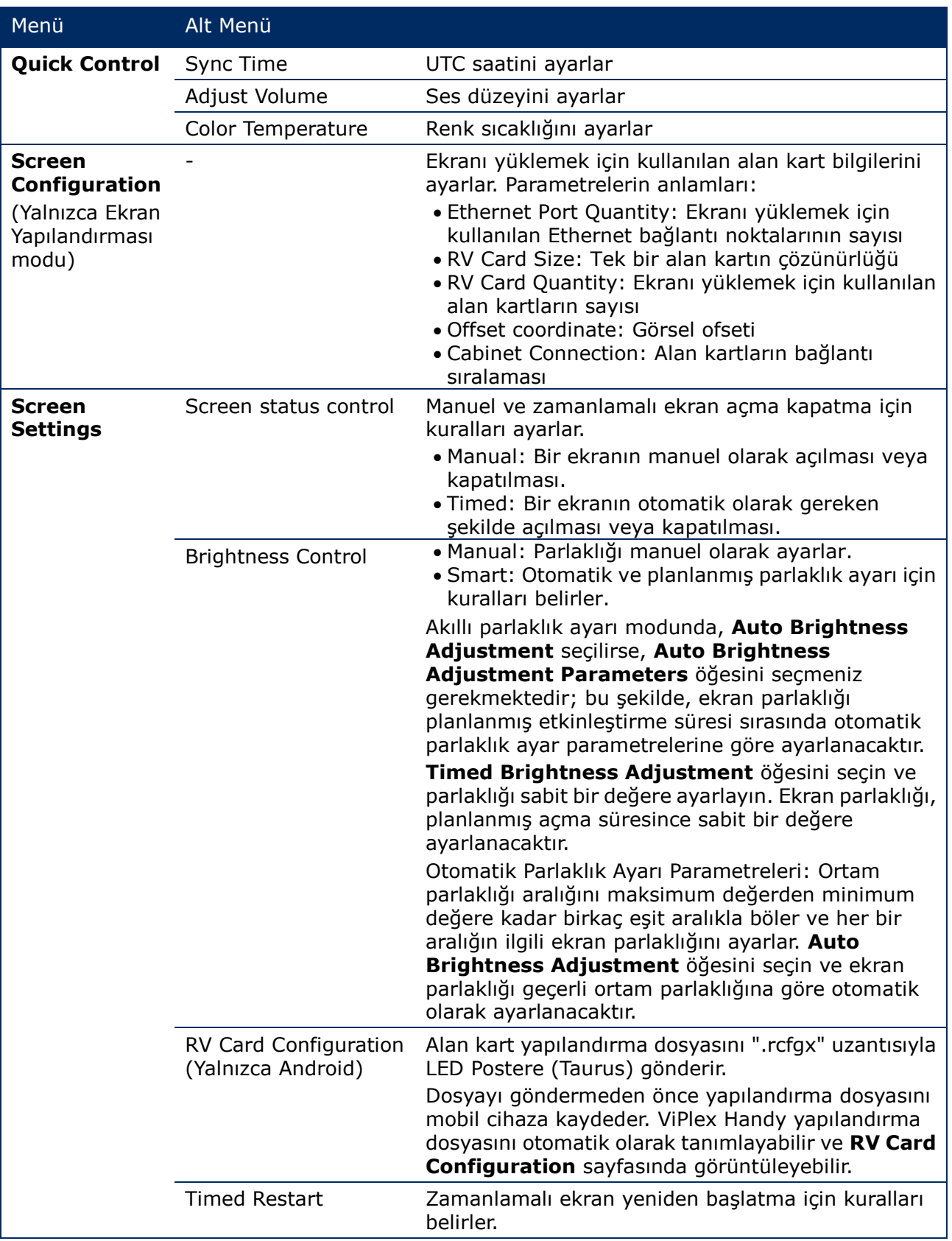

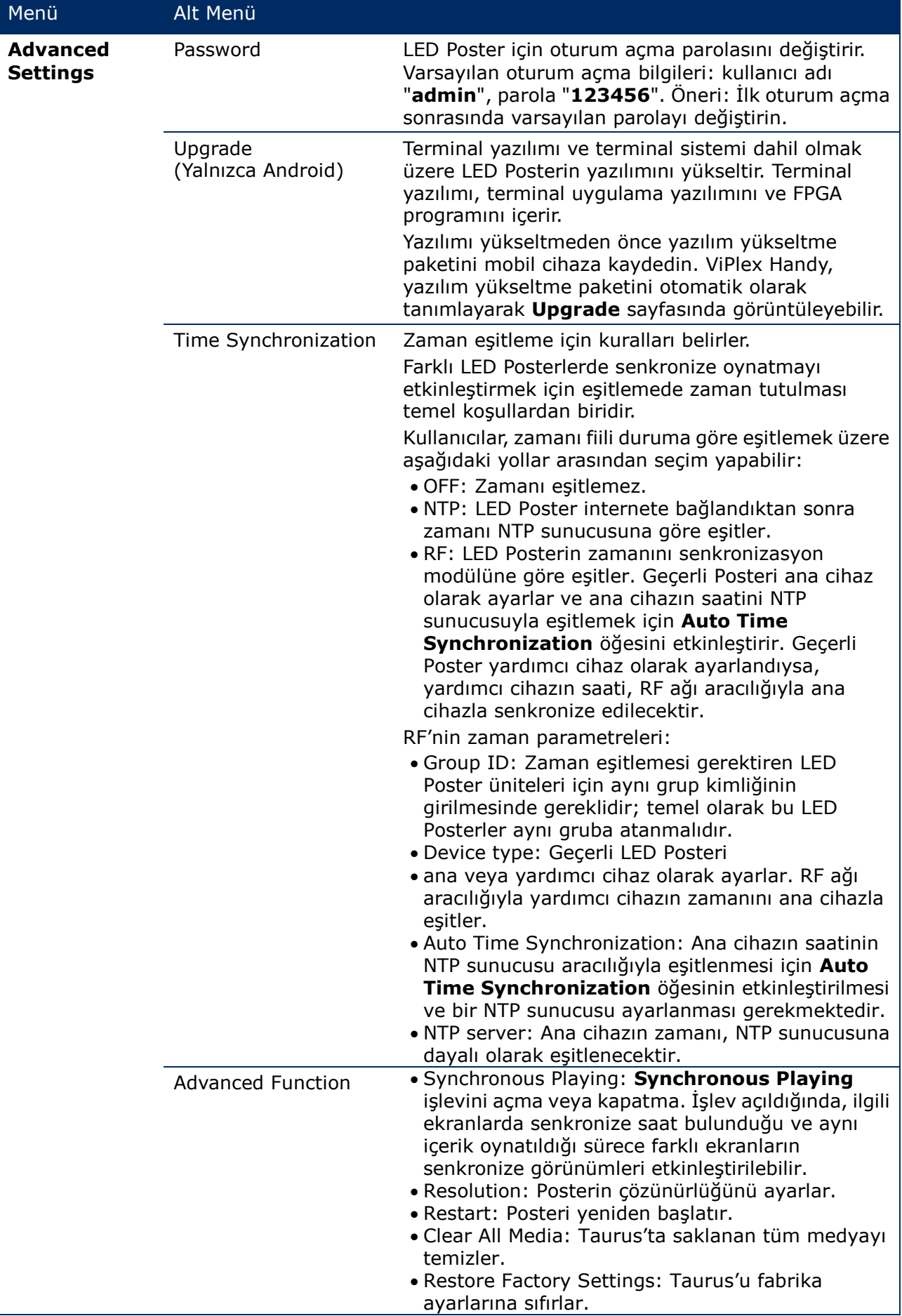

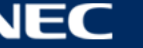

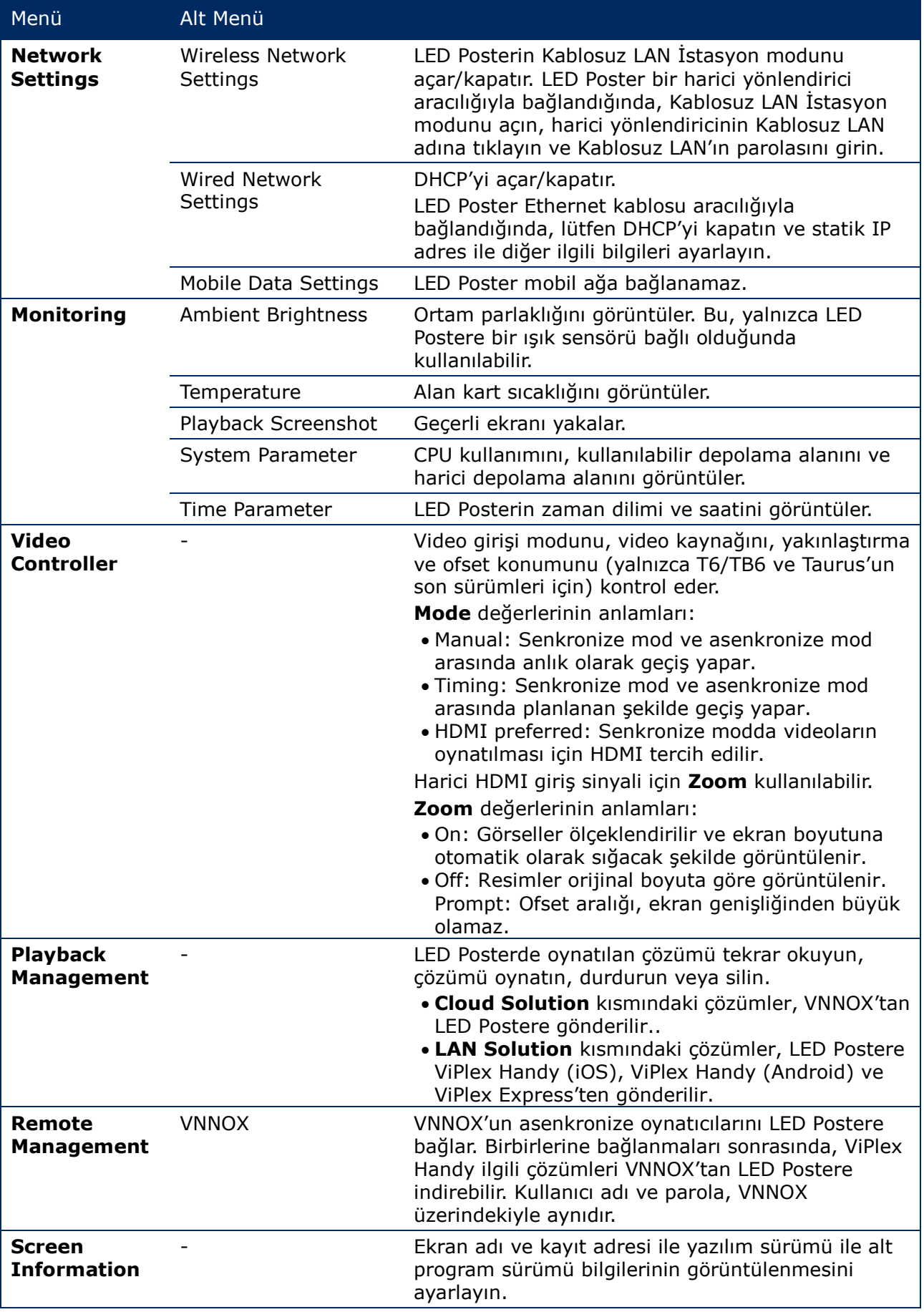

## **5.2.2 Çok Ekranlı Mozaik**

Aynı teknik özelliklere sahip birden fazla ekranın bölünmesiyle görsel mozaiği için kullanılır. Ekranlar yalnızca soldan sağa doğru yatay olarak bölünebilir.

## **Başlamadan Önce:**

- Donanım cihazlarını bağlayın. Örneğin, 3 ekranı bölün ve harici video kaynaklarını kullanın (bkz. [Şekil](#page-39-0) 12).
- İlgili LED Posterlerde (Taurus ünitelerinde) oturum açın.

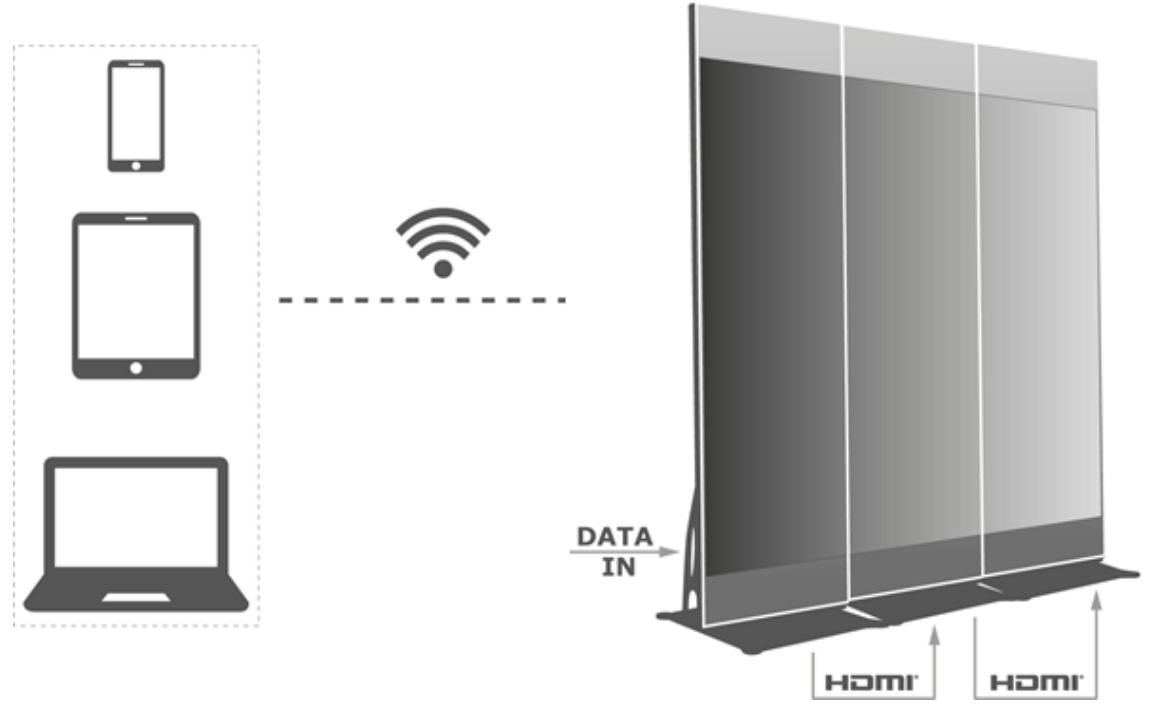

<span id="page-39-0"></span>*Şekil 12: LED Poster Bağlantı Örneği* 

## *5.2.2.1 Çok Ekranlı Mozaik Ayarı*

- Step 1) **Screens** öğesini seçin.
- Step 2) **Screen List** sayfasında, sağ üst kısımdaki düğmesine tıklayın.
- Step 3) Bir çözünürlük girin ve ekranlarda arama yapmak için **Query** düğmesine tıklayın. Sorgunuzla eşleşen mozaik sıralamalı çevrim içi LED Poster ve çevrim dışı LED Poster görüntülenecektir.
- Step 4) (İsteğe bağlı) Artan mozaik sıralamasıyla LED Poster mozaiklerini sıralamak için düğmesine tıklayın.
- Step 5) **Mosaic** düğmesine tıklayın.
- Step 6) Mozaik için kullanılan ekran sayısını ayarlayın. Ekran sayısı, "Taurus'un çözünürlük genişliği / görsel genişliği" üst tamsayı değerinden büyük olamaz.

LED Posterin çözünürlük genişliği 4096 piksele kadardır.

Step 7) Mozaik sıralamalarını ayarlayın. Sistem, yatay görsel ofsetini mozaik sıralamalarına ve görsel genişliğe göre otomatik olarak ayarlayacaktır.

Ofset = (**Mosaic order** – 1) × Görsel genişliği

Örneğin; görsel genişliği 500 px ise ikinci ekranın ofsetini 500 px ve üçüncü ekranın ofsetini 1000 px olarak ayarlayın.

Step 8) İlk ekranın video kaynağını ayarlayın.

## *5.2.2.2 Çok Ekranlı Mozaik İptali*

Step 1) Ekranların mozaik sıralamasını silmek için  $\times$  düğmesine tıklayın.

## **5.2.3 Çözüm Listesi**

Çözümlerin düzenlenmesi ve yayınlanması ve özel çözüm şablonlarının yönetilmesi için kullanılır.

#### **Bildirim**

Çözümlerin normal şekilde düzenlenmesi, yayınlanması ve oynatılması için iOS 11.0 veya üzerinde aşağıdaki ayarların önceden yapılması gerekmektedir.

- Fotoğraf ayarı: **Settings > Photos > Download and Keep Originals**
- Kamera ayarı: **Settings > Camera > Formats > Most Compatible**

ViPlex Handy aşağıdaki medya türlerini destekler (bkz. [Tablo 15\)](#page-40-0):

#### <span id="page-40-0"></span>*Tablo 15: ViPlex Handy – Desteklenen Medya Türleri*

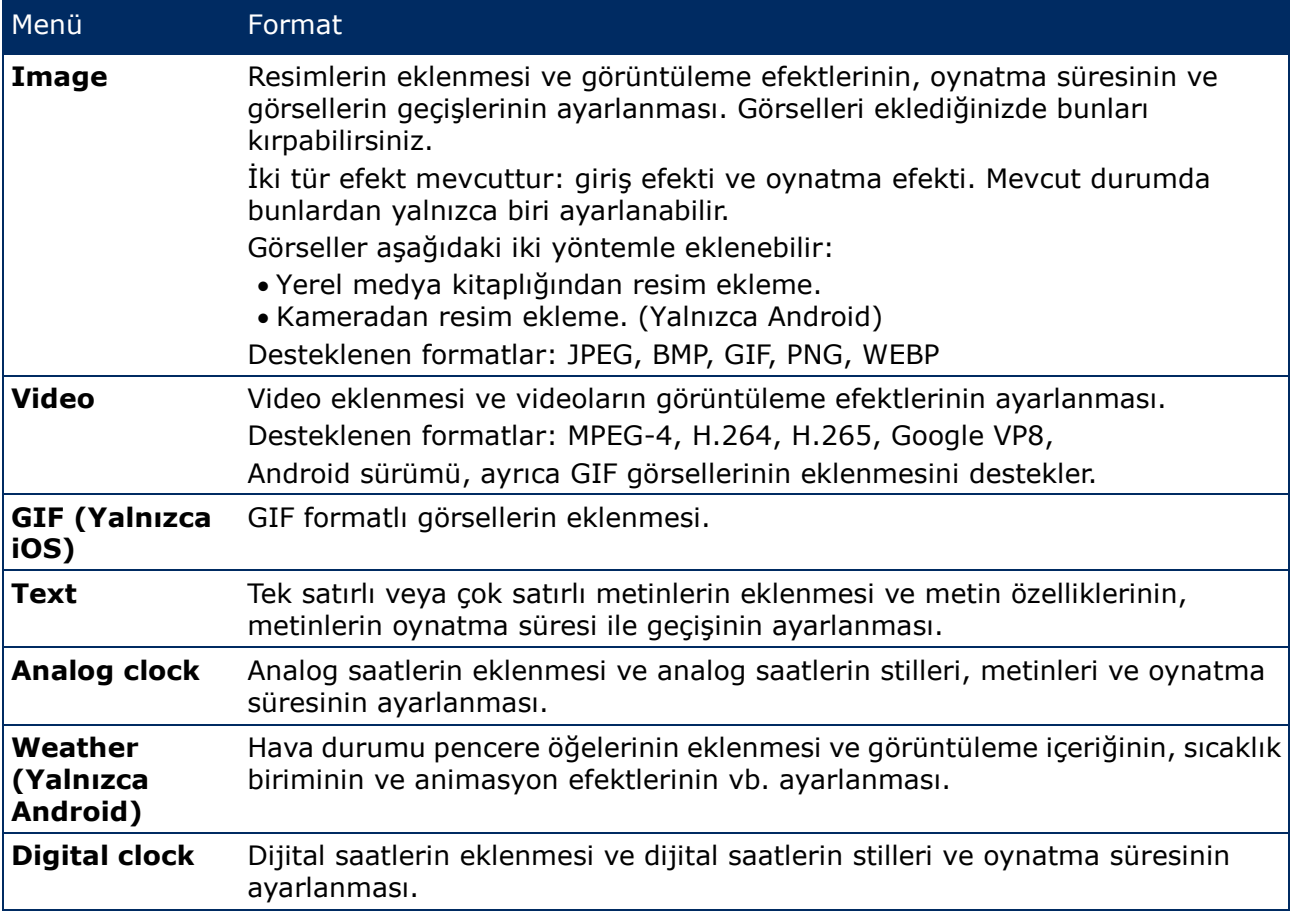

## **5.2.4 Settings**

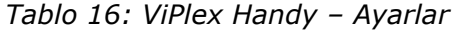

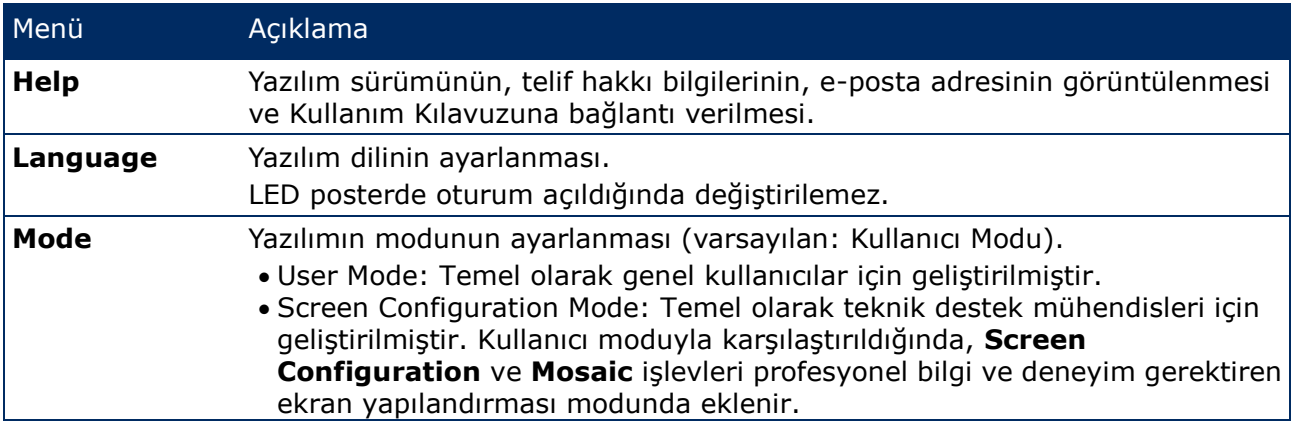

## **5.2.5 Medya**

Bir mobil cihazda yerel medyanın görüntülenmesi için kullanılır. Bir çözümü düzenlediğinizde, medya kitaplığındaki dosyalar çözüme eklenebilir. iOS 11.0 veya üzeri için kamerayı **Most Compatible** olarak ayarlamalısınız, aksi takdirde, çözümler yayınlandıktan sonra medya normal olarak oynatılamaz.

## **5.3 ViPlex Express**

#### **5.3.1 İşlevlerin Genel Görünümü**

*Tablo 17: ViPlex Express – İşlevlerin Genel Görünümü*

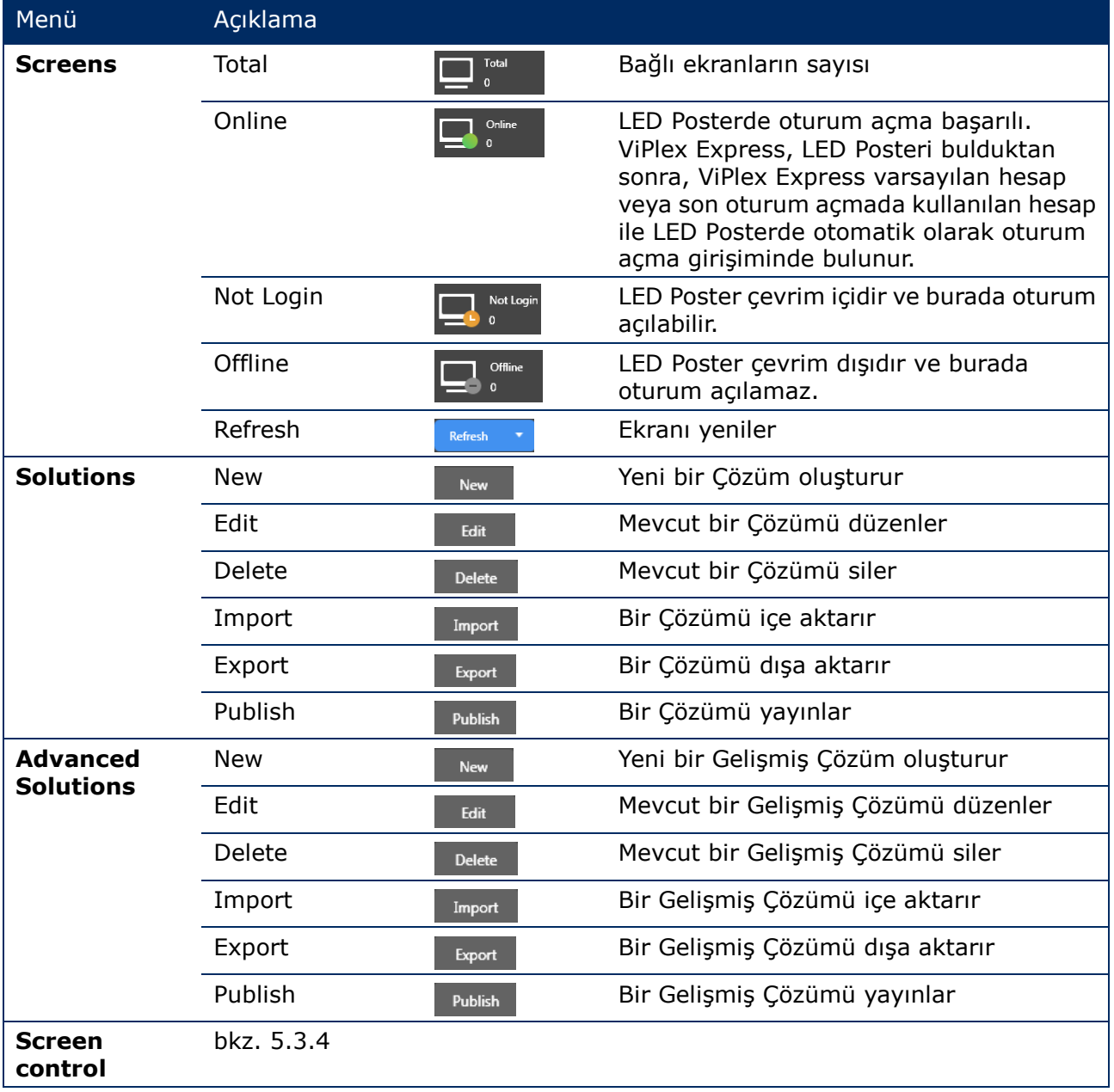

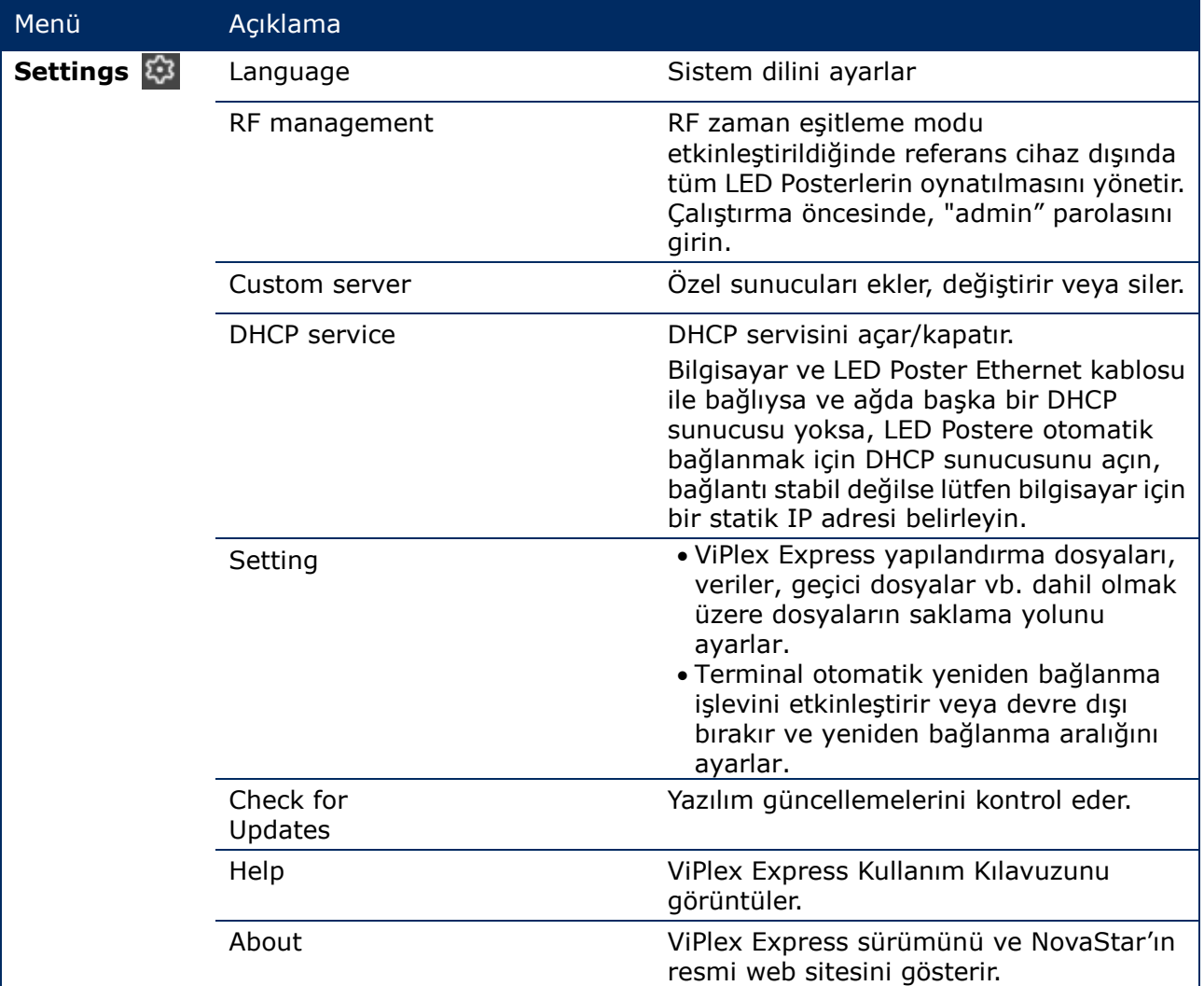

#### **5.3.2 Solutions**

**Solutions** işlevi, çözümleri oluşturma, düzenleme, silme, içe aktarma, dışa aktarma ve yayınlama olanağı sunar.

|                       |                                              |                                |                             | భ                  | ▬ | $\mathbf x$ |
|-----------------------|----------------------------------------------|--------------------------------|-----------------------------|--------------------|---|-------------|
| <b>ViPlex Express</b> | عد<br>×<br>45<br>Solutions<br><b>Screens</b> | 曲<br><b>Advanced Solutions</b> | 표<br><b>Screen Control</b>  |                    |   |             |
| New<br>Edit<br>Delete | Import<br>Export                             | USB pla<br>Publish             |                             |                    |   |             |
| Name $\triangleq$     | Resolution $\triangle$                       | File Size $\div$               | Last Modified $\Rightarrow$ | USB playba Publish |   |             |
|                       |                                              |                                |                             |                    |   |             |

*Şekil 13: Çözümler Başlangıç Ekranı*

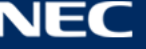

## <span id="page-43-1"></span>*5.3.2.1 İşlevlerin Genel Görünümü*

Düzenleme sayfası, aşağıdaki şekilde yapılandırılmıştır:

| $\overline{5}$<br>$\overline{\mathbf{4}}$ | $6\phantom{a}$               |                      |                                                  | $\mathsf{Test\_01}$ |                                           |                            |                         |                          | $\square$<br>8 $\times$<br>$7 -$ |
|-------------------------------------------|------------------------------|----------------------|--------------------------------------------------|---------------------|-------------------------------------------|----------------------------|-------------------------|--------------------------|----------------------------------|
| <u>හි</u><br>$\boxplus$<br>$\mathbb{R}$   | $\fbox{Test}$                | 合<br>E12             | $\sqrt[3]{2}$<br>$\odot$                         | $\ddot{\circ}$      | $\overline{\Phi}$<br>$\boxed{\text{res}}$ | $\boldsymbol{\mathcal{A}}$ | $\Box$                  |                          | o                                |
| 目<br>$\pmb{\times}$<br>$\ddot{}$<br>个     | $\mathbf{a}$<br>$\downarrow$ | $\mathsf{Q}$<br>100% | $\boxed{11}$<br>$\frac{1}{\delta m}$<br>$\times$ | 句。                  | ■ ■ ■ ■ 国 市                               |                            | $\gg$<br>$\mathbb{T}^*$ | <b>Widget Properties</b> | <b>Page Properties</b>           |
| $\vert$ 1                                 | 1 times                      |                      |                                                  |                     |                                           |                            |                         |                          |                                  |
|                                           |                              |                      |                                                  |                     |                                           |                            |                         |                          |                                  |
|                                           |                              |                      |                                                  |                     |                                           |                            |                         |                          |                                  |
|                                           |                              |                      |                                                  |                     |                                           |                            |                         |                          |                                  |
| 1                                         |                              |                      |                                                  | 2                   |                                           |                            |                         |                          | 3                                |
|                                           |                              |                      |                                                  |                     |                                           |                            |                         |                          |                                  |
|                                           |                              |                      |                                                  |                     |                                           |                            |                         |                          |                                  |
|                                           |                              |                      |                                                  |                     |                                           |                            |                         |                          |                                  |
|                                           |                              |                      |                                                  |                     |                                           |                            |                         |                          |                                  |
|                                           |                              |                      |                                                  |                     |                                           |                            |                         |                          |                                  |
|                                           |                              |                      |                                                  |                     |                                           |                            |                         |                          |                                  |
|                                           |                              |                      |                                                  |                     |                                           |                            |                         |                          |                                  |
|                                           |                              |                      |                                                  |                     |                                           |                            |                         |                          |                                  |
|                                           |                              |                      |                                                  |                     |                                           |                            |                         |                          |                                  |
|                                           |                              |                      |                                                  |                     |                                           |                            |                         |                          |                                  |

<span id="page-43-0"></span>*Şekil 14: Düzenleme Sayfası Başlangıç Ekranı*

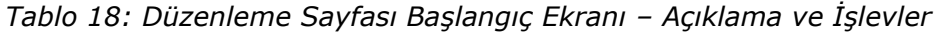

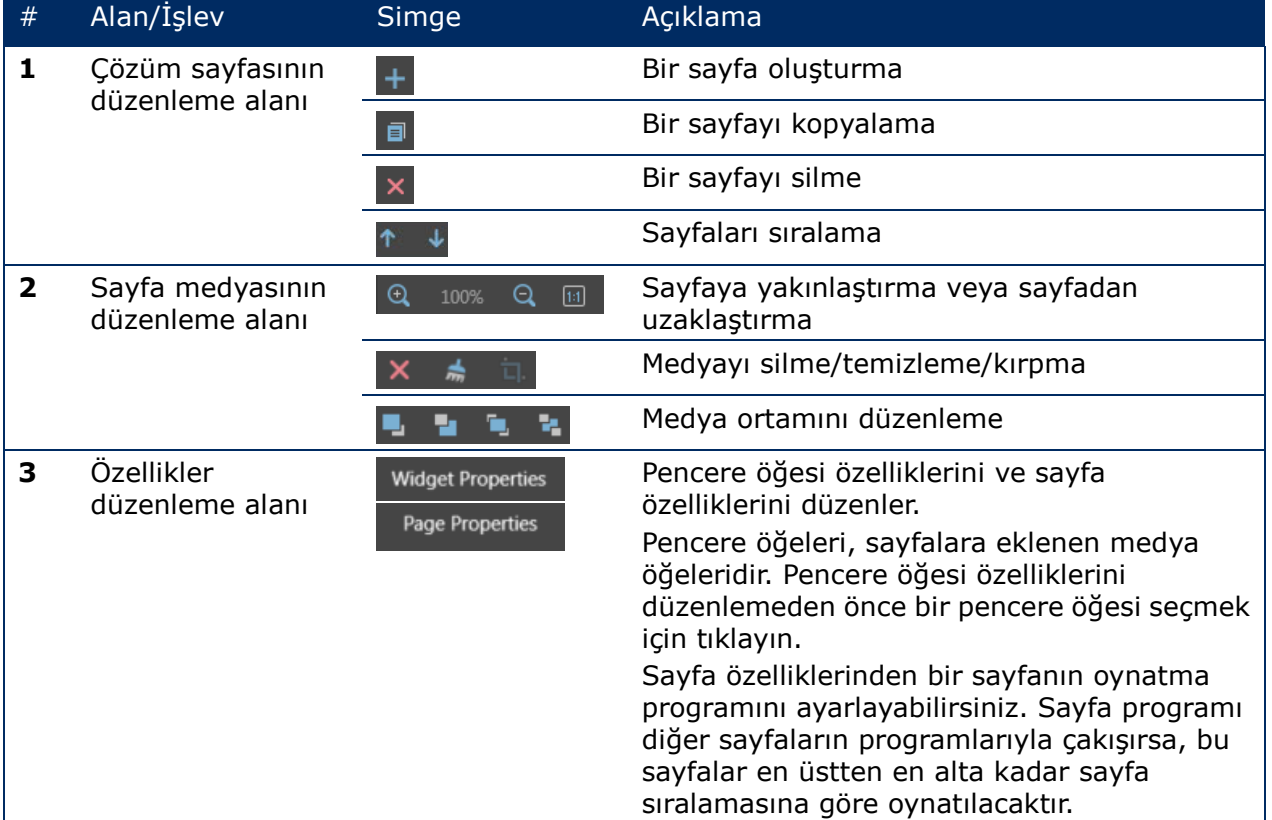

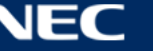

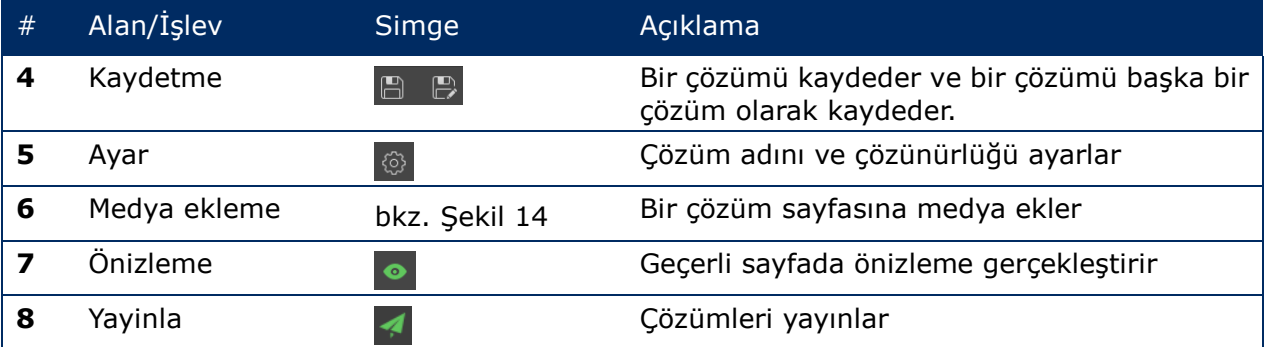

## **Düzenleme Sayfasındaki Desteklenen Medya Türleri ve İşlevleri**

*Tablo 19: Çözüme medya ekleme – İşlev Genel Görünümü* 

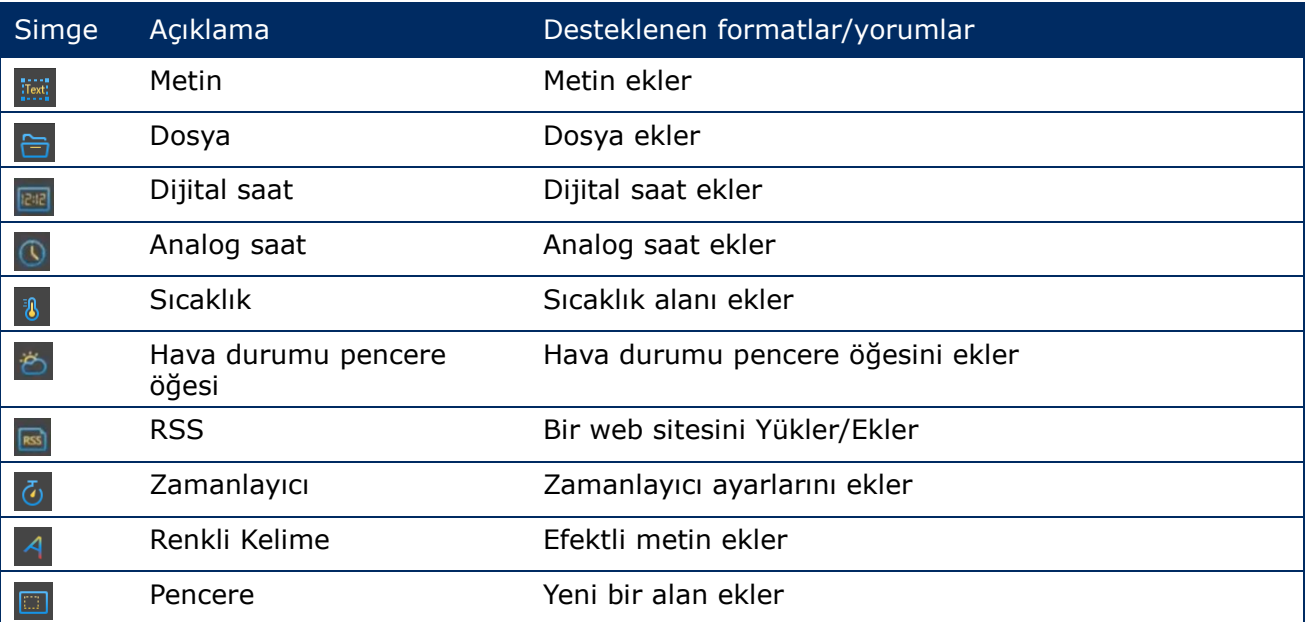

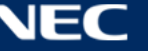

## *5.3.2.2 Bir Çözüm Oluşturma*

Çözümleri oluşturmadan önce ekran boyutunu alın.

- Step 1) **Solutions** menü düğmesine tıklayın.
- Step 2) **New** düğmesine tıklayın.

Sonuç: **Solution Information** açılır iletişim kutusu görüntülenir.

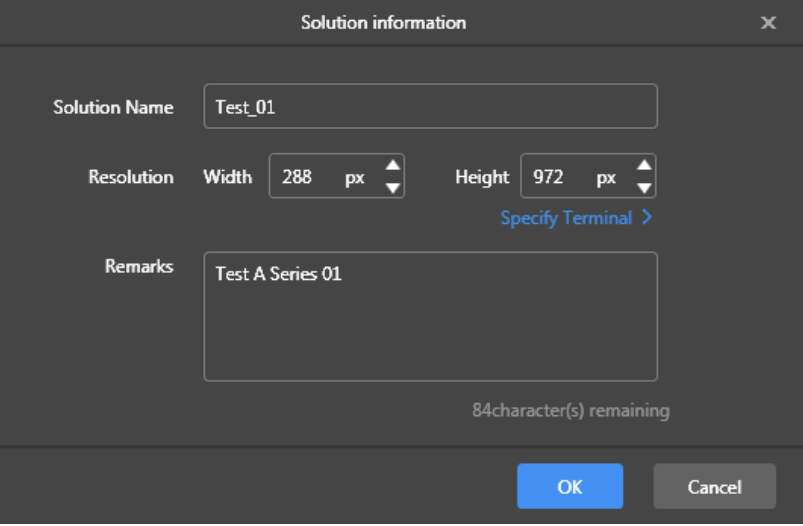

*Şekil 15: Çözüm Bilgileri açılır iletişim kutusu – LED Poster Verileri P1.9*

Step 3) Çözüm adını, ekran genişliğini ve yüksekliğini girin. **Specify Terminal** öğesine tıklayarak çözünürlüğü ayarlayabilirsiniz; çözünürlük, seçilen terminalinkiyle aynı olacaktır.. Girişi onaylamak için **OK** düğmesine tıklayın. Sonuç: Görüntüleme boyutu kaydedilir. Çözümün düzenleme sayfası görüntülenir (bkz. [5.3.2.1\)](#page-43-1).

#### *5.3.2.3 Bir Çözümün Düzenlenmesi*

- Step 1) **Solutions** menü düğmesine tıklayın.
- Step 2) Çözüm listesinden bir çözüm seçin.
- Step 3) **Edit** düğmesine tıklayın. Sonuç: Çözümün düzenleme sayfası görüntülenir (bkz. [5.3.2.1\)](#page-43-1).
- Step 4) İstenilen değişiklikleri ayarlayın.
- Step 5) Değişikliklerinizi kaydetmek için kaydetme düğmesine e tıklayın. Sonuç: Çözümde yapılan değişiklikler kaydedilir.

## <span id="page-45-0"></span>*5.3.2.4 Bir Çözümün Silinmesi*

- Step 1) **Solutions** menü düğmesine tıklayın.
- Step 2) Çözüm listesinden bir çözüm seçin.
- Step 3) **Delete** düğmesine tıklayın. Sonuç: Bir açılır iletişim kutusu görüntülenir.
- Step 4) Çözümü silmek istediğinizi onaylayın. Sonuç: Çözüm silinir.

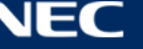

## *5.3.2.5 Bir Çözümün İçe Aktarılması*

- Step 1) **Solutions** menü düğmesine tıklayın.
- Step 2) **Import** düğmesine tıklayın. Sonuç: Bir açılır iletişim kutusu görüntülenir.
- Step 3) Açılır iletişim kutusunda, dosya yolunu seçmek için düğmesine tıklayın. (ViPlex'ten dışa aktarılan çözüm klasörünün varsayılan adı: **nova**.)
- Step 4) **Next** düğmesine tıklayın. Sonuç: İçe aktarma işlemi devam eder. İlerlemenin durumu gösterilir.
- Step 5) İlerleme %100 olarak gösterildiğinde **Done** düğmesine tıklayın. Sonuç: Çözüm içe aktarılır.

## *5.3.2.6 Bir Çözümün Dışa Aktarılması*

#### **Bildirim**

Yalnızca medya içeren çözümler dışa aktarılabilir.

- Step 1) **Solutions** menü düğmesine tıklayın.
- Step 2) Bir veya daha fazla çözüm seçin ve **Export** öğesine tıklayın. Sonuç: Bir açılır iletişim kutusu görüntülenir.
- Step 3) Açılır iletişim kutusunda, dosya yolunu seçmek için **düğmesine tıklayın.**
- Step 4) **Export** düğmesine tıklayın. Sonuç: Dışa aktarma işlemi devam eder. İlerlemenin durumu gösterilir.
- Step 5) İlerleme %100 olarak gösterildiğinde **Done** düğmesine tıklayın. Sonuç: Çözümler dısa aktarılır. Not: ViPlex Express, çözümler dışa aktarılırken terminaller tarafından desteklenmeyen videoların formatlarını otomatik olarak dönüştürecektir.

#### *5.3.2.7 Bir Çözümün USB ile Oynatılması*

- Step 1) **Solutions** menü düğmesine tıklayın.
- Step 2) Bir çözümün oynatma simgesine  $\overline{a}$  tıklayın ya da bir veya daha fazla çözümü seçtikten sonra **USB playback** öğesine tıklayın.

Sonuç: Bir açılır iletişim kutusu görüntülenir.

- Step 3) Oynatma modunu seçin:
	- a) **Plug and play:** Çözümün depolandığı USB sürücüsü terminale takılır takılmaz, çözüm oynatılacaktır. Oynatma sırasında, USB sürücüsü çıkarılamaz.
	- b) **Copy and play:** USB sürücüsünde saklanan çözüm terminale kopyalandıktan sonra çözüm oynatılacaktır. Oynatma sırasında, USB sürücüsü çıkarılabilir.
- Step 4) Dosya yolunu ve terminal parolasını girin. Not: Çözümlerin kayıtlı olduğu USB sürücüsü terminale takıldıktan sonra, çözümler yalnızca parola doğru olduğunda oynatılabilir.
- Step 5) Bir çözüm seçin ve **OK** düğmesine tıklayın.
- Step 6) İlerleme %100 olarak gösterildiğinde **Done** düğmesine tıklayın. Sonuç: Çözümler oynatma için dışa aktarılır.

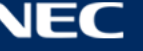

## *5.3.2.8 Bir Çözümün Yayınlanması*

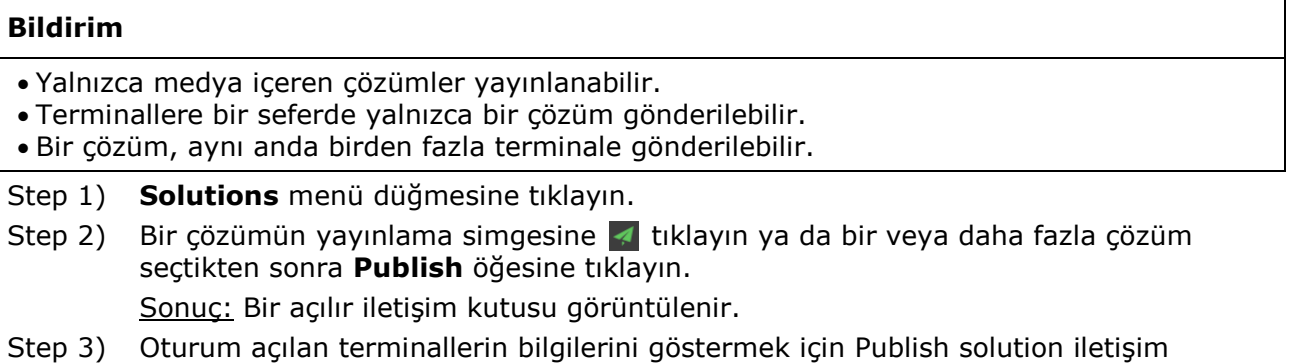

- kutusunda **Refresh** düğmesine tıklayın. Step 4) Bir veya daha fazla terminali seçin ve **Publish** düğmesine tıklayın. Sonuç: Yayınlama işlemi devam eder. İlerlemenin durumu gösterilir.
- Step 5) İlerleme %100 olarak gösterildiğinde **Done** düğmesine tıklayın. Sonuç: Çözüm yayınlanır.

#### **5.3.3 Advanced Solutions**

Gelişmiş Çözüm, oynatma programıyla eklenmiş bir çözümdür. Kullanıcılar Gelişmiş Çözümleri oluşturabilir, düzenleyebilir, silebilir, içe aktarabilir, dışa aktarabilir ve yayınlayabilir.

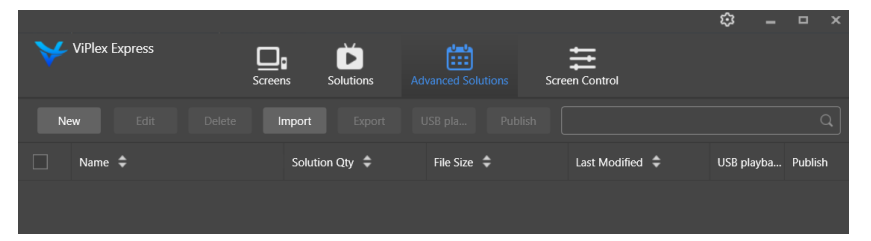

*Şekil 16: Gelişmiş Çözümler Başlangıç Ekranı*

#### *5.3.3.1 Bir Gelişmiş Çözümün Oluşturulması*

Çözümleri oluşturmadan önce ekran boyutunu alın.

- Step 1) **Advanced Solutions** menü düğmesine tıklayın.
- Step 2) **New** düğmesine tıklayın.

Sonuç: Bir açılır iletişim kutusu görüntülenir.

- Step 3) Gelismiş Çözümü adlandırın.
- Step 4) **+** simgesine tıklayın. Sonuç: Bir açılır iletişim kutusu görüntülenir.
- Step 5) Bir genel çözüm seçin ve geçerlilik aralığını, yineleme yöntemini ve oynatma süresini ayarlayın.
- Step 6) Girdileri onaylamak için **Add** düğmesine tıklayın.
- Step 7) **Cancel** düğmesine tıklayın.
- Step 8) İsteğe bağlı: Bir çözümü programlanmamış içerik olarak seçmek için **Non-Scheduled Content** öğesinin yanındaki kutuya tıklayın. Sonuç: Programlanmamış içerik, programlanmamış dönem sırasında varsayılan olarak oynatılacaktır.
- Step 9) **Add** düğmesine tıklayın. Sonuç: Gelişmiş Çözüm eklenir.

## *5.3.3.2 Bir Gelişmiş Çözümün Düzenlenmesi*

- Step 1) **Advanced Solutions** menü düğmesine tıklayın.
- Step 2) Gelişmiş Çözüm listesinden bir çözüm seçin.
- Step 3) **Edit** düğmesine tıklayın. Sonuç: Gelişmiş Çözümün düzenleme sayfası görüntülenir.
- Step 4) İstenilen değişiklikleri ayarlayın.
- Step 5) Değişikliklerinizi kaydetmek için **OK** düğmesine tıklayın. Sonuç: Gelişmiş Çözümde yapılan değişiklikler kaydedilir.

#### <span id="page-48-0"></span>*5.3.3.3 Bir Gelişmiş Çözümün Silinmesi*

- Step 1) **Advanced Solutions** menü düğmesine tıklayın.
- Step 2) Gelişmiş Çözüm listesinden bir çözüm seçin.
- Step 3) **Delete** düğmesine tıklayın. Sonuç: Bir açılır iletişim kutusu görüntülenir.
- Step 4) Çözümü silmek istediğinizi onaylayın. Sonuç: Gelişmiş Çözüm silinir.

#### *5.3.3.4 Bir Gelişmiş Çözümün İçe Aktarılması*

- Step 1) **Advanced Solutions** menü düğmesine tıklayın.
- Step 2) **Import** düğmesine tıklayın.

Sonuç: Bir açılır iletişim kutusu görüntülenir.

Step 3) Açılır iletişim kutusunda, dosya yolunu seçmek için düğmesine tıklayın. (ViPlex'ten dışa aktarılan gelişmiş çözüm klasörünün varsayılan adı: **nova**.)

## Step 4) **Next** düğmesine tıklayın. Sonuç: İçe aktarma işlemi devam eder. İlerlemenin durumu gösterilir.

Step 5) İlerleme %100 olarak gösterildiğinde **Done** düğmesine tıklayın. Sonuç: Gelişmiş Çözüm içe aktarılır.

#### *5.3.3.5 Bir Gelişmiş Çözümün Dışa Aktarılması*

#### **Bildirim**

Yalnızca medya içeren çözümler dışa aktarılabilir.

- Step 1) **Advanced Solutions** menü düğmesine tıklayın.
- Step 2) Bir veya daha fazla çözüm seçin ve **Export** öğesine tıklayın. Sonuç: Bir açılır iletişim kutusu görüntülenir.
- Step 3) Açılır iletişim dosya yolunu seçmek için düğmesine tıklayın.
- Step 4) **Export** düğmesine tıklayın.

Sonuç: Dışa aktarma işlemi devam eder. İlerlemenin durumu gösterilir.

Step 5) İlerleme %100 olarak gösterildiğinde **Done** düğmesine tıklayın. Sonuç: Gelişmiş Çözümler dışa aktarılır.

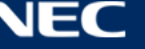

## *5.3.3.6 Bir Gelişmiş Çözümün USB ile Oynatılması*

- Step 1) **Advanced Solutions** menü düğmesine tıklayın.
- Step 2) Bir çözümün ilgili oynatma simgesine **b** tıklayın ya da bir veya daha fazla çözümü seçtikten sonra **USB playback** öğesine tıklayın.
	- Sonuç: Bir açılır iletişim kutusu görüntülenir.
- Step 3) Oynatma modunu seçin:
	- a) **Plug and play:** Çözümün depolandığı USB sürücüsü terminale takılır takılmaz, çözüm oynatılacaktır. Oynatma sırasında, USB sürücüsü çıkarılamaz.
	- b) **Copy and play:** USB sürücüsünde saklanan çözüm terminale kopyalandıktan sonra çözüm oynatılacaktır. Oynatma sırasında, USB sürücüsü çıkarılabilir.
- Step 4) Dosya yolunu ve Terminal parolasını girin. Not: Çözümlerin kayıtlı olduğu USB sürücüsü terminale takıldıktan sonra, çözümler yalnızca parola doğru olduğunda oynatılabilir.
- Step 5) Bir çözüm seçin ve **OK** düğmesine tıklayın.
- Step 6) İlerleme %100 olarak gösterildiğinde **Done** düğmesine tıklayın. Sonuç: Gelişmiş Çözümler oynatma için dışa aktarılır.

#### *5.3.3.7 Bir Gelişmiş Çözümün Yayınlanması*

#### **Bildirim**

Yalnızca medya içeren çözümler yayınlanabilir.

Her seferinde terminallere yalnızca bir çözüm gönderilebilir.

Bir çözüm, aynı anda birden fazla terminale gönderilebilir.

Step 1) **Advanced Solutions** menü düğmesine tıklayın.

Step 2) Bir çözümün ilgili yayınlama simgesine  $\blacktriangleleft$  tıklayın ya da bir veya daha fazla çözüm seçtikten sonra **Publish** öğesine tıklayın.

Sonuç: Bir açılır iletişim kutusu görüntülenir.

- Step 3) Oturum açılan terminallerin bilgilerini göstermek için Publish solution iletişim kutusunda **Refresh** düğmesine tıklayın.
- Step 4) Bir veya daha fazla terminali seçin ve **Publish** düğmesine tıklayın. Sonuç: Yayınlama işlemi devam eder. İlerlemenin durumu gösterilir.
- Step 5) İlerleme %100 olarak gösterildiğinde **Done** düğmesine tıklayın. Sonuç: Gelişmiş Çözüm yayınlanır.

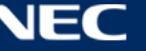

## <span id="page-50-0"></span>**5.3.4 Screen control**

Terminal bilgilerinin ViPlex Express'te geri okunması ve görüntülenmesi için **Read back** düğmesine tıklayın.

| <b>ViPlex Express</b> | <b>Solutions</b><br><b>Screens</b> | 曲<br><b>Advanced Solutions</b> | <b>Screen Control</b> | భ<br>$\Box$ $\times$               |
|-----------------------|------------------------------------|--------------------------------|-----------------------|------------------------------------|
|                       | $-C$                               |                                |                       |                                    |
| Play management       | <b>Brightness adjustment</b>       | Video source                   | Screen status control | Time synchronization<br>management |
| ヽ!ヽ<br>ヾ゙ヾ            | $\mathsf{K}$                       |                                | ןׂ≕ן                  | -F.                                |
| Restart configuration | Color temperature                  | Monitor                        | Play log              | Font management                    |
|                       | $\mathbb{\ddot{}}$                 |                                | $\mathcal{L}$         | $((\bullet))$                      |
| Network configuration | Server configuration               | Screen upgrade                 | Power control         | RF management                      |

*Şekil 17: Başlangıç Ekranı – Ekran kontrolü*

## *5.3.4.1 İşlevlerin Genel Görünümü*

*Tablo 20: Ekran kontrolü – İşlev Genel Görünümü*

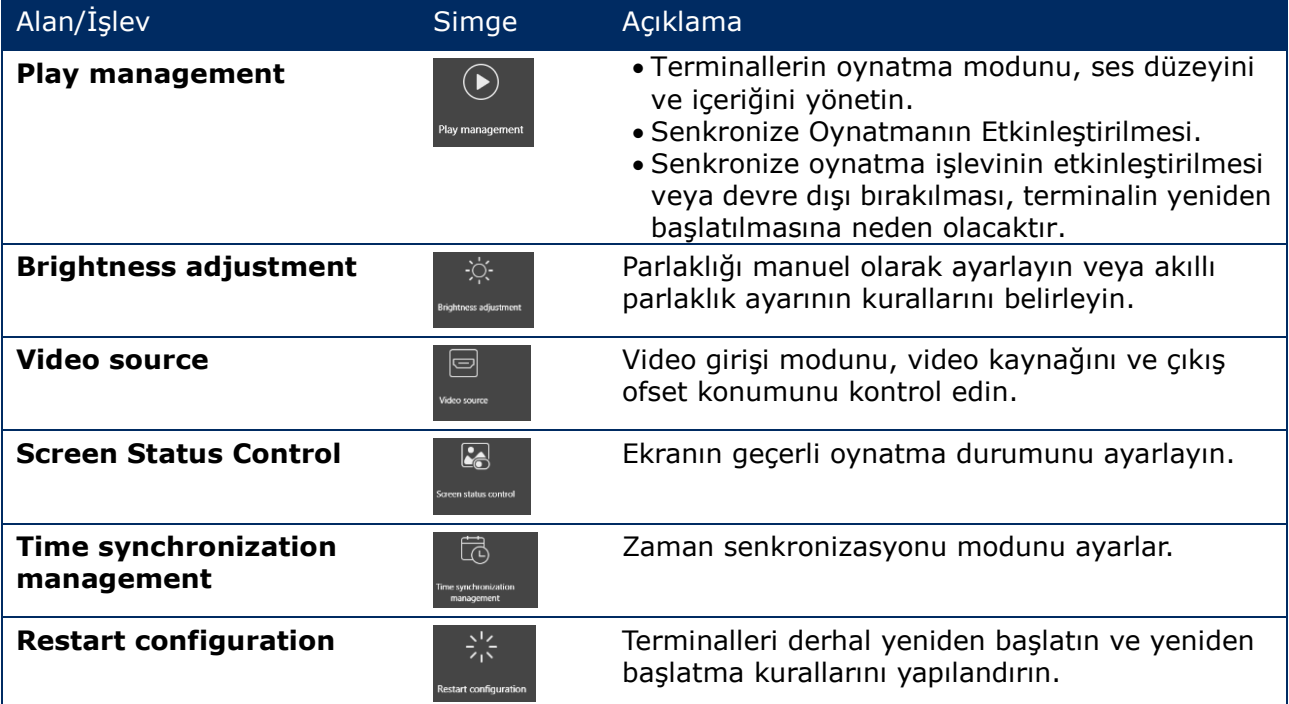

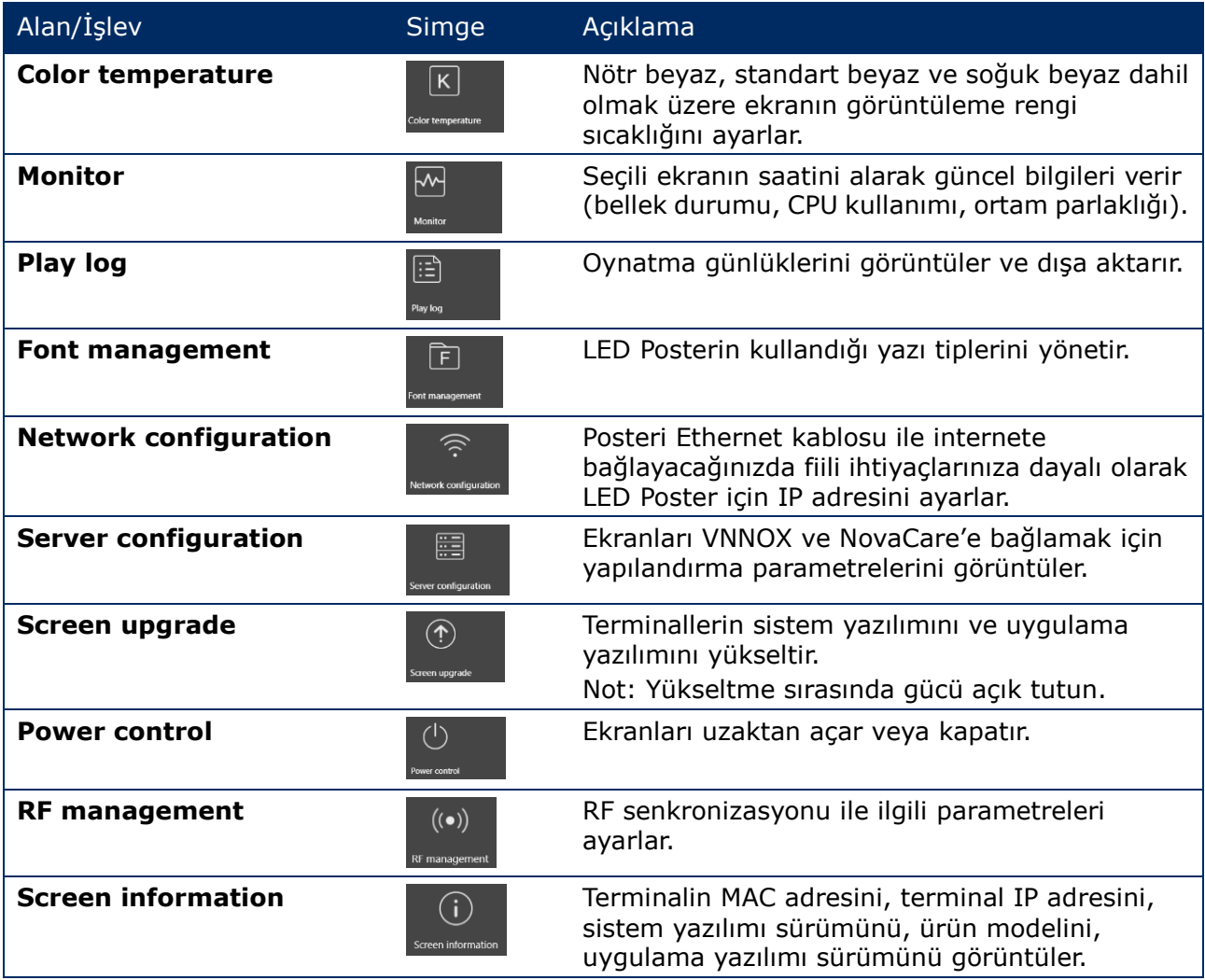

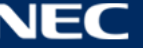

## *5.3.4.2 Oynatmanın Yönetilmesi*

Terminallerin oynatma modunu, ses düzeyini ve içeriğini yönetin.

- Step 1) **Screen control** menü düğmesine tıklayın.
- Step 2) **Play management** işlevini seçin. Sonuç: Play Management ekranı görüntülenir.

#### **Senkronize Oynatmanın Etkinleştirilmesi**

- Step 1) Terminal listesinden hedef terminali seçin.
- Step 2) Synchronous Playing yanındaki **Enable** öğesini seçin. Sonuç: Bir açılır iletişim kutusu görüntülenir.
- Step 3) Onaylamak için **OK** düğmesine tıklayın.

## **Gerçek Zamanlı Ses Düzeyi Ayarı**

Step 1) Ses düzeyini ayarlamak için bir değer girin veya kaydırıcıyı sürükleyin. Not: Ses düzeyi, yalnızca LED Poster asenkronize moddayken ayarlanabilir.

RF senkronizasyonu ile ilgili bilgiler görüntülendiğinde, geçerli terminalde ses düzeyi senkronizasyonunun etkinleştirildiği gösterilir. [6.3.8](#page-68-0) kısmından ilgili işlemlere bakın. RF senkronizasyonu bir ana cihaz ve yardımcı cihazlar belirlemenizi gerektirir. Kullanıcıların yalnızca ana cihazın ses düzeyini ayarlaması gerekir. Yardımcı cihazlar, RF sinyali aracılığıyla ana cihazla aynı ses düzeyini koruyacaktır.

#### **Terminal Çözümlerinin Yönetilmesi**

Step 1) Terminalde oynatılan çözümün gerçek zamanlı ekran görüntüsünü görmek için **View Screenshot** düğmesine tıklayın.

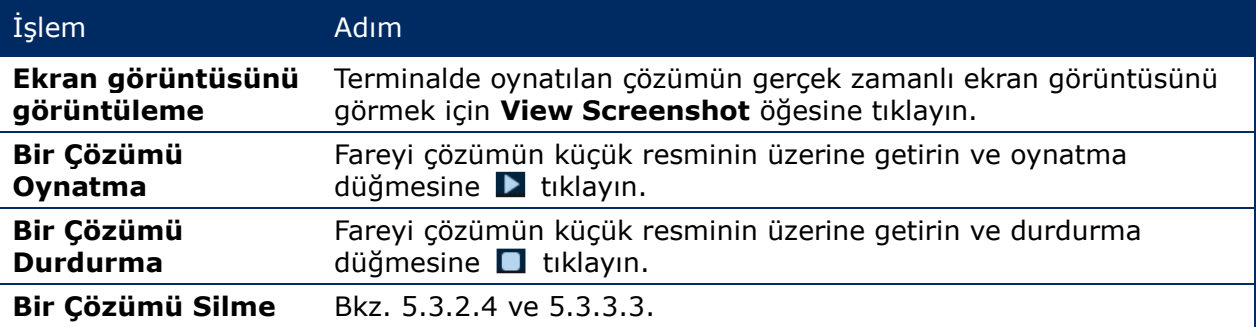

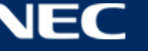

## *5.3.4.3 Parlaklık Ayarı*

#### **Manuel Ayar**

- Step 1) **Screen control** menü düğmesine tıklayın.
- Step 2) **Brightness adjustment** işlevini seçin.
- Step 3) Terminal listesinden hedef terminali seçin.
- Step 4) Ekran parlaklığını ayarlamak için **Manual** düğmesini seçerek kaydırıcıyı sürükleyin veya bir değer girin.

## **Akıllı Ayar**

Akıllı Ayar iki seçenek sunar:

- **Timing brightness adjustment:** Akıllı ayarı etkinleştirmek için ayarladığınız süre içinde ekran parlaklığı manuel olarak ayarladığınız sabit değerde olacaktır.
- **Auto brightness adjustment:** Otomatik ayarı etkinleştirmek için ekran parlaklığı, otomatik parlaklık ayarı tablosuna göre otomatik olarak ayarlanacaktır.

Otomatik parlaklık ayarı tablosu, ortam parlaklığını birkaç alt bölüme ayırır ve her alt bölümü ilgili ekran parlaklığına ayarlar. Ekran parlaklığı, geçerli ortam parlaklığının ait olduğu ortam parlaklığı alt kısmına göre otomatik şekilde ayarlanacaktır.

- Step 1) **Screen control** menü düğmesine tıklayın.
- Step 2) **Brightness adjustment** işlevini seçin.
- Step 3) Terminal listesinden hedef terminali seçin.
- Step 4) Akıllı ayar sayfasına girmek için **Smart** düğmesini seçin.

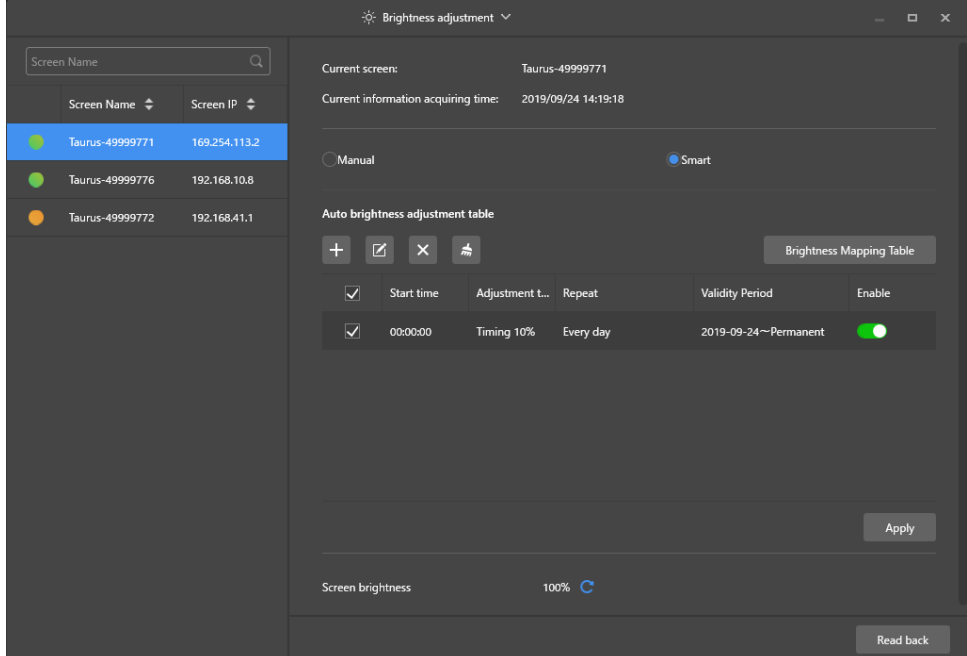

*Şekil 18: Parlaklık Ayarı – Akıllı Ayar*

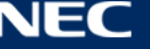

Step 5) Fiili ihtiyaçlarınıza dayalı olarak aşağıdaki işlemleri gerçekleştirin:

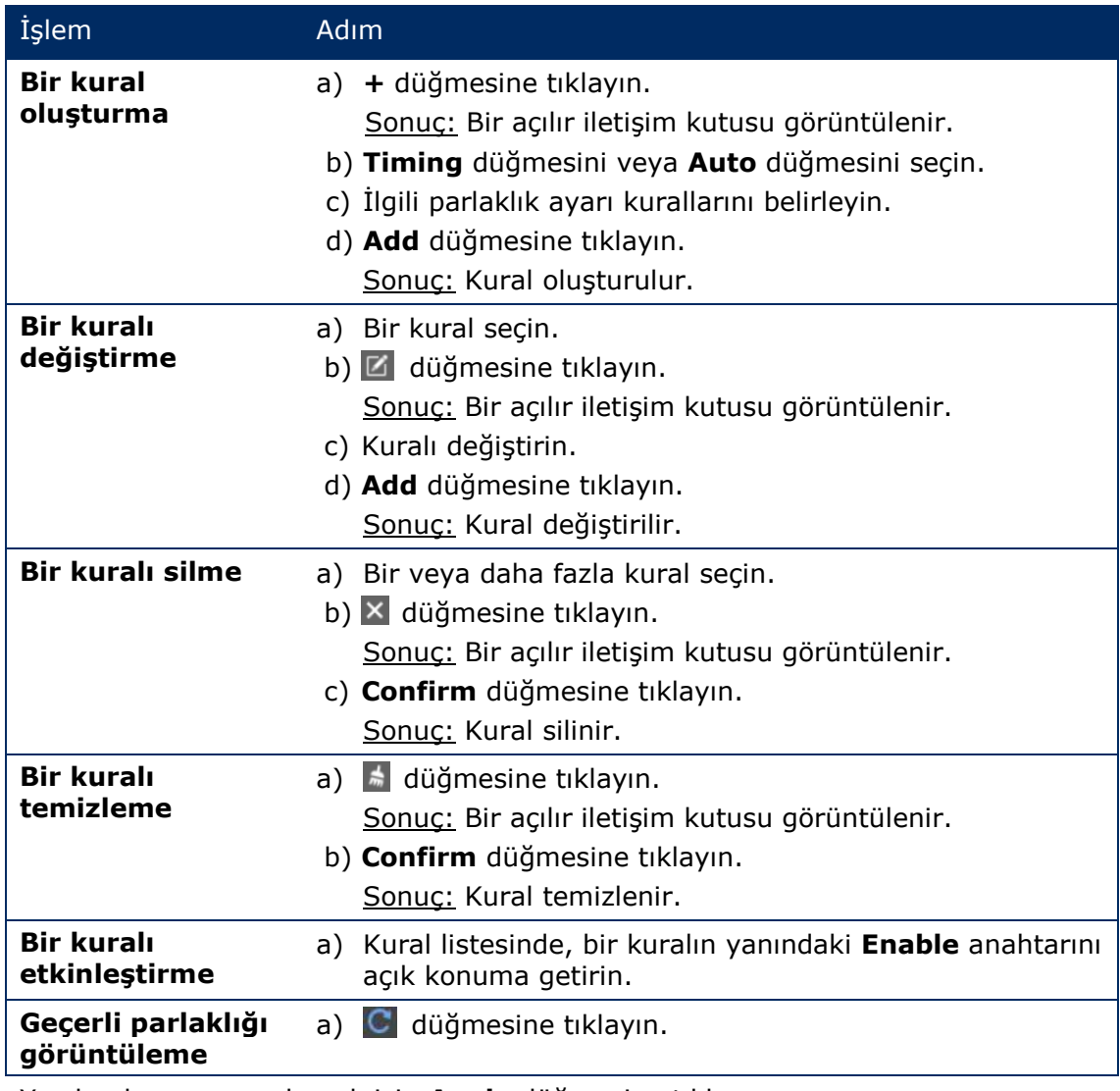

Step 6) Yapılandırmayı onaylamak için **Apply** düğmesine tıklayın. Sonuç: Yapılandırma kaydedilir.

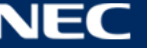

## *5.3.4.4 Video Kaynağının Değiştirilmesi*

#### **Manuel Değiştirme**

Dahili giriş kaynağı ve HDMI giriş kaynağı arasında anlık geçiş yapmak için bunu seçin.

- Step 1) **Screen control** menü düğmesine tıklayın.
- Step 2) **Video source** işlevine tıklayın.
- Step 3) Terminal listesinden hedef terminali seçin.
- Step 4) **Manual** düğmesini seçin ve gerekli parametreleri yapılandırın.
- Step 5) **Apply** düğmesine tıklayın. Sonuç: Oynatma yönetimi, dahili giriş kaynağı ve HDMI giriş kaynağı arasında anlık geçiş yapar.

## **Programlamalı Geçiş**

Dahili giriş kaynağı ve HDMI giriş kaynağı arasında düzenli bir zamanda geçiş yapmak için bunu seçin.

- Step 1) **Screen control** menü düğmesine tıklayın.
- Step 2) **Video source** işlevine tıklayın.
- Step 3) Terminal listesinden hedef terminali seçin.
- Step 4) **Timing** düğmesini seçin.

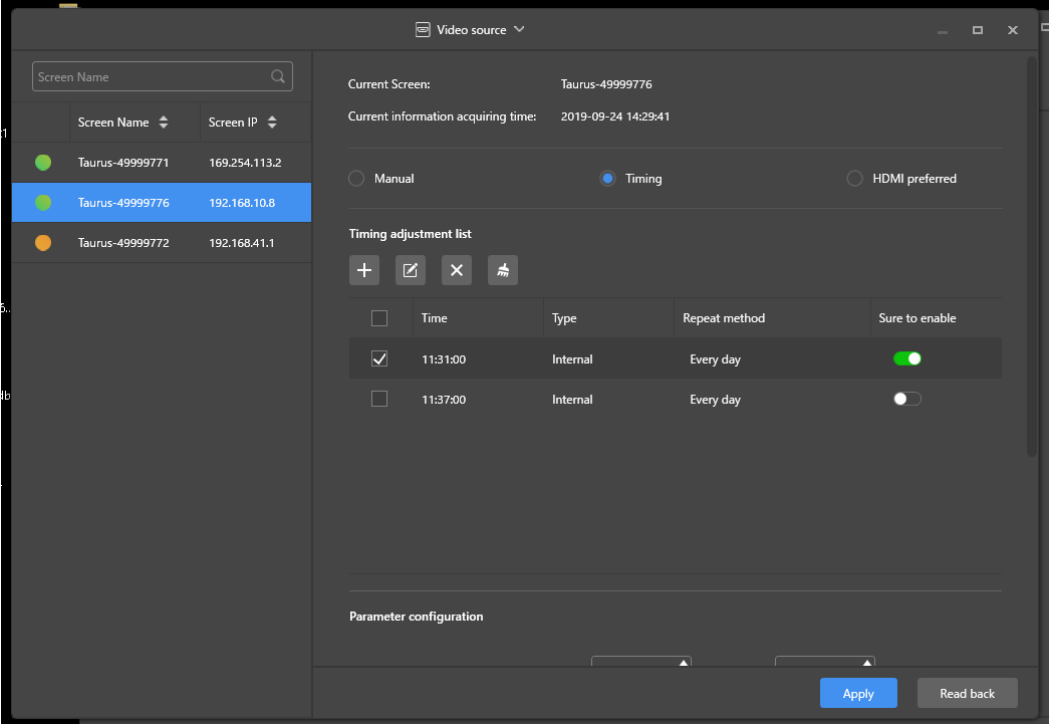

*Şekil 19: Video Kaynağı – Programlamalı Geçiş*

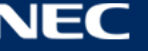

Step 5) Fiili ihtiyaçlarınıza dayalı olarak aşağıdaki işlemleri gerçekleştirin:

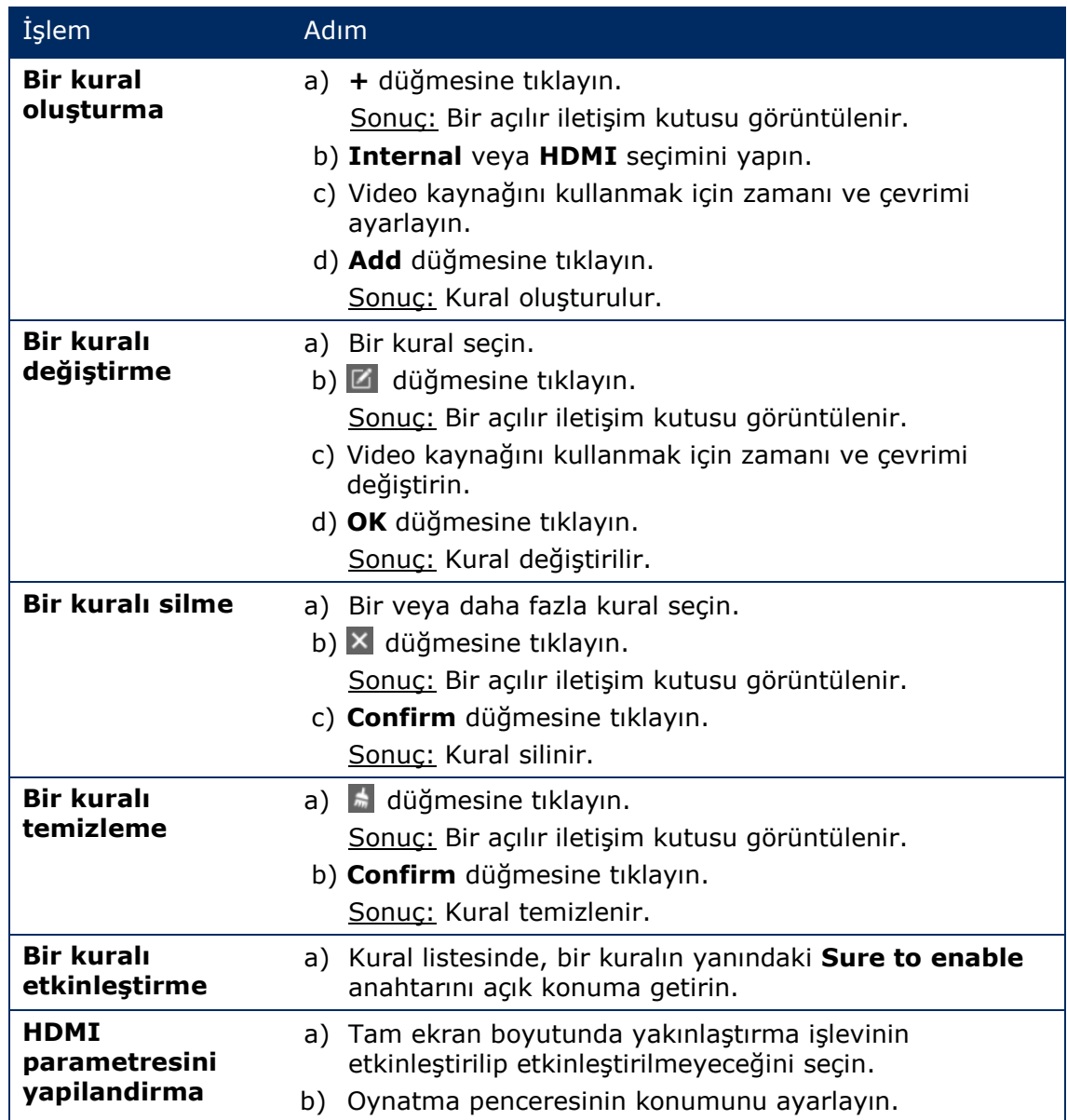

Step 6) Yapılandırmayı onaylamak için **Apply** düğmesine tıklayın. Sonuç: Yapılandırma kaydedilir.

## **Tercih Edilen Mod olarak HDMI**

Senkronize modda videonun oynatılması için HDMI bağlantı noktası tercih edilir.

- Step 1) **Screen control** menü düğmesine tıklayın.
- Step 2) **Video source** işlevine tıklayın.
- Step 3) Terminal listesinden hedef terminali seçin.
- Step 4) **HDMI preferred** düğmesine tıklayın.
- Step 5) Tam ekran yakınlaştırmanın etkinleştirilip etkinleştirilmeyeceğini seçin ve çıkış konumunu ayarlayın. Bu, oynatma penceresinin konumudur.
- Step 6) Yapılandırmayı onaylamak için **Apply** düğmesine tıklayın. Sonuç: Yapılandırma kaydedilir.

## *5.3.4.5 Ekran Durumunun Kontrol Edilmesi*

#### **Manuel Kontrol**

- Step 1) **Screen control** menü düğmesine tıklayın.
- Step 2) **Screen status control** işlevine tıklayın.
- Step 3) Terminal listesinden hedef terminali seçin.
- Step 4) Manuel ayar sayfasına girmek için **Manual** düğmesine tıklayın.
- Step 5) **Blackout** düğmesine veya **Normal** düğmesine tıklayın.

#### **Zamanlama Kontrolü**

- Step 1) **Screen control** menü düğmesine tıklayın.
- Step 2) **Screen status control** işlevine tıklayın.
- Step 3) Terminal listesinden hedef terminali seçin.
- Step 4) Zamanlama ayarları sayfasına gitmek için **Timing** düğmesine tıklayın.

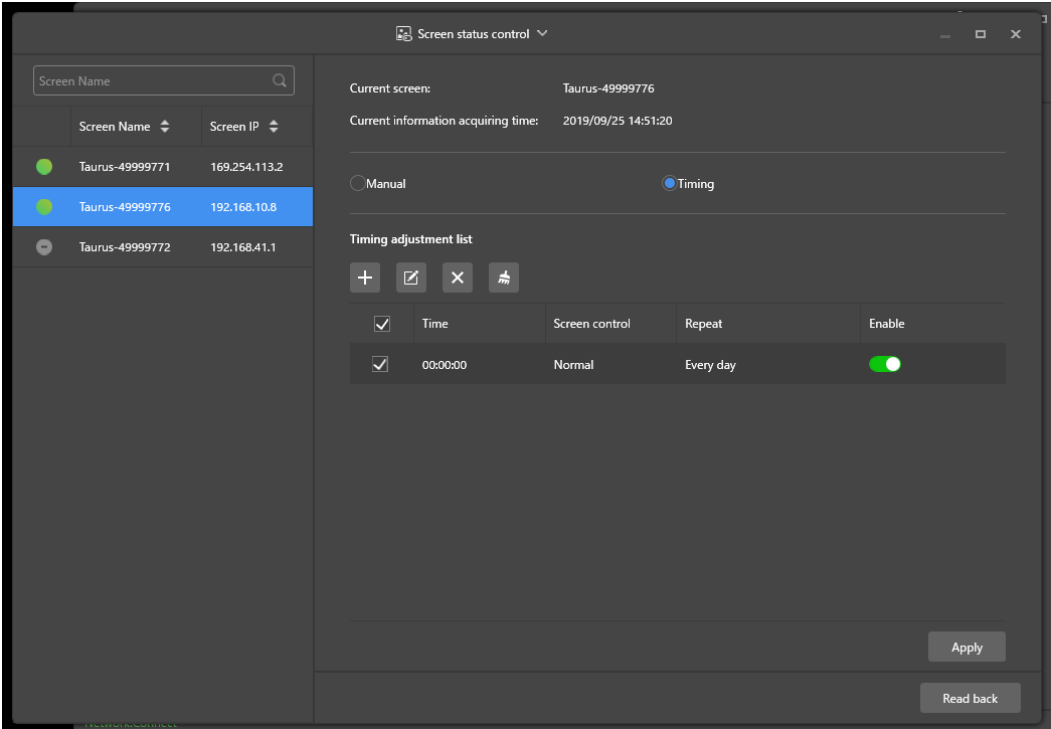

*Şekil 20: Ekran durumu kontrolü*

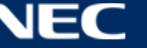

Step 5) Fiili ihtiyaçlarınıza dayalı olarak aşağıdaki işlemleri gerçekleştirin:

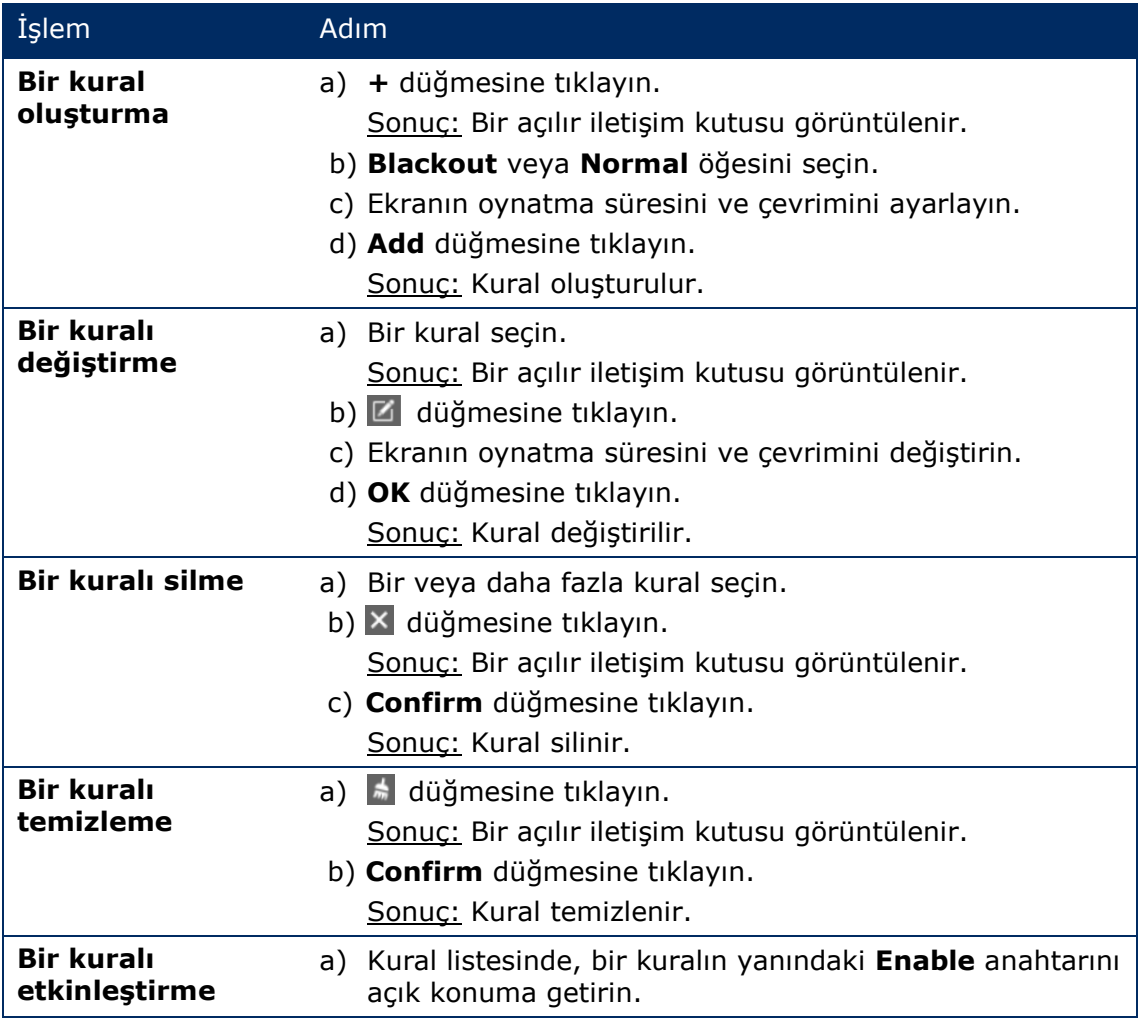

Step 6) Yapılandırmayı onaylamak için **Apply** düğmesine tıklayın. Sonuç: Yapılandırma kaydedilir.

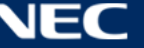

#### *5.3.4.6 Zaman Eşitlemenin Yönetilmesi*

- Step 1) **Screen control** menü düğmesine tıklayın.
- Step 2) **Time synchronization management** işlevine tıklayın.
- Step 3) **Auto sync time with NTP server** öğesine tıklayın.

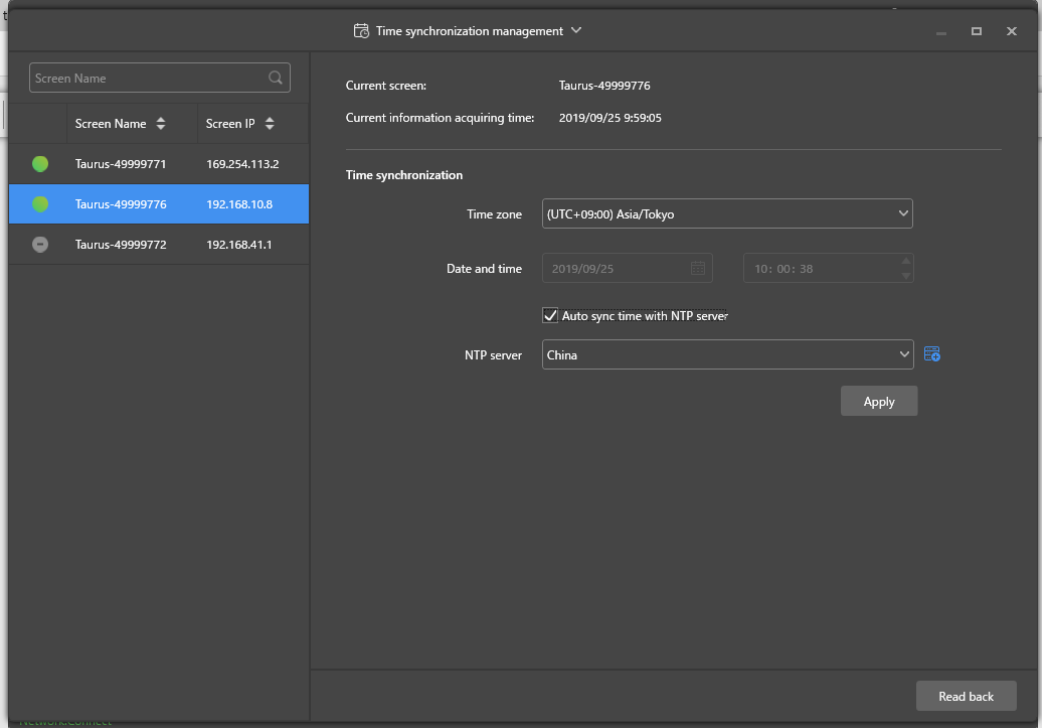

*Şekil 21: Zaman senkronizasyonu yönetimi*

- Step 4) **NTP server** altında **China** veya **American** öğesini seçin.
- Step 5) Yapılandırmayı onaylamak için **Apply** düğmesine tıklayın. Sonuç: Yapılandırma kaydedilir.

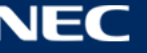

## *5.3.4.7 Yapılandırmayı Yeniden Başlatma*

#### **Anında Yeniden Başlatma**

- Step 1) **Screen control** menü düğmesine tıklayın.
- Step 2) **Restart configuration** işlevine tıklayın.
- Step 3) Terminal listesinden hedef terminali seçin.
- Step 4) **Restart Now** düğmesine tıklayın. Sonuç: Bir açılır iletişim kutusu görüntülenir.
- Step 5) Terminali hemen yeniden başlatmak için **Confirm** düğmesine tıklayın. Sonuç: Terminal hemen yeniden başlatılır.

## **Programlamalı Yeniden Başlatma**

- Step 1) **Screen control** menü düğmesine tıklayın.
- Step 2) **Restart configuration** işlevine tıklayın.
- Step 3) Terminal listesinden hedef terminali seçin.

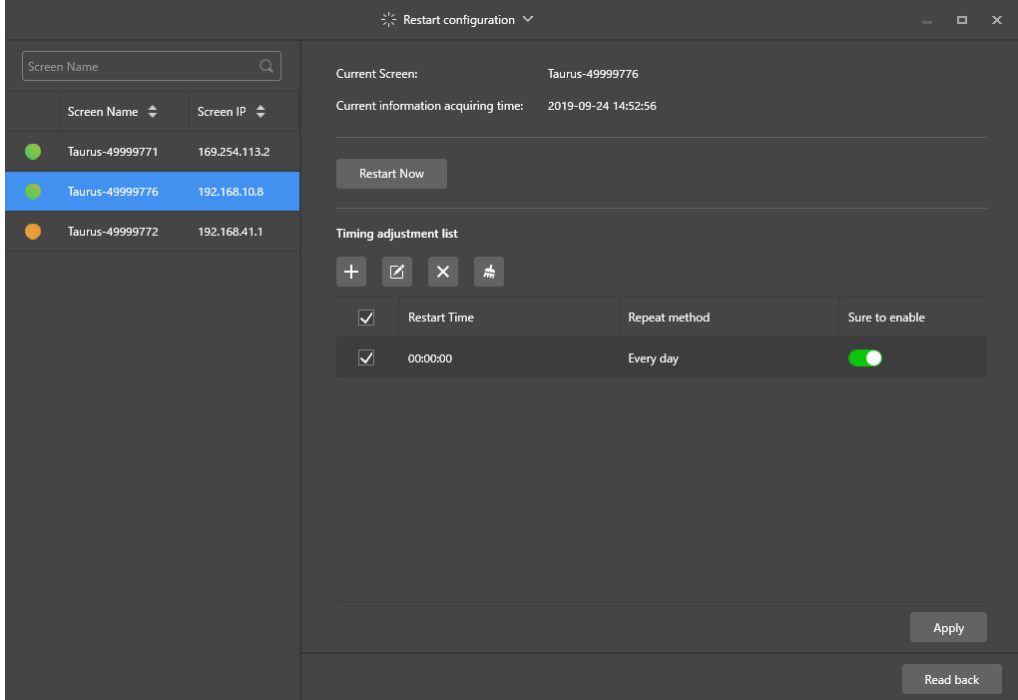

*Şekil 22: Yapilandirmayi yeniden baslat*

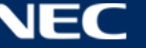

Step 4) Fiili ihtiyaçlarınıza dayalı olarak aşağıdaki işlemleri gerçekleştirin:

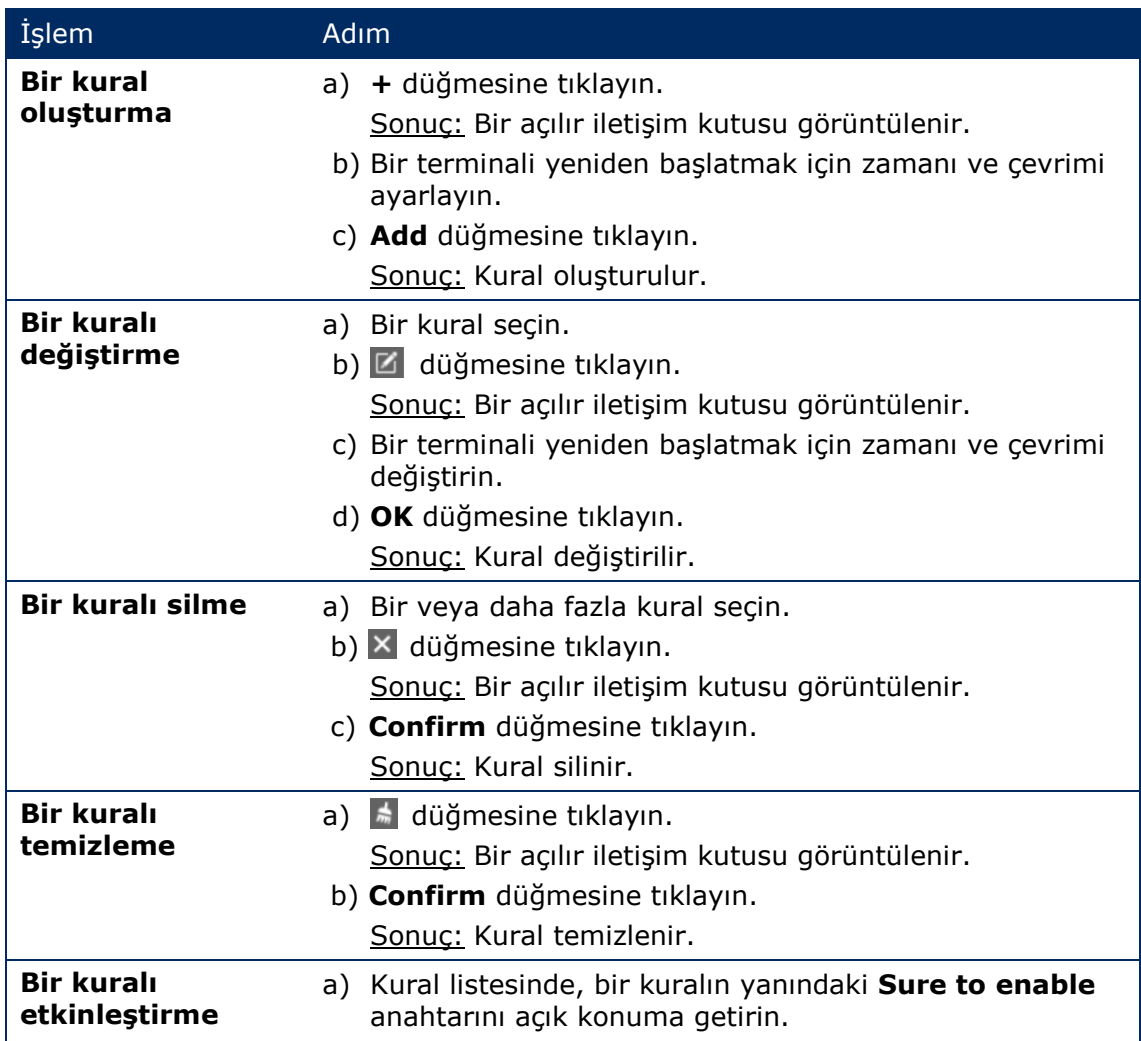

Step 5) Yapılandırmayı onaylamak için **Apply** düğmesine tıklayın. Sonuç: Yapılandırma kaydedilir.

## *5.3.4.8 Renk Sıcaklığını Ayarlama*

- Step 1) **Screen control** menü düğmesine tıklayın.
- Step 2) **Color temperature** işlevine tıklayın.
- Step 3) Terminal listesinden hedef terminali seçin.
- Step 4) Bir renk sıcaklığı türü seçin.

|                           |                  | $\overline{K}$ Color temperature $\vee$ |                     |            | $\Box$ | $\boldsymbol{\times}$ |
|---------------------------|------------------|-----------------------------------------|---------------------|------------|--------|-----------------------|
| Screen Name               | $\alpha$         | <b>Current Screen:</b>                  | Taurus-49999776     |            |        |                       |
| Screen Name $\Rightarrow$ | Screen IP $\div$ | Current information acquiring time:     | 2019-09-24 14:54:29 |            |        |                       |
| Taurus-49999771           | 169.254.113.2    |                                         |                     |            |        |                       |
| Taurus-49999776           | 192.168.10.8     |                                         |                     |            |        |                       |
| Taurus-49999772           | 192.168.41.1     |                                         |                     |            |        |                       |
|                           |                  |                                         |                     |            |        |                       |
|                           |                  | <b>Neutral white</b>                    | Standard white      | Cool white |        |                       |

*Şekil 23: Color temperature*

## *5.3.4.9 Donanımın İzlenmesi*

- Step 1) **Screen control** menü düğmesine tıklayın.
- Step 2) **Monitor** işlevine tıklayın.
- Step 3) Terminal listesinden hedef terminali seçin.

Terminal donanım bilgilerini ve çözüm oynatma ekran görüntüsünü görüntüleyin. Donanım bilgileri, sürücü büyüklüğünü, bellek kullanılabilirliğini, CPU kullanımını ve ortam parlaklığını içerir.

Step 4) Sabit sürücüyü temizlemek isterseniz, sürücü boyutunun altındaki **Clear All Media**  düğmesine tıklayın.

Sonuç: Tüm medya ve çözümler silinecek ve ekran karartılacaktır.

#### *5.3.4.10 Oynatma Günlüklerini Görüntüleme ve Dışa Aktarma*

#### **Oynatma Günlüklerini Görüntüleme**

- Step 1) **Screen control** menü düğmesine tıklayın.
- Step 2) **Play Logs** işlevine tıklayın.
- Step 3) Terminal listesinden hedef terminali seçin.

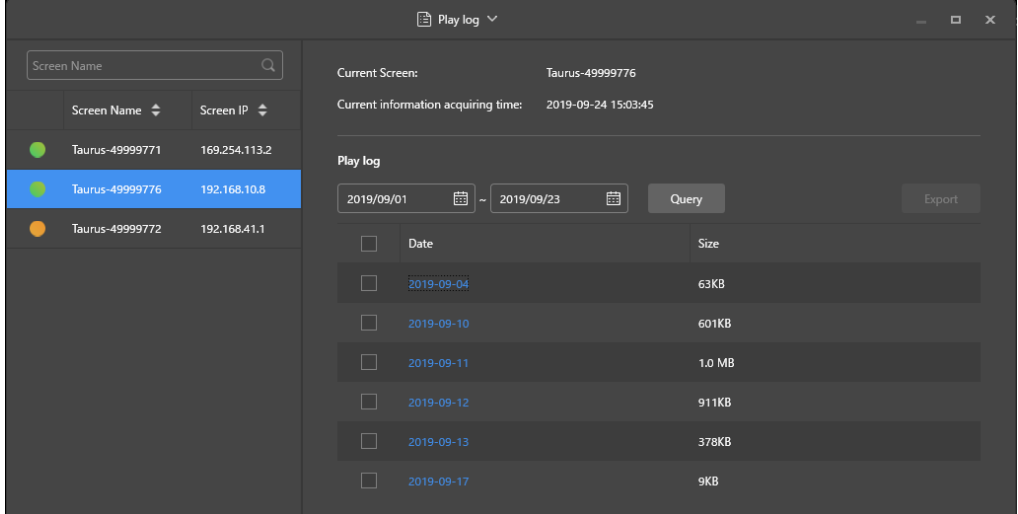

*Şekil 24: Play log*

- Step 4) Görüntülemek istediğiniz oynatma günlüğünün zaman aralığını seçin.
- Step 5) **Query** düğmesine tıklayın.
- Step 6) Günlük ayrıntılarını görüntülemek için oynatma günlüğündeki bir oynatma günlüğü adına tıklayın.

Sonuç: Oynatma günlüğünün günlük ayrıntıları gösterilir.

#### **Oynatma Günlüklerini Dışa Aktarma**

- Step 1) **Screen control** menü düğmesine tıklayın.
- Step 2) **Play Logs** işlevine tıklayın.
- Step 3) Terminal listesinden hedef terminali seçin.
- Step 4) Oynatma günlüğü listesinden hedef oynatma günlüğünü seçin.
- Step 5) **Export** düğmesine tıklayın.
- Step 6) Dışa aktarma yolunu ve formatını seçin.
- Step 7) **OK** düğmesine tıklayın.

Sonuç: Oynatma günlüğü dışa aktarılır.

## *5.3.4.11 Yazı Tiplerini Yönetme*

#### **Yazı Tipi Ekleme**

- Step 1) **Screen control** menü düğmesine tıklayın.
- Step 2) **Font Management** işlevine tıklayın.
- Step 3) Terminal listesinden hedef terminali seçin.

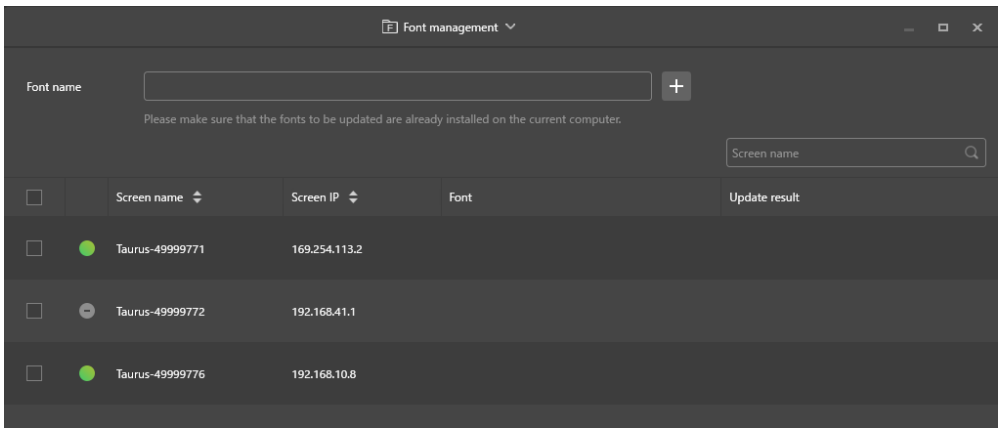

*Şekil 25: Yazı tipi yönetimi – Bir Terminal Seçilmesi*

Step 4) Bilgisayardaki yerel yazı tiplerini almak için **Font name** düğmesinin yanındaki **+** düğmesine tıklayın.

Sonuç: Bir açılır iletişim kutusu görüntülenir.

|  |                         | Font                               |              | $\mathbf x$ |
|--|-------------------------|------------------------------------|--------------|-------------|
|  | No.                     | Font name                          | Font size    |             |
|  | $\mathbf{1}$            | Arial                              | 1012kb       |             |
|  | $\overline{2}$          | <b>Arial Black</b>                 | 777kb        |             |
|  | $\overline{\mathbf{3}}$ | <b>Bahnschrift</b>                 | 315kb        |             |
|  | $\overline{4}$          | <b>Bahnschrift Condensed</b>       | 315kb        |             |
|  | 5                       | <b>Bahnschrift Light</b>           | 315kb        |             |
|  | 6                       | Bahnschrift Light Condensed        | 315kb        |             |
|  | $\overline{7}$          | Bahnschrift Light SemiConden 315kb |              |             |
|  | 8                       | <b>Bahnschrift SemiBold</b>        | 315kb        |             |
|  | 9                       | Bahnschrift SemiBold Conden 315kb  |              |             |
|  | 10                      | <b>Bahnschrift SemiCondensed</b>   | 315kb        |             |
|  |                         |                                    | OK<br>Cancel |             |

*Şekil 26: Yazı tipi yönetimi – Yazı Tiplerinin Seçilmesi*

- Step 5) Hedef yazı tipini seçin.
- Step 6) **OK** düğmesine tıklayın.
- Step 7) **Update** düğmesine tıklayın. Sonuç: Yazı tipi güncellenir. Güncellemenin ilerlemesi **Update result** sütununda gösterilir.

#### **Yazı Tiplerinin Silinmesi**

- Step 1) **Screen control** menü düğmesine tıklayın.
- Step 2) **Font Management** işlevine tıklayın.
- Step 3) Terminal listesinden hedef terminali seçin. Sonuç: Bir açılır iletişim kutusu görüntülenir.
- Step 4) Terminaldeki yazı tiplerini okumak için sağ alt kısımdaki **Read back** düğmesine tıklayın.
- Step 5) Hedef terminalin yazı tipi sütunundaki bağlantıya tıklayın. Sonuç: **Font list in terminal page** görüntülenir.
- Step 6) Hedef yazı tiplerini seçin.
- Step 7) **Delete** düğmesine tıklayın. Sonuç: Yazı tipi dosyası silinir.

## *5.3.4.12 Gücün (Güç Kontrolü) Yapılandırılması*

Kart gücünü yapılandırın, uzaktan cihazların gücünü açın veya kapatın ve programlamalı güç kontrolü kurallarını ayarlayın.

- Kart gücü: Terminallerdeki röleler ile güç kaynaklarını kontrol edin.
- Çok işlevli kart gücü: Çok işlevli kartlardaki röleler ile güç kaynaklarını kontrol edin.

ViPlex Express'teki güç anahtarı açık konuma getirildiğinde, röle kapanır ve güç kaynağı bağlanır. ViPlex Express'teki güç anahtarı kapalı konuma getirildiğinde, röle açılır ve güç kaynağı bağlantısı kesilir.

#### **Kart Gücü Yapılandırması**

Kart gücü yapılandırması yapıldıktan sonra, VNNOX kart gücüne bağlı cihazlar üzerinde güç kontrolünü gerçekleştirebilir.

- Step 1) **Screen control** menü düğmesine tıklayın.
- Step 2) **Power control** işlevine tıklayın.
- Step 3) Terminal listesinden hedef terminali seçin.
- Step 4) Açılır kutudan kontrol edilecek seçeneği seçin. Mevcut durumda yalnızca bir ekran gücü desteklenir.
- Step 5) **Apply** düğmesine tıklayın.

#### **Manuel Kontrol**

- Step 1) **Screen control** menü düğmesine tıklayın.
- Step 2) **Power control** işlevine tıklayın.
- Step 3) Terminal listesinden hedef terminali seçin.
- Step 4) Manuel ayarlar sayfasına girmek için **Manual** öğesini seçin.
- Step 5) Güç anahtarını açık veya kapalı konuma getirin. Sonuç: Güç açılır/kapatılır.

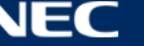

#### **Programlamalı Kontrol**

- Step 1) **Screen control** menü düğmesine tıklayın.
- Step 2) **Power control** işlevine tıklayın.
- Step 3) Terminal listesinden hedef terminali seçin.
- Step 4) Programlamalı ayarlar sayfasına girmek için **Timing** öğesini seçin. Fiili ihtiyaçlarınıza göre aşağıdaki işlemleri gerçekleştirin.

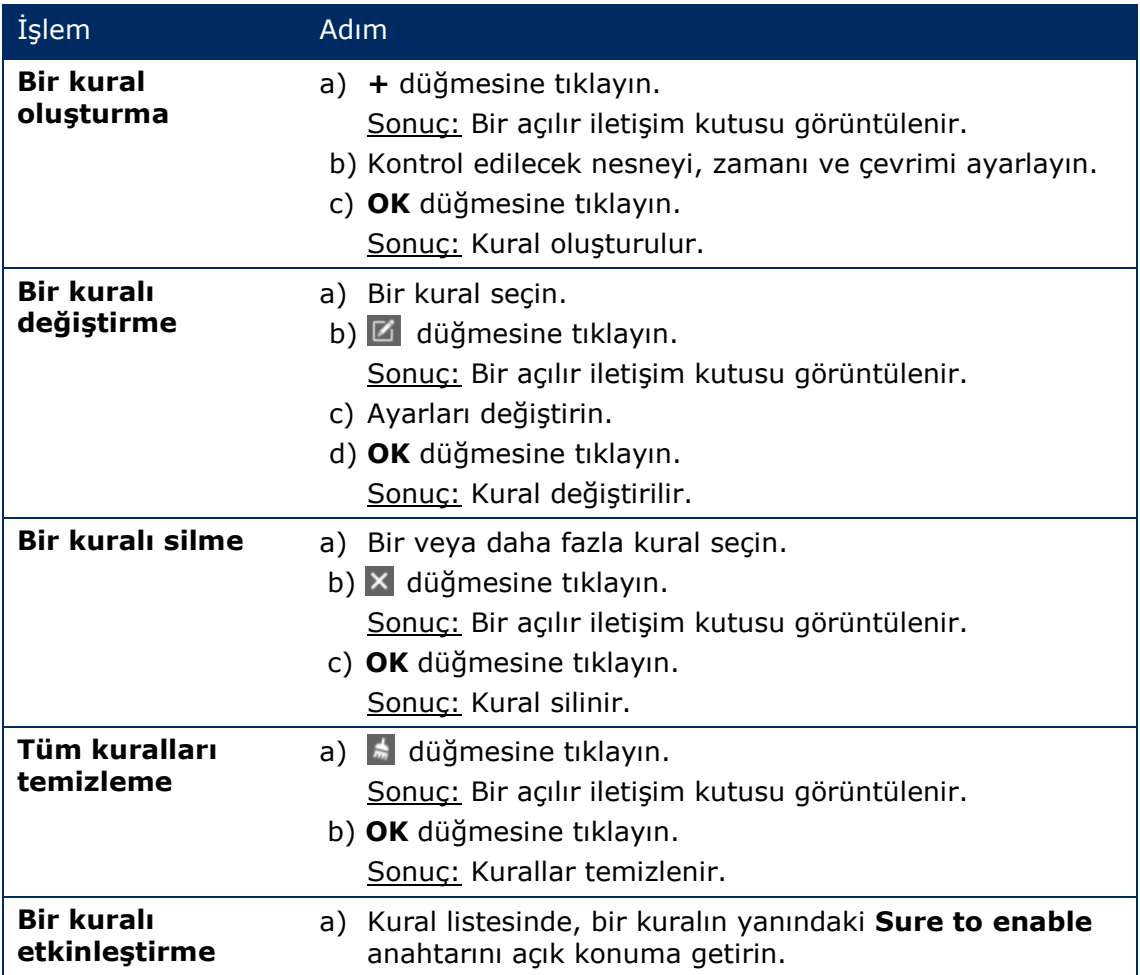

Step 5) Ayarları onaylamak için **Apply** düğmesine tıklayın.

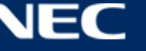

## *5.3.4.13 Ağın ViPlex Express Aracılığıyla Yapılandırılması*

#### **Kablolu Ağın Yapılandırılması**

Ethernet kablosu aracılığıyla bağlanacağında LED Poster için bir statik IP adresi belirlenmesi gerekmektedir. Posteri Ethernet kablosu ile internete bağlayacağınızda fiili ihtiyaçlarınıza dayalı olarak IP adresini ayarlar.

- Step 1) **Screen control** menü düğmesine tıklayın.
- Step 2) **Network configuration** işlevine tıklayın.
- Step 3) Terminal listesinden hedef terminali seçin. Sonuç: Bir açılır iletişim kutusu görüntülenir.
- Step 4) Fiili ihtiyaçlarınıza dayalı olarak ağ yapılandırması alanında aşağıdaki işlemleri gerçekleştirin:
	- b) IP adresinin otomatik olarak alınması için **Dynamic DHCP** yanındaki **Enable** öğesini seçin.
	- c) **Dynamic DHCP** yanındaki **Enable** öğesinin seçimini kaldırın ve bir statik IP adresini yapılandırın.
- Step 5) **Apply** düğmesine tıklayın. Sonuç: Kablolu ağ yapılandırılır.

#### **Kablosuz LAN AP'nin Yapılandırılması**

Terminal Kablosuz LAN AP'nin varsayılan SSID'si "AP" + SN'nin son 8 hanesidir ve varsayılan parola **12345678**'dir.

- Step 1) **Screen control** menü düğmesine tıklayın.
- Step 2) **Network configuration** işlevine tıklayın.
- Step 3) **Screen AP configuration** alanında **AP** öğesini açık konuma getirin. Sonuç: Bir açılır iletişim kutusu görüntülenir.
- Step 4) Terminal Kablosuz LAN AP'sinin SSID'sini ve parolasını girin.
- Step 5) **Apply** düğmesine tıklayın. Sonuç: Kablosuz LAN AP'si yapılandırılır.

#### **Kablosuz LAN İstasyon Modunun Yapılandırılması**

Harici yönlendirici internete bağlıysa, terminaller Kablosuz LAN İstasyon Modu yapılandırıldıktan sonra harici yönlendirici aracılığıyla internete erişebilir.

- Step 1) **Screen control** menü düğmesine tıklayın.
- Step 2) **Network configuration** işlevine tıklayın.
- Step 3) **Screen AP configuration** alanında **Wireless LAN** öğesini açık konuma getirin.
- Step 4) Harici yönlendiricideki Kablosuz LAN bilgilerine çift tıklayın. Sonuç: Bir açılır iletişim kutusu görüntülenir.
- Step 5) Parolayı girin ve **OK** düğmesine tıklayın.
- Step 6) **Apply** düğmesine tıklayın. Sonuç: Kablosuz LAN AP'si yapılandırılır.

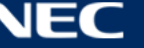

## *5.3.4.14 Yazılımın Yükseltilmesi (Ekran Yükseltme)*

Sistem yazılımını ve uygulama yazılımını yükseltir.

#### **Bildirim**

Yükseltme sırasında terminalin ve bilgisayarın gücünü kapatmayın. Terminal bir seferde yeniden başlatılacaktır.

#### **Çevrim İçi Yükseltme**

- Step 1) **Screen control** menü düğmesine tıklayın.
- Step 2) **Screen upgrade** işlevine tıklayın.
- Step 3) **Online Upgrade** öğesini seçin.

Sistem bir terminalin yükseltilmesinin gerekli olup olmadığına karar verir.

- a) **Yes:** Geçerli sürüm bilgileri ve yeni sürüm bilgileri görüntülenecektir. 4. Adıma gidin.
- b) **No:** Yalnızca geçerli sürüm bilgileri görüntülenir. Başka bir işlem gerekmez.
- Step 4) Sistem sürümünün yanındaki **More** düğmesine tıklayın ve ilgili bilgileri yeni sürümde görüntüleyin.
- Step 5) Terminal bilgileri listesinde, bir veya daha fazla yükseltilebilir terminal seçin.
- Step 6) **Upgrade** düğmesine tıklayın. Sonuç: Sistem yazılımı güncellenir.

## **Yerel Yükseltme**

- Step 1) **Screen control** menü düğmesine tıklayın.
- Step 2) **Screen upgrade** işlevine tıklayın.
- Step 3) **Local Upgrade** öğesini seçin.
- Step 4) Yükseltme paketi yolunu secin.
- Step 5) Terminal bilgileri listesinde, bir veya daha fazla yükseltilebilir terminal seçin.
- Step 6) **Upgrade** düğmesine tıklayın. Sonuç: Sistem yazılımı güncellenir.

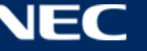

## <span id="page-68-0"></span>*5.3.4.15 RF Senkronizasyonunun Yapılandırılması (RF Yönetimi)*

RF senkronizasyonu ile ilgili parametreleri ayarlayın ve parametreleri zaman senkronizasyonuna, parlaklık senkronizasyonuna, ses düzeyi senkronizasyonuna ve ortam izleme verilerinin senkronizasyonuna uygulayın.

RF senkronizasyonunu kullanmadan önce bir RF modülünü takın. ViPlex Express, RF modülü durumunu algılayabilir ve görüntüleyebilir.

- Step 1) **Screen control** menü düğmesine tıklayın.
- Step 2) **RF management** işlevine tıklayın.
- Step 3) Terminal listesinden hedef terminali seçin.
- Step 4) **RF synchronization** öğesini açık konuma getirin.
- Step 5) Geçerli terminali ana cihaz veya yardımcı cihaz olarak ayarlayın.
- Step 6) Bir grup kimliği ayarlayın. Bir yardımcı cihaz için ana cihazın grup kimliğini girin; bu yardımcı cihaz ve ana cihaz birlikte gruplandırılacaktır.
- Step 7) RF senkronizasyonu gerektiren seçenekleri seçin. RF senkronizasyonu uygulandıktan sonra, yardımcı cihazın zaman, parlaklık, ses düzeyi ve ortam izleme verileri, RF sinyali aracılığıyla ana cihazla aynı tutulacaktır.
- Step 8) Ayarları onaylamak için **Apply** düğmesine tıklayın.

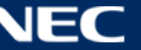

# **5.4 SSS**

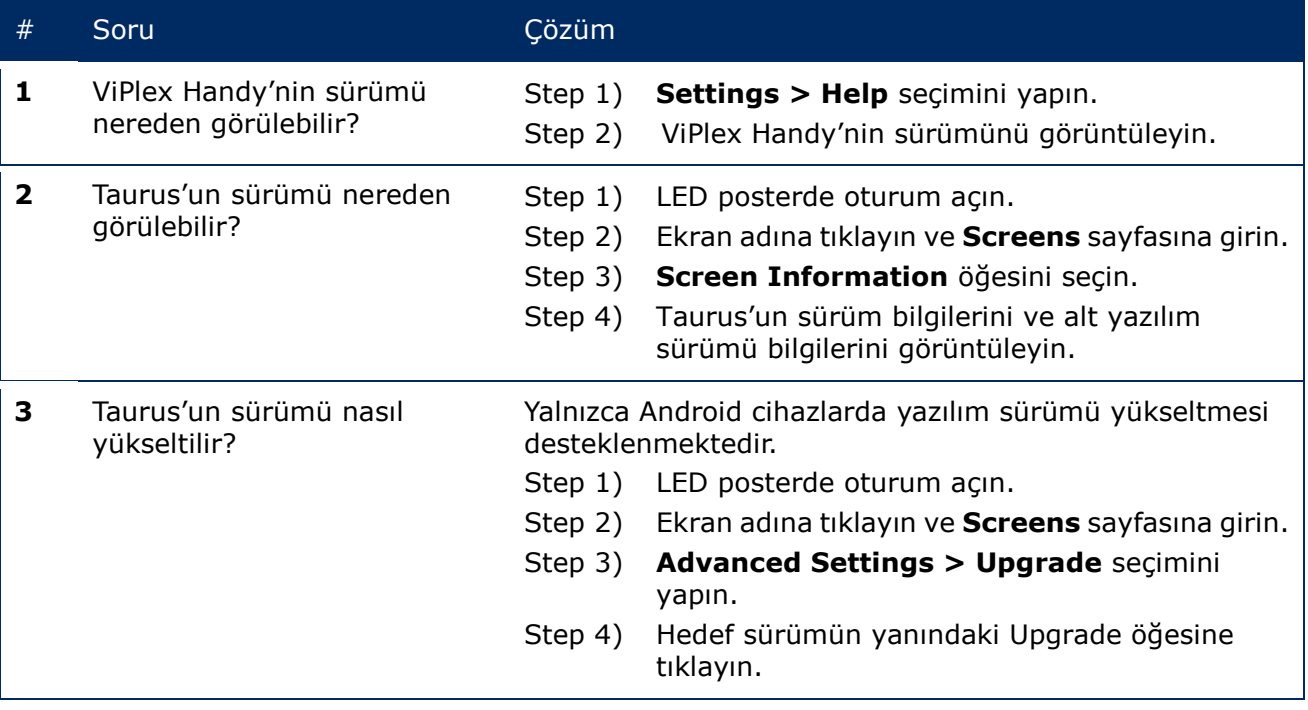

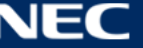

# **6 BAKIM**

# **6.1 Rutin Bakım**

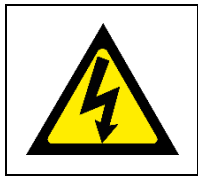

## **Dikkat!**

Elektrik çarpması riski. Herhangi bir bakım işine başlamadan önce her zaman LED Posterin fişini prizden çıkarın.

#### **Düzenli kullanım**

LED Duvarını kullanıma aldıktan sonra ayda 25–30 saat ev 5 defa kullanarak LED Duvarının kuru kalıp kararlı performans sergilemesini sağlayın.

#### **Düzenli kontroller**

- Düzenli olarak montaj ekipmanında oluşabilecek gevşek vida, boşluk, bozulma veya başka sorunları kontrol edin. Sorun varsa lütfen servis için yetkili personele başvurun.
- Montaj yerini zamanla olabilecek hasarlar veya güçsüzlükler için düzenli kontrol edin.

# **6.2 Düzenli Temizlik**

#### **Bildirim**

- Cihazı yalnızca reaksiyona girmeyen, aşındırıcı ve korozif olmayan ve iz bırakmayan malzeme ya da kimyasallarla kullanın. Herhangi bir temizlik işlemiyle ilgili emin olmadığınız konularda üreticinin önerisini alın.
- Yüzeylerin hasar görmemesi için LED Duvarının bileşenlerini çok dikkatlice temizleyin. Yukarıda temizlik prosedürünü değiştirmeyin; aksi takdirde, pikseller ya da Piksel kartları kalıcı hasar görebilir.

Normal koşullarda LED posterin önerilen temizlik sıklığı altı ayda bir şeklindedir.

#### **Temizlikten önce:**

- Elektrik gücünü kesin.
- Yeniden kapatılmaması için güç kaynağını kilitleyin.
- Son kullanımlarından sonra dolaplar hala sıcaksa tamamen soğuyana kadar temizliğe başlamamalısınız.

#### **Temizlik:**

- Yalnızca dolapların önü için ve yalnızca uzaktan basınçlı havayla kuru üfleme uygulayın.
- Yılda en az bir defa: Kir ve tozları gidermek için dolabın arka tarafındaki havalandırma deliklerini temizleyin.

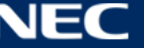

# **6.3 Güç Sisteminin Bakımı**

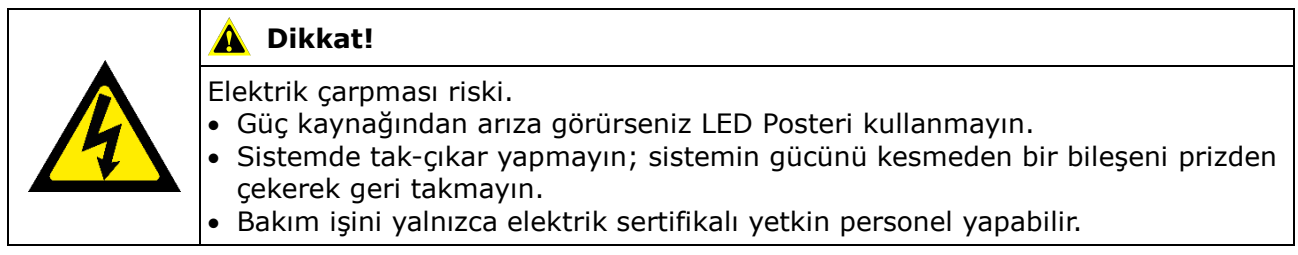

## **Günlük**

Güç kaynağı sistemini kontrol edin.

## **Aylık**

Güç dağıtım dolabının iç kısmını temizleyin ve vidalı bağlantıları sıkın.

# **6.4 Dahili Parçaların Bakımı**

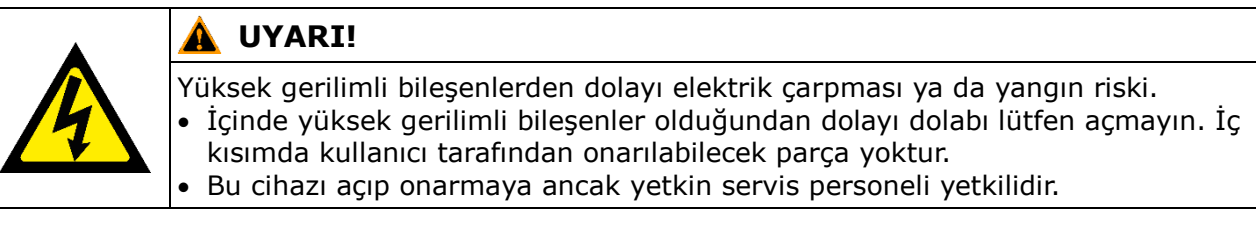

Dahili Parçalar ile ilgili her türlü sorunda vasıflı servis personeli ile iletişime geçin.

## **Bildirim**

Entegre Servis bağlantı noktası yalnızca uzman Servis personeli tarafından kullanılabilir. Servis işlemleri haricinde bu düğmeye basmayın.

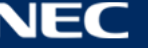
# **7 SORUN GİDERME**

Cihazda karşılaşabileceğiniz en yaygın sorunlar [Tablo 21](#page-72-0)'da özetlenmiştir.

Sorunlarınızı aşağıdaki bilgilerle çözemiyorsanız NEC DISPLAY SOLUTIONS servis ekibine başvurun.

<span id="page-72-0"></span>*Tablo 21: Çözümlerde Sorun Giderme*

| Sorun           | Cözüm                                                                                                    |
|-----------------|----------------------------------------------------------------------------------------------------|
| Siyah ekran     | Elektrik gücünün açıldığını kontrol edin.<br>1.                                                                                                    |
|                 | 2. Ekran koruyucunun etkin olup olmadığını kontrol edin. Ekranın<br>siyah mı, mavi mi yoksa normal mi olduğuna bakın.                                                                                                    |
|                 | Parlaklık ayarının etkin olup olmadığını kontrol edin. Ayarın %0<br>3.<br>olup olmadığını kontrol edin.                                                                                                    |
|                 | HDMI kablosunun bağlı olup olmadığını kontrol edin.<br>4.                                                                                                    |
| Modül parçası   | 5. ViPlex Express:<br>Video kaynağı ayarının doğru olup olmadığını kontrol edin.<br>Ayar "Manual", Video kaynağı "HDMI" ise dahili görsel<br>görüntülenmez.<br>(bkz. bölüm 5.3.4.4 Video Kaynağının Değiştirilmesi)<br>Lütfen NEC DISPLAY SOLUTIONS servis ekibiyle iletişime geçin. |
| arızası         |                                                                                                    |
| İletişim hatası | <b>ViPlex Express:</b><br>Ekran kontrol bağlantısının etkin olup olmadığını kontrol edin.<br>Göstergenin yeşil renkte olup olmadığını kontrol edin.                                                                                                    |
|                 | İletişim devrelerinin doğru şekilde bağlanıp bağlanmadığını kontrol<br>edin.                                                                                                    |

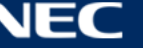

## **8 BERTARAF**

### **WEEE İşareti (Avrupa Yönetmeliği 2012/19/EU ve düzeltmeleri)**

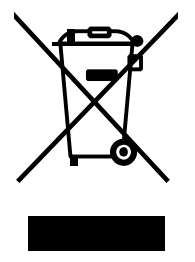

#### **Kullanılmış ürünlerinizin atılması: Avrupa Birliği'nde**

AB genelinde, her Üye Devlet'te uygulanan yasa, atıl elektrik ve elektronik ürünlerden işareti (soldaki) taşıyanların normal ev atıklarından ayrı olarak atılmasını gerektirir. LED Poster, sinyal ve elektrik kabloları gibi elektrik aksesuarları buna dahildir. Bu tür ürünleri atmak istediğinizde lütfen yerel yetkilinizin rehberliğini takip edin veya ürünü satın aldığınız mağazaya danışın ya da geçerli yasa veya sözleşmeyi uygulayın. Elektrikli ve elektronik ürünler üzerindeki işaretler sadece mevcut Avrupa Birliği Üye Devletleri için geçerli olabilir.

### **Avrupa Birliği Dışında**

Kullanılmış elektrikli ve elektronik ürünleri Avrupa Birliği dışında elden çıkarmak isterseniz, lütfen yerel yönetiminize başvurun ve doğru imha etme yöntemini sorun.

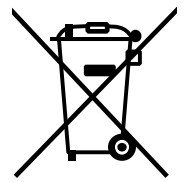

**AB için:** Üzerinde çarpı işareti olan tekerlekli çöp kutusu, kullanılmış pillerin genel evsel atıklarla birlikte atılmaması gerektiğini ifade eder! Kullanılmış piller için, mevzuata uygun olarak uygun arıtma ve geri dönüşüm işlemi yapmak üzere ayrı bir toplama sistemi bulunmaktadır.

**AB yönergesi 2006/66/EC ve değişikliklere göre, pil yanlış şekilde atılamaz. Pil, yerel servis tarafından toplanacak şekilde ayrılmalıdır.**

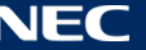

## **9 TELİF HAKKI VE SORUMLULUK REDDİ**

### **9.1 Telif Hakkı ve Lisanslar**

Bu belge © NEC DISPLAY SOLUTIONS'a ait olup tüm hakları saklıdır.

Tüm ürün ve şirket adları ilgili sahiplerinin mülküdür. Bunların kullanımı bunlarla bağlantı olduğunu ya da bunların onaylandığını göstermez.

NovaStar Taurus T6 ve NovaStar ViPlex Express, NovaStar Tech Co., Ltd'nin tescilli ticari markalarıdır.

HDMI ve HDMI High-Definition Multimedia Interface ve HDMI Logo terimleri, HDMI Licensing Administrator, Inc.'nin Amerika Birleşik Devletleri ve diğer ülkelerdeki ticari markaları veya tescilli ticari markalarıdır.

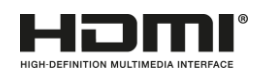

### **Bu üründe bulunan MPEG-4 AVC, MPEG**‑ **4 Görsel lisansı hakkında:**

1. MPEG-4 AVC

Bu ürün, bir tüketicinin kişisel kullanımı veya ücret almadığı şu türden diğer kullanımlar için AVC patent portföyü lisansı kapsamında lisanslanmıştır: (i) videonun AVC standardına uyumlu olacak şekilde şifrelenmesi ("AVC Videosu") ve/veya (ii) kişisel faaliyette bulunan bir tüketici tarafından şifrelenmiş ve/veya AVC Videosunun sağlanması için lisans almış bir video sağlayıcısından alınmış AVC Videosunun şifresinin çözülmesi. Başka herhangi bir kullanım için herhangi bir lisans tanınmamıştır veya bu yönde bir imada bulunulmamaktadır. MPEG LA, L.L.C'den ilave bilgi alınabilir. Bkz. [http://www.mpegla.com](http://www.mpegla.com/)

2. MPEG-4 Görsel

Bu ürün, MPEG-4 Görsel patent portföyü kapsamında bir tüketicinin şu amaçlarla kişisel ve ticari olmayan kullanımı için lisanslanmıştır: (I) videonun MPEG-4 Görsel standardına ("MPEG-4 Video") uyumlu olarak şifrelenmesi ve/veya (ii) kişisel ve ticari olmayan faaliyetlere katılan bir tüketici tarafından ve/veya bir videodan alınmış olan MPEG-4 Video içeriğinin şifresinin çözülmesi. Başka herhangi bir kullanım için herhangi bir lisans tanınmamıştır veya bu yönde bir imada bulunulmamaktadır. Tanıtım amaçlı, kurum içi ve ticari kullanımlar ve lisanslama hakkında ilave bilgiler MPEG LA, L.L.C'den edinilebilir. Bkz. [http://www.mpegla.com](http://www.mpegla.com/)

### **9.2 Sorumluluk Reddi**

Bu kılavuzdaki tüm talimat ve spesifikasyonlarda açıklanan ürünlerin özelliklerinin ve güvenlik ilkelerinin yayınlanma zamanında mevcut bilgiler temel alınmıştır.

Teknik özellikler, ölçümler, ağırlıklar ve özellikler garanti edilmez.

Üretici yasal hükümler çerçevesinde ürünlerde değişiklik yapma ve ürün kalitesini geliştirmek için değişiklik yapma hakkını saklı tutar.

NEC DISPLAY SOLUTIONS bu uyarının ve bu kılavuzdaki güvenlik bilgilerinin gözetilmemesinden kaynaklanan yaralanma ya da malzeme hasarından sorumlu değildir. Ayrıca, NEC DISPLAY SOLUTIONS tüm sistemin hatalı, yetersiz ya da güvensiz kullanımından kaynaklanan hasar ya da yaralanmadan da sorumlu tutulamaz. Orijinal yedek parça kullanılmaması durumunda bu sorumluluk ile bunun etkileri geçersiz hale gelir.

### YEREL YÖNETMELİKLER

**Bu montaj ve kullanım talimatlarda gösterilen bu ürün ile montaj varyantları yerel yönetmeliklere, ilkelere ve normlara tabidir.**

**Bu ürünün kullanımı bu yönetmeliklere uyumluluk ve bu yönetmeliklerle ilgili sorumluluğu taşır.**

**Yerel yönetmeliklere tabi olarak burada gösterilen tüm ürünleri temin etmeme hakkımızı saklı tutmaktayız.**